### Dell Vostro 3750 Benutzerhandbuch

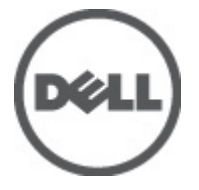

Vorschriftenmodell P13E Vorschriftentyp P13E001

### <span id="page-1-0"></span>Anmerkungen, Vorsichtshinweise und Warnungen

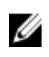

ANMERKUNG: Eine ANMERKUNG macht auf wichtige Informationen aufmerksam, mit denen Sie den Computer besser einsetzen können.

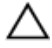

VORSICHT: Ein VORSICHTSHINWEIS macht aufmerksam auf mögliche Beschädigung der Hardware oder Verlust von Daten bei Nichtbefolgung von Anweisungen.

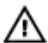

WARNUNG: Durch eine WARNUNG werden Sie auf Gefahrenquellen hingewiesen, die materielle Schäden, Verletzungen oder sogar den Tod von Personen zur Folge haben können.

#### Irrtümer und technische Änderungen vorbehalten.

#### **©** 2011 Dell Inc. Alle Rechte vorbehalten.

Die Vervielfältigung oder Wiedergabe dieser Unterlagen in jeglicher Weise ohne schriftliche Genehmigung von Dell Inc. ist strengstens untersagt.

In diesem Text enthaltene Marken: Dell™, das DELL Logo, Dell Precision™, Precision ON™,ExpressCharge™, Latitude™, Latitude ON™, OptiPlex™, Vostro™ und Wi-Fi Catcher™ sind Marken von Dell Inc. Intel®, Pentium®, Xeon®, Core™, Atom™, Centrino® und Celeron® sind eingetragene Marken oder Marken der Intel Corporationin in den USA und/oder anderen Ländern. AMD® ist eine eingetragene Marke und AMD Opteron™, AMD Phenom™, AMD Sempron™, AMD Athlon™, ATI Radeon™ und ATI FirePro™ sind Marken von Advanced Micro Devices, Inc. Microsoft®, Windows®, MS-DOS®, Windows Vista®, die Windows Vista-Startschaltfläche und Office Outlook® sind Marken oder eingetragene Marken der Microsoft Corporation in den USA und/oder anderen Ländern. Blu-ray Disc™ ist eine Marke im Besitz der Blu-ray Disc Association (BDA), die für die Nutzung auf Datenträgern und Playern lizenziert ist. Die Bluetooth®-Wortmarke ist eine eingetragene Marke im Besitz von Bluetooth® SIG, Inc. und jedwede Nutzung der Marke von Dell Inc. unterliegt der Lizenz. Wi-Fi® ist eine eingetragene Marke von Wireless Ethernet Compatibility Alliance, Inc.

Andere in diesem Dokument möglicherweise verwendete Marken und Handelsnamen beziehen sich auf die entsprechenden Eigentümer oder deren Produkte. Dell Inc. erhebt keinen Anspruch auf Marken und Handelsbezeichnungen mit Ausnahme der eigenen.

 $2011 - 06$ 

Rev. A00

## Inhaltsverzeichnis

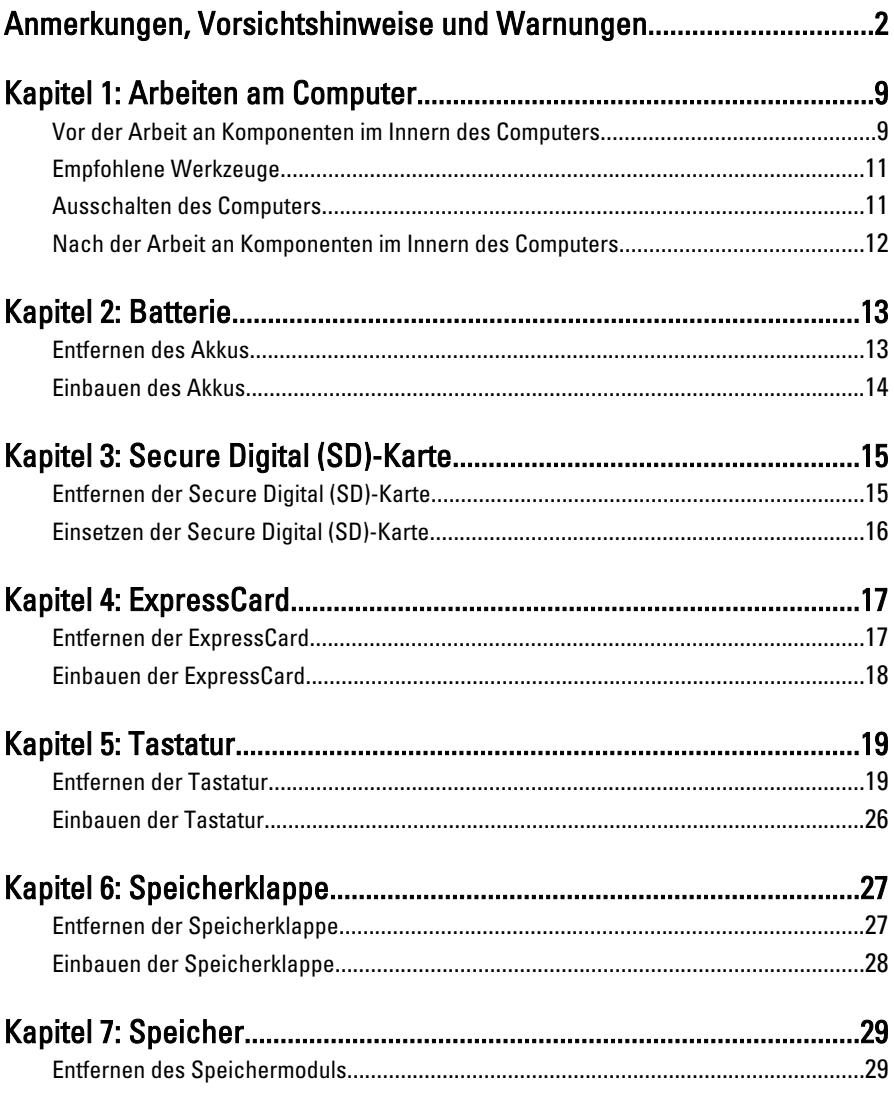

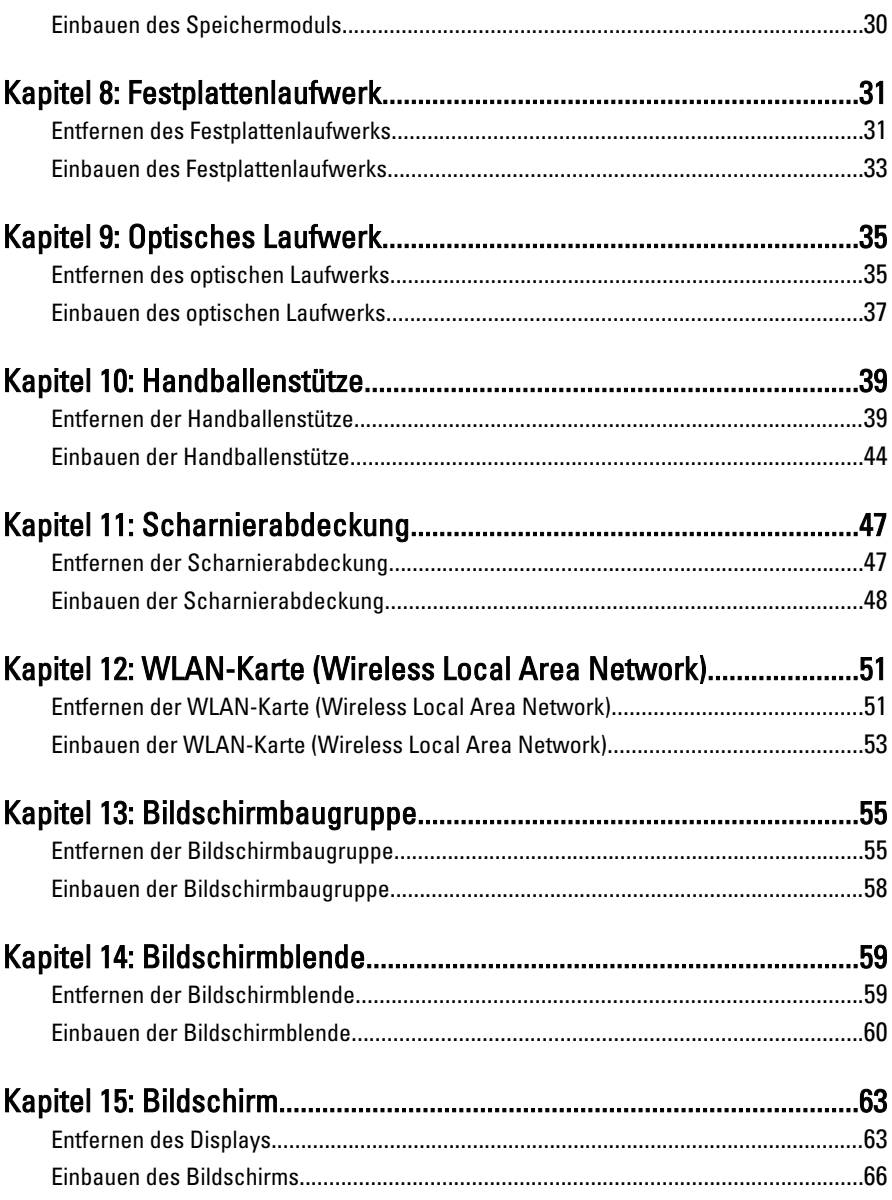

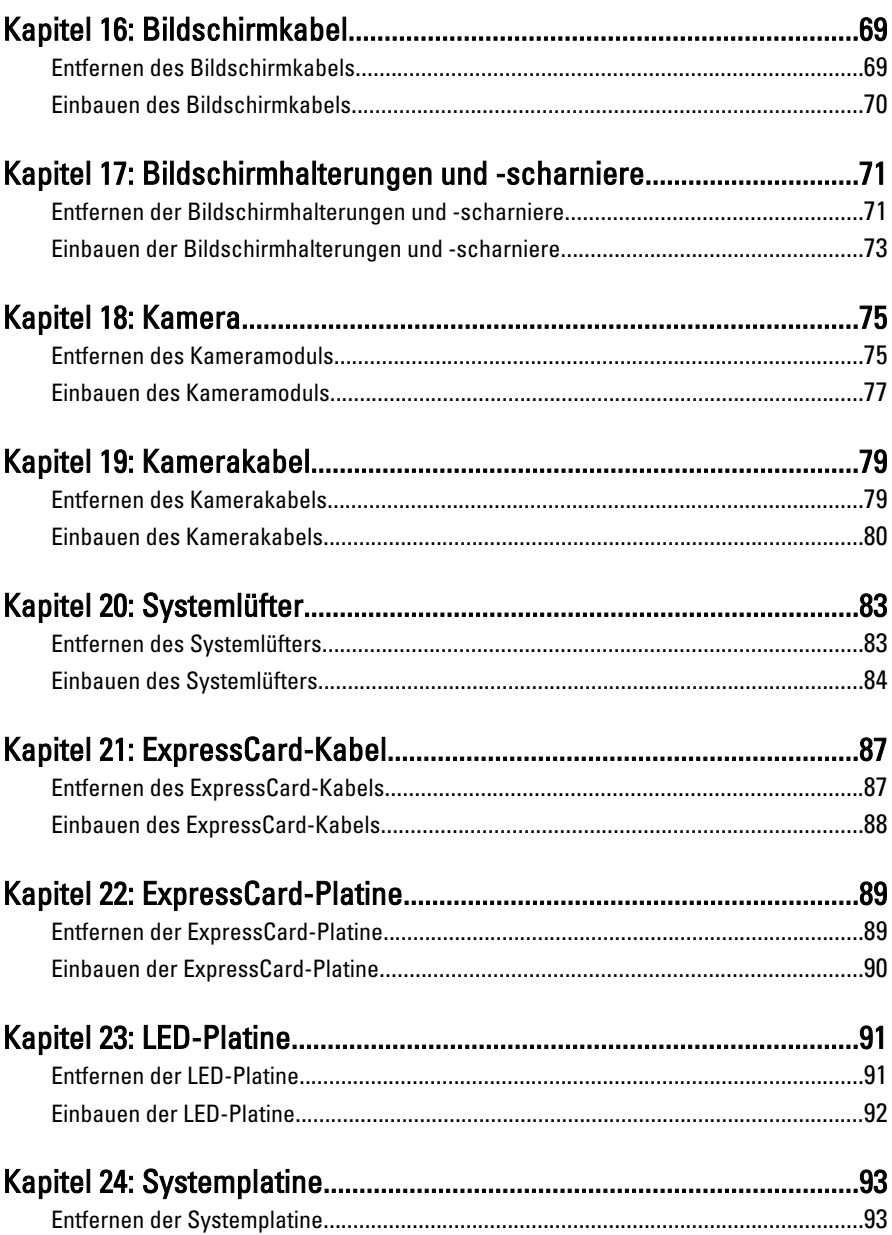

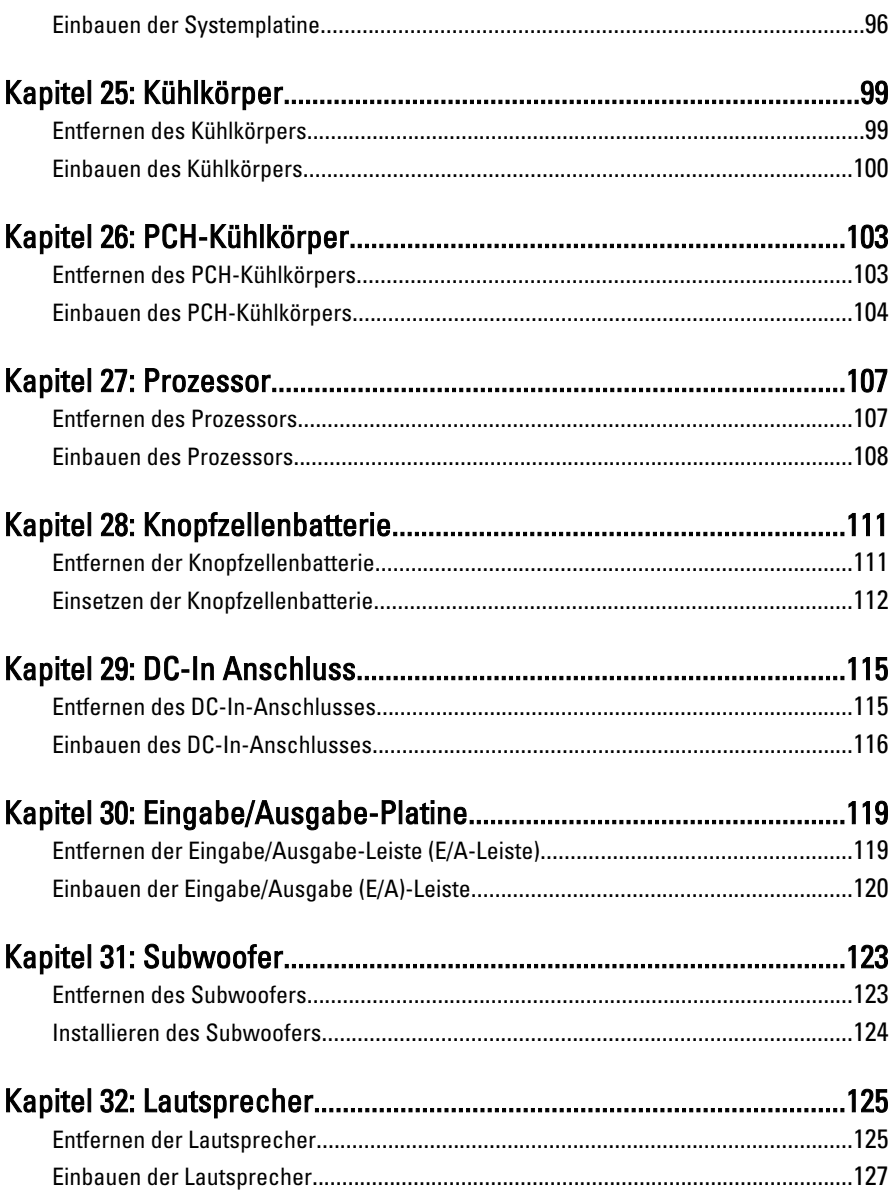

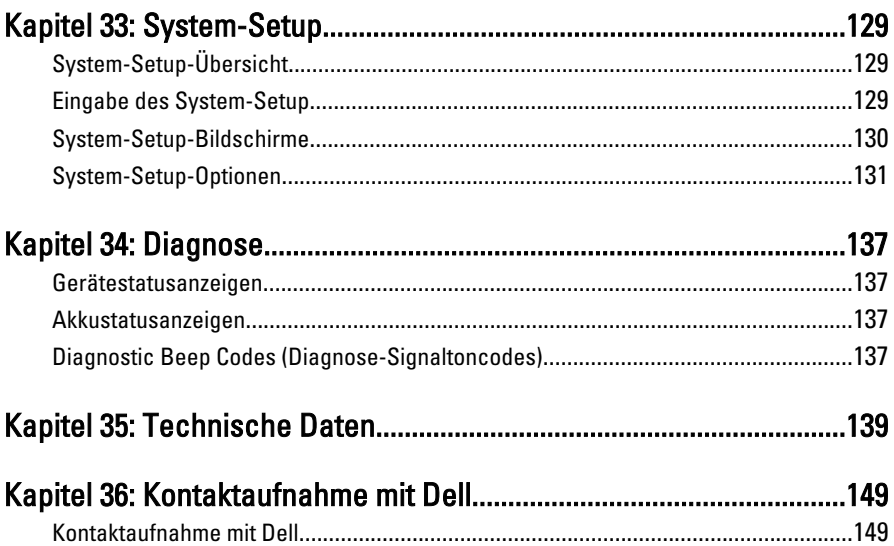

1

## <span id="page-8-0"></span>Arbeiten am Computer

#### Vor der Arbeit an Komponenten im Innern des **Computers**

Die folgenden Sicherheitshinweise schützen den Computer vor möglichen Schäden und dienen der persönlichen Sicherheit des Benutzers. Wenn nicht anders angegeben, ist bei jedem in diesem Dokument beschriebenen Vorgang darauf zu achten, dass die folgenden Bedingungen erfüllt sind:

- Sie haben die Arbeitsschritte unter "Arbeiten am Computer" durchgeführt.
- Sie haben die im Lieferumfang des Computers enthaltenen Sicherheitshinweise gelesen.
- Eine Komponente kann ersetzt oder, wenn sie separat erworben wurde, installiert werden, indem der Entfernungsvorgang in umgekehrter Reihenfolge ausgeführt wird.
- WARNUNG: Bevor Sie Arbeiten im Inneren des Computers ausführen, lesen Sie zunächst die im Lieferumfang des Computers enthaltenen Sicherheitshinweise. Zusätzliche Informationen zur bestmöglichen Einhaltung der Sicherheitsrichtlinien finden Sie auf der Homepage zur Richtlinienkonformität unter www.dell.com/ regulatory\_compliance.

VORSICHT: Viele Reparaturen am Computer dürfen nur von einem zertifizierten Servicetechniker ausgeführt werden. Sie sollten nur die Behebung von Störungen sowie einfache Reparaturen unter Berücksichtigung der jeweiligen Angaben in den Produktdokumentationen von Dell durchführen, bzw. die elektronischen oder telefonischen Anweisungen des Service- und Supportteams von Dell befolgen. Schäden durch nicht von Dell genehmigte Wartungsversuche werden nicht durch die Garantie abgedeckt. Lesen und beachten Sie die Sicherheitshinweise, die Sie zusammen mit Ihrem Produkt erhalten haben.

VORSICHT: Um elektrostatische Entladungen zu vermeiden, erden Sie sich mit einem Erdungsarmband oder durch regelmäßiges Berühren einer nicht lackierten metallenen Oberfläche, beispielsweise eines Anschlusses auf der Rückseite des Computers.

VORSICHT: Gehen Sie mit Komponenten und Erweiterungskarten vorsichtig um. Berühren Sie keine Komponenten oder Kontakte auf der Karte. Halten Sie die Karte möglichst an ihren Kanten oder dem Montageblech. Fassen Sie Komponenten wie Prozessoren grundsätzlich an den Kanten und niemals an den Kontaktstiften an.

VORSICHT: Ziehen Sie beim Trennen eines Kabels vom Computer nur am Stecker oder an der Zuglasche und nicht am Kabel selbst. Einige Kabel haben Stecker mit Sicherungsklammern. Wenn Sie ein solches Kabel abziehen, drücken Sie vor dem Herausziehen des Steckers die Sicherungsklammern nach innen. Ziehen Sie beim Trennen von Steckverbindungen die Anschlüsse immer gerade heraus, damit Sie keine Anschlussstifte verbiegen. Richten Sie vor dem Herstellen von Steckverbindungen die Anschlüsse stets korrekt aus.

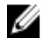

**ANMERKUNG:** Die Farbe Ihres Computers und bestimmter Komponenten kann von den in diesem Dokument gezeigten Farben abweichen.

Um Schäden am Computer zu vermeiden, führen Sie folgende Schritte aus, bevor Sie mit den Arbeiten im Computerinneren beginnen.

- 1. Stellen Sie sicher, dass die Arbeitsoberfläche eben und sauber ist, damit die Computerabdeckung nicht zerkratzt wird.
- 2. Schalten Sie den Computer aus (siehe [Ausschalten des Computers](#page-10-0)).
- 3. Falls der Computer mit einer Dockingstation verbunden (angedockt) ist, etwa der optionalen Media-Base oder dem Slice-Akku, trennen Sie die Verbindung.

#### VORSICHT: Wenn Sie ein Netzwerkkabel trennen, ziehen Sie es zuerst am Computer und dann am Netzwerkgerät ab.

- 4. Trennen Sie alle Netzwerkkabel vom Computer.
- 5. Trennen Sie Ihren Computer sowie alle daran angeschlossenen Geräte vom Stromnetz.
- 6. Schließen Sie den Bildschirm und legen Sie den Computer mit der Unterseite nach oben auf eine ebene Arbeitsfläche.

**ANMERKUNG:** Um Schäden an der Systemplatine zu vermeiden, müssen Sie den Hauptakku entfernen, bevor Sie Wartungsarbeiten am Computer durchführen.

- 7. Entfernen Sie den Hauptakku.
- 8. Drehen Sie den Computer wieder mit der Oberseite nach oben.
- 9. Öffnen Sie den Bildschirm.
- 10. Drücken Sie den Betriebsschalter, um die Systemplatine zu erden.

#### VORSICHT: Um Stromschläge zu vermeiden, trennen Sie den Computer vor dem Entfernen der Abdeckung immer von der Stromsteckdose.

- <span id="page-10-0"></span>VORSICHT: Bevor Sie Komponenten im Inneren des Computers berühren, müssen Sie sich erden. Berühren Sie dazu eine nicht lackierte Metalloberfläche, beispielsweise Metallteile an der Rückseite des Computers. Berühren Sie während der Arbeiten regelmäßig eine unlackierte Metalloberfläche, um statische Aufladungen abzuleiten, die zur Beschädigung interner Komponenten führen können.
- 11. Entfernen Sie alle installierten ExpressCards oder Smart-Karten aus den entsprechenden Steckplätzen.

### Empfohlene Werkzeuge

Für die in diesem Dokument beschriebenen Arbeitsschritte können die folgenden Werkzeuge erforderlich sein:

- Kleiner Schlitzschraubenzieher
- Kreuzschraubenzieher der Größe 0
- Kreuzschraubenzieher der Größe 1
- Kleiner Plastikstift
- CD mit Flash-BIOS-Aktualisierungsprogramm

### Ausschalten des Computers

VORSICHT: Um Datenverlust zu vermeiden, speichern und schließen Sie alle geöffneten Dateien, und beenden Sie alle aktiven Programme, bevor Sie den Computer ausschalten.

- 1. Fahren Sie das Betriebssystem herunter:
	- In Windows Vista:

Klicken Sie auf Start und dann auf den Pfeil unten rechts im Startmenü (siehe Abbildung unten), und klicken Sie anschließend auf Herunterfahren.

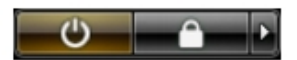

• In Windows XP:

Klicken Sie auf Start  $\rightarrow$  Computer ausschalten  $\rightarrow$  Ausschalten . Nachdem das Betriebssystem heruntergefahren wurde, schaltet sich der Computer automatisch aus.

2. Stellen Sie sicher, dass der Computer und alle angeschlossenen Geräte ausgeschaltet sind. Wenn der Computer und die angeschlossenen Geräte nicht

<span id="page-11-0"></span>automatisch beim Herunterfahren des Betriebssystems ausgeschaltet wurden, halten Sie den Betriebsschalter 4 Sekunden lang gedrückt.

#### Nach der Arbeit an Komponenten im Innern des **Computers**

Stellen Sie nach Abschluss von Aus- und Einbauvorgängen sicher, dass Sie zuerst sämtliche externen Geräte, Karten, Kabel usw. wieder anschließen, bevor Sie den Computer einschalten.

#### VORSICHT: Verwenden Sie ausschließlich Akkus für genau diesen Dell-Computer, um Beschädigungen des Computers zu vermeiden. Verwenden Sie keine Akkus, die für andere Dell-Computer bestimmt sind.

- 1. Schließen Sie alle externen Geräte an, etwa Port-Replicator, Slice-Akku oder Media-Base, und setzen Sie alle Karten ein, etwa eine ExpressCard.
- 2. Schließen Sie die zuvor getrennten Telefon- und Netzwerkkabel wieder an den Computer an.

#### VORSICHT: Wenn Sie ein Netzwerkkabel anschließen, verbinden Sie das Kabel zuerst mit dem Netzwerkgerät und danach mit dem Computer.

- 3. Setzen Sie den Akku wieder ein.
- 4. Schließen Sie den Computer sowie alle daran angeschlossenen Geräte an das Stromnetz an.
- 5. Schalten Sie den Computer ein.

### <span id="page-12-0"></span>**Batterie**

### Entfernen des Akkus

- 1. Folgen Sie den Anweisungen unter [Vor der Arbeit an Komponenten im Inneren des](#page-8-0) [Computers](#page-8-0).
- 2. Schieben Sie die Akkuentriegelungen zum Entriegeln des Akkus in die entriegelte Position.

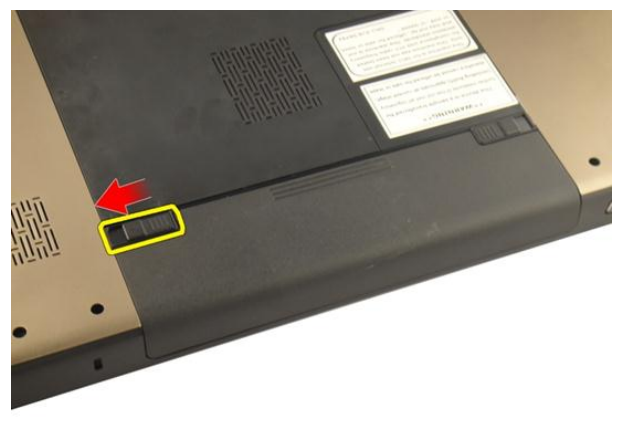

3. Schieben Sie den Akku aus dem Gehäuse heraus und entfernen Sie ihn vom Computer.

<span id="page-13-0"></span>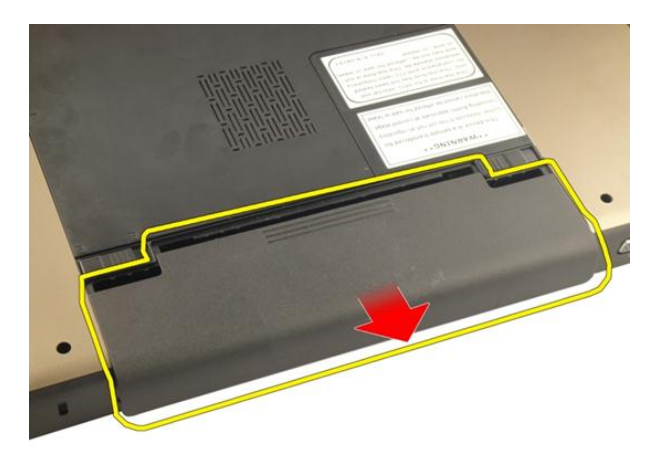

### Einbauen des Akkus

- 1. Schieben Sie die Akku in den Steckplatz, bis er hörbar einrastet.
- 2. Folgen Sie den Anweisungen unter [Nach der Arbeit an Komponenten im Inneren](#page-11-0) [des Computers](#page-11-0).

## <span id="page-14-0"></span>Secure Digital (SD)-Karte

### Entfernen der Secure Digital (SD)-Karte

- 1. Folgen Sie den Anweisungen unter [Vor der Arbeit an Komponenten im Inneren des](#page-8-0) [Computers](#page-8-0).
- 2. Entfernen Sie den [Akku](#page-12-0).
- 3. Drücken Sie leicht auf die SD-Karte, bis sie aus dem Computer herausspringt.

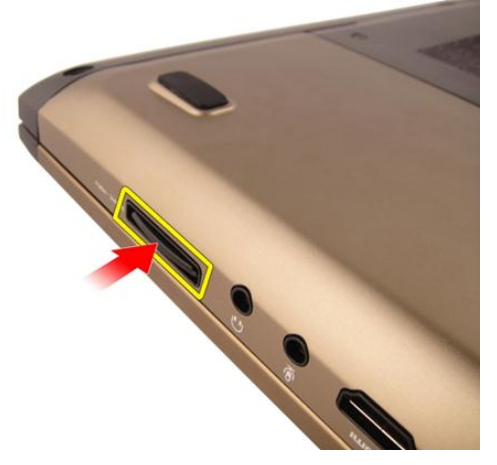

4. Entnehmen Sie die SD-Karte vom Computer.

<span id="page-15-0"></span>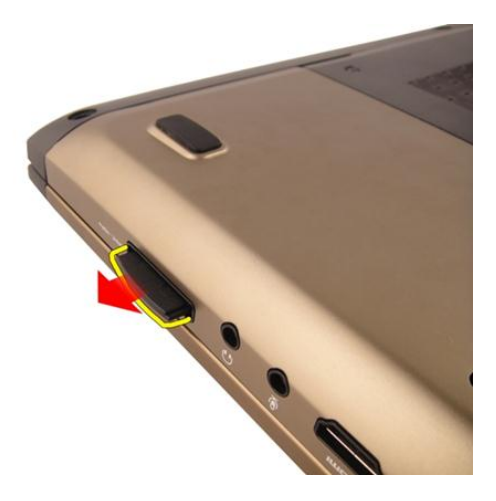

### Einsetzen der Secure Digital (SD)-Karte

- 1. Schieben Sie die SD-Karte so in den Steckplatz, dass sie hörbar einrastet.
- 2. Bauen Sie den [Akku](#page-13-0) ein.
- 3. Folgen Sie den Anweisungen unter [Nach der Arbeit an Komponenten im Inneren](#page-11-0) [des Computers](#page-11-0).

### 4

## <span id="page-16-0"></span>**ExpressCard**

### Entfernen der ExpressCard

- 1. Folgen Sie den Anweisungen unter [Vor der Arbeit an Komponenten im Inneren des](#page-8-0) [Computers](#page-8-0).
- 2. Entfernen Sie den [Akku](#page-12-0).
- 3. Drücken Sie auf die Express Dummy Card und die Dummy Card wird herausspringen.

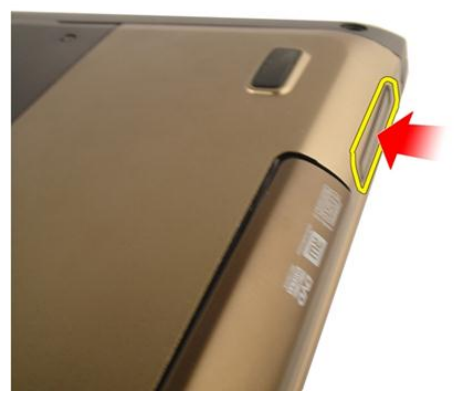

4. Entnehmen Sie die Express Dummy Card aus dem System.

<span id="page-17-0"></span>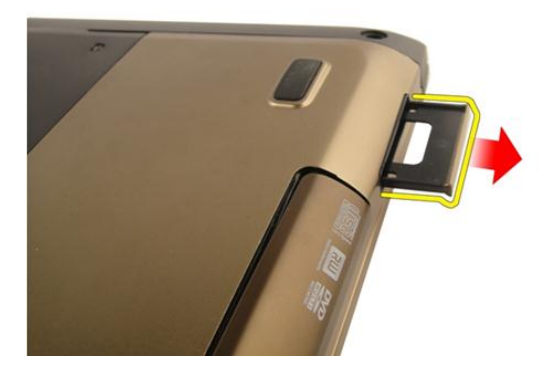

#### Einbauen der ExpressCard

- 1. Schieben Sie die ExpressCard in den Steckplatz, bis sie hörbar einrastet.
- 2. Bauen Sie den [Akku](#page-13-0) ein.
- 3. Folgen Sie den Anweisungen unter [Nach der Arbeit an Komponenten im Inneren](#page-11-0) [des Computers](#page-11-0).

### <span id="page-18-0"></span>**Tastatur**

### Entfernen der Tastatur

- 1. Folgen Sie den Anweisungen unter [Vor der Arbeit an Komponenten im Inneren des](#page-8-0) [Computers](#page-8-0).
- 2. Entfernen Sie den [Akku](#page-12-0).
- 3. Drücken Sie auf die Tastatur. Hebeln Sie die Tastatur mithilfe eines flachen Schraubenziehers in Richtung des Bildschirms auf, bis der erste Tastaturhalter erscheint.

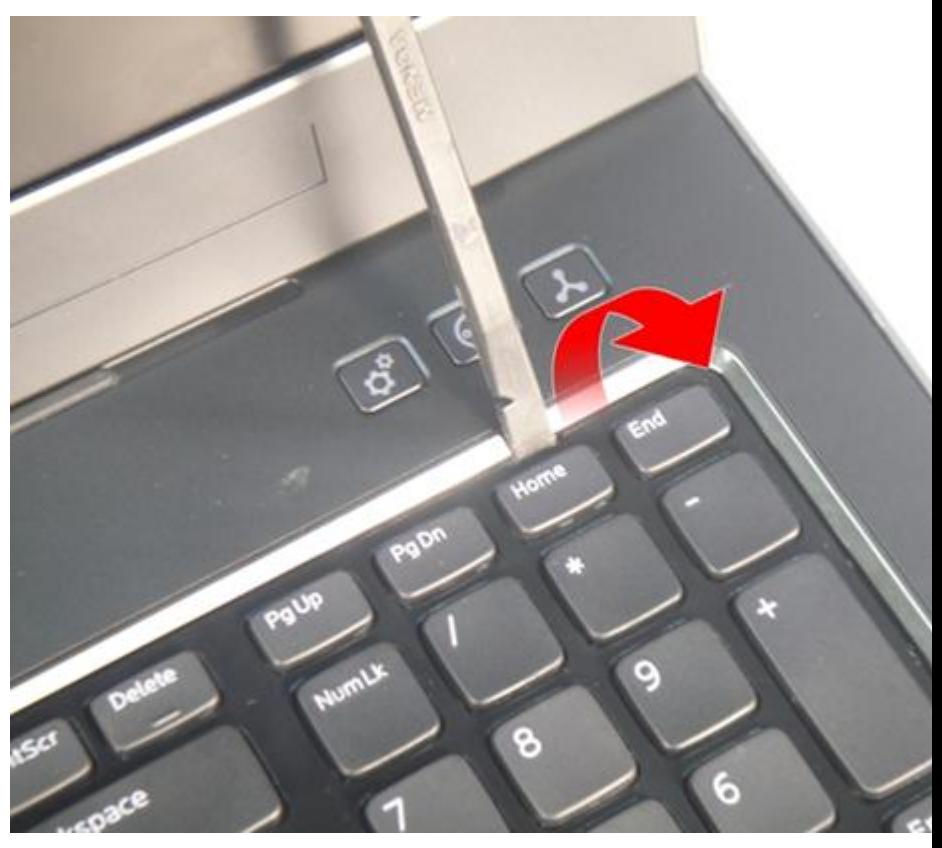

Hebeln Sie den zweiten Tastaturhalter auf. 4.

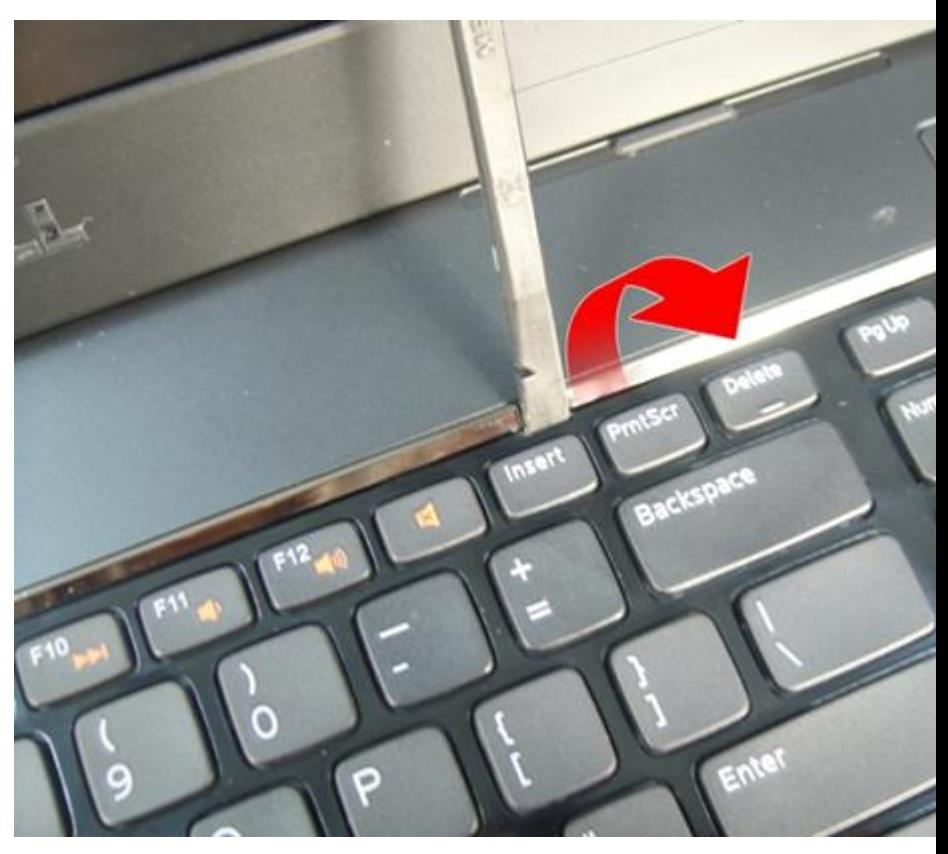

5. Hebeln Sie den dritten Tastaturhalter auf.

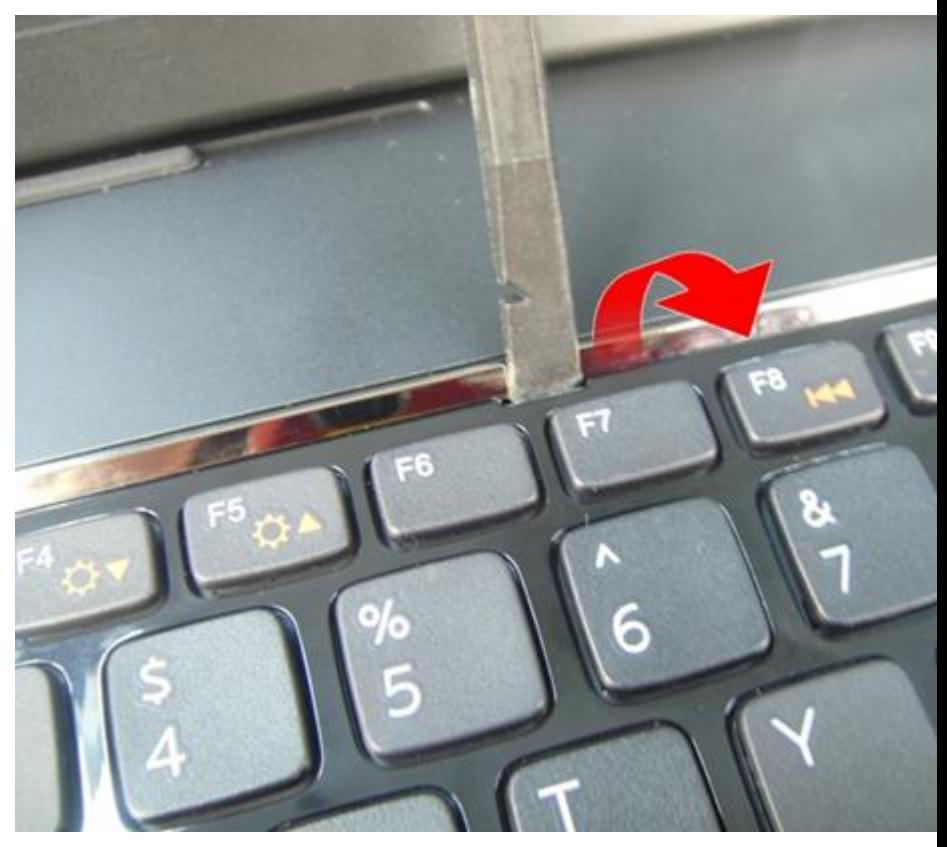

Hebeln Sie den vierten Tastaturhalter auf. 6.

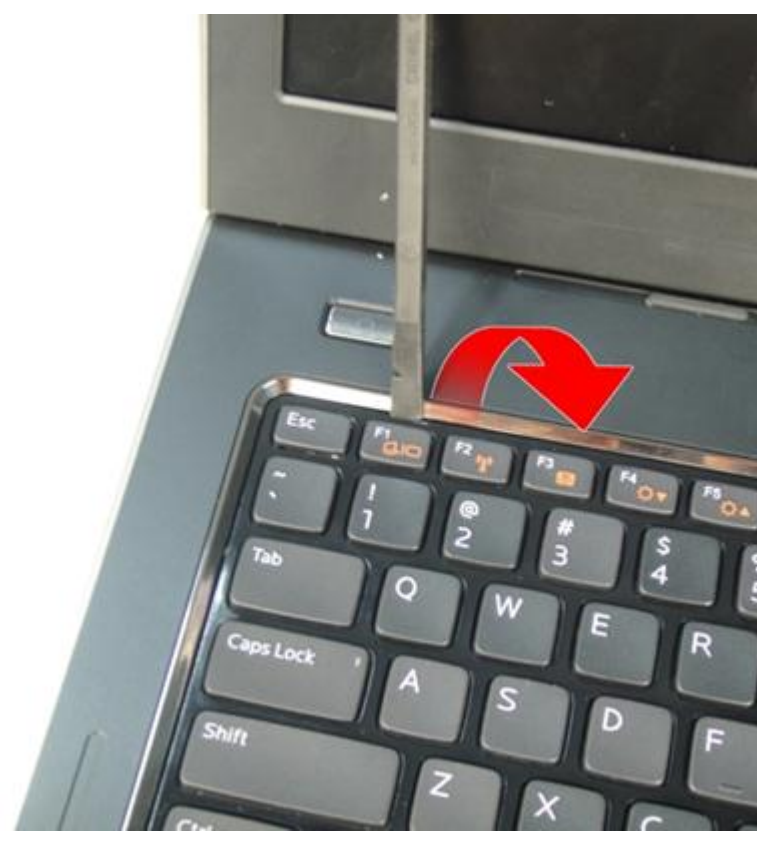

 $\overline{7}$ . Ziehen Sie die Tastatur von der Handballenstütze ab.

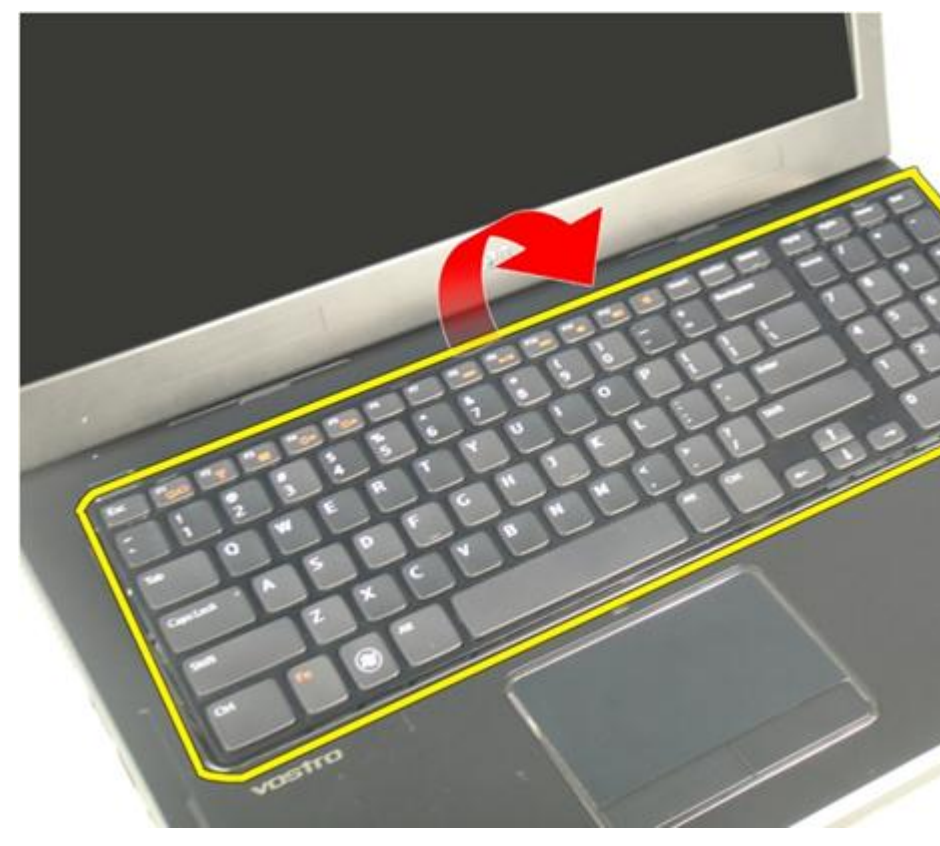

8. Entriegeln Sie die Vorrichtung am Systemplatinenanschluss und trennen Sie anschließend das Tastaturbeleuchtungskabel.

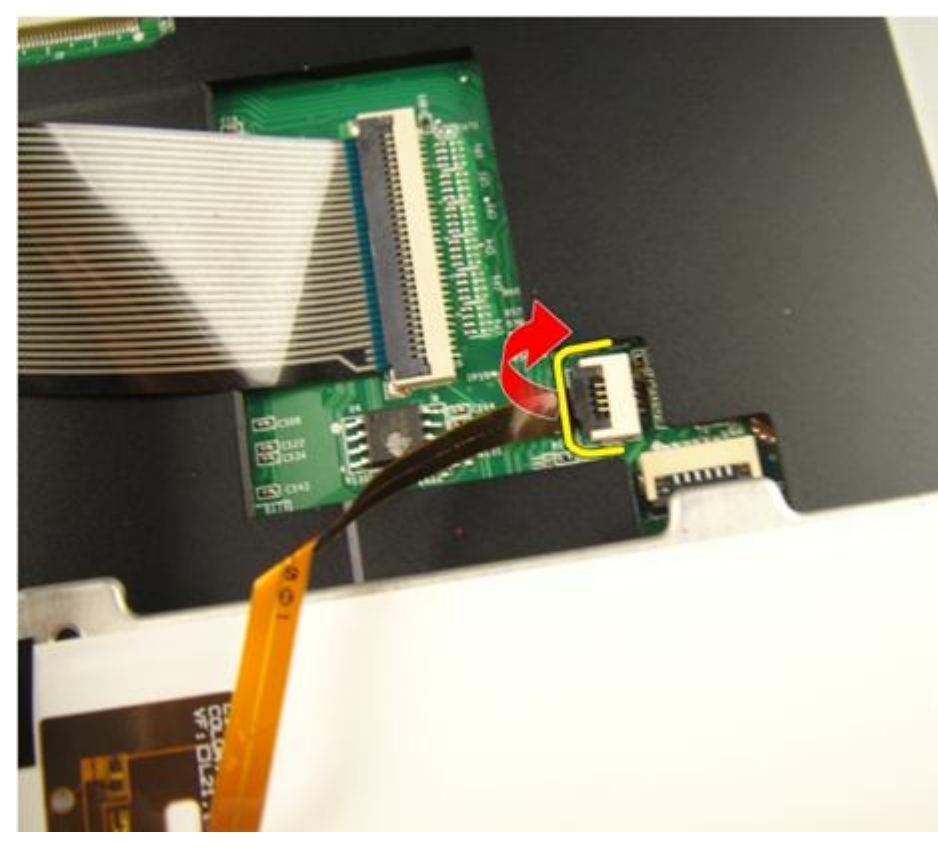

9. Entriegeln Sie die Vorrichtung am Systemplatinenanschluss und trennen Sie anschließend das Tastaturkabel.

<span id="page-25-0"></span>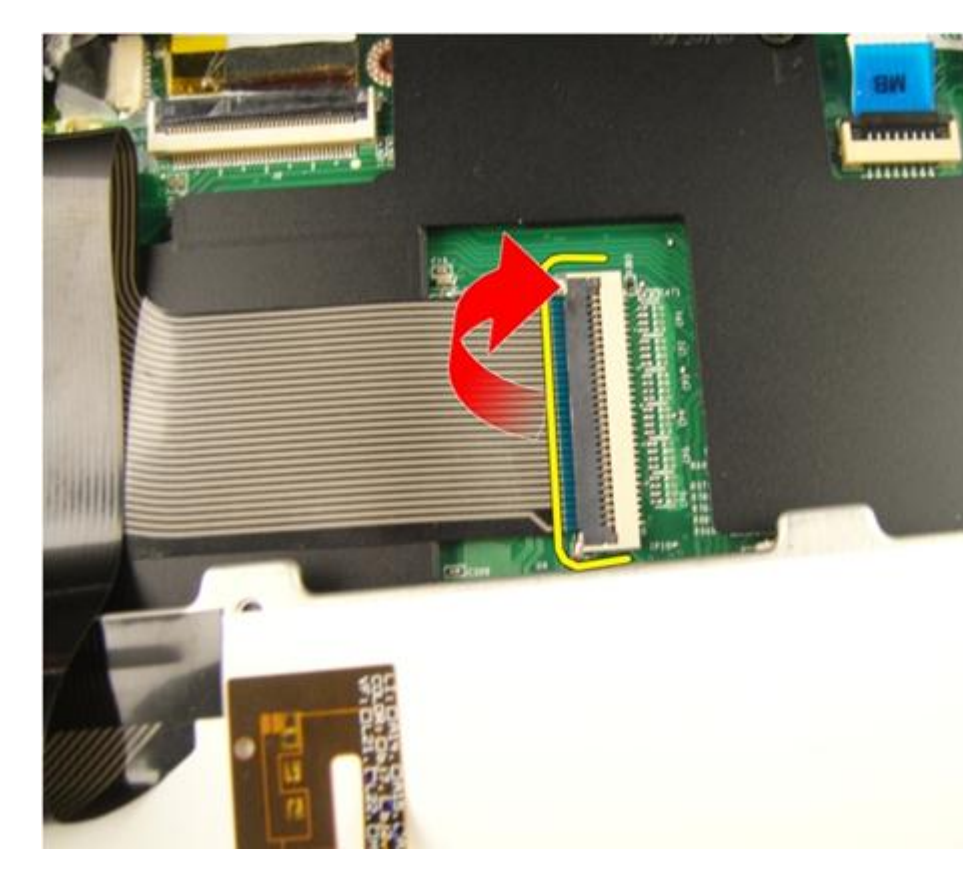

### Einbauen der Tastatur

- 1. Schließen Sie das Datenkabel hinten an der Tastatur an.
- 2. Falls Ihr Computer mit einer beleuchteten Tastatur ausgestattet ist, schließen Sie das Tastaturbeleuchtungskabel an.
- 3. Befestigen Sie das Tastaturdatenkabel mit Klebeband an der Rückseite der Tastatur.
- 4. Schließen Sie die Tastatur an.
- 5. Bauen Sie den [Akku](#page-13-0) ein.
- 6. Folgen Sie den Anweisungen unter [Nach der Arbeit an Komponenten im Inneren](#page-11-0) [des Computers](#page-11-0).

## 6

### <span id="page-26-0"></span>Speicherklappe

### Entfernen der Speicherklappe

- 1. Folgen Sie den Anweisungen unter [Vor der Arbeit an Komponenten im Inneren des](#page-8-0) [Computers](#page-8-0).
- 2. Entfernen Sie den [Akku](#page-12-0).
- 3. Lösen Sie die Schrauben, mit denen die Speicherklappe befestigt ist.

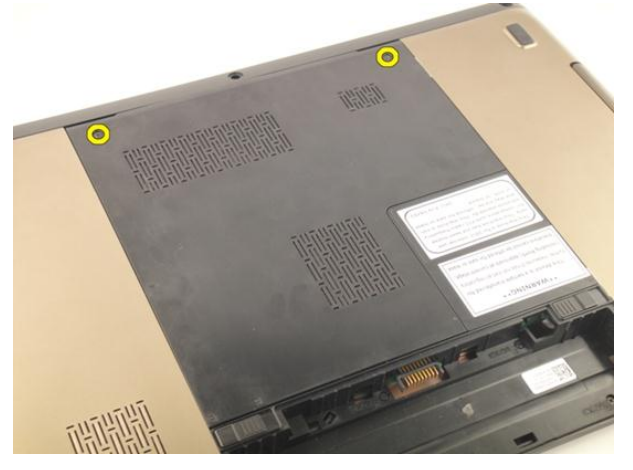

4. Hebeln Sie die Speicherklappe nahe der Schraubenbohrung auf, heben Sie sie an und entfernen Sie sie.

<span id="page-27-0"></span>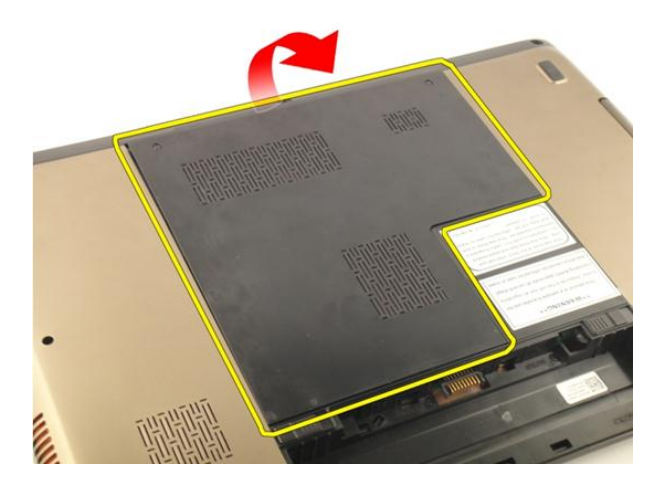

### Einbauen der Speicherklappe

- 1. Bauen Sie die Speicherklappe auf der Computerrückseite ein.
- 2. Ziehen Sie die Schrauben fest, mit denen die Speicherklappe befestigt ist.
- 3. Bauen Sie den [Akku](#page-13-0) ein.
- 4. Folgen Sie den Anweisungen unter [Nach der Arbeit an Komponenten im Inneren](#page-11-0) [des Computers](#page-11-0).

# 7

### <span id="page-28-0"></span>Speicher

### Entfernen des Speichermoduls

- 1. Folgen Sie den Anweisungen unter [Vor der Arbeit an Komponenten im Inneren des](#page-8-0) [Computers](#page-8-0).
- 2. Entfernen Sie den [Akku](#page-12-0).
- 3. Entfernen Sie die [Speicherklappe](#page-26-0).
- 4. Drücken Sie die Halteklammern vorsichtig vom Speichermodul weg, bis es herausspringt.

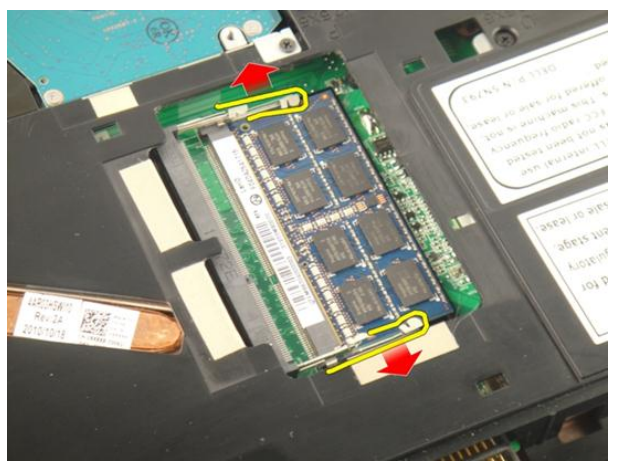

5. Entfernen Sie das Speichermodul aus seinem Anschluss auf der Systemplatine.

<span id="page-29-0"></span>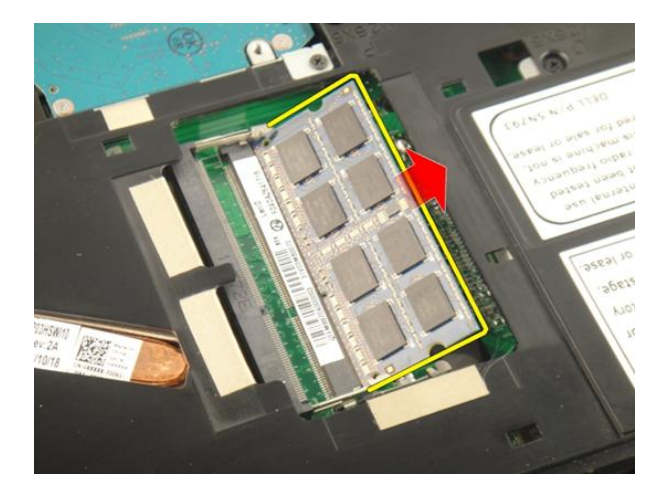

### Einbauen des Speichermoduls

- 1. Legen Sie das Speichermodul in den Speichersockel ein.
- 2. Drücken Sie das Speichermodul nach unten, bis das Speichermodul durch die Halteklammern befestigt ist.
- 3. Bringen Sie die [Speicherklappe](#page-27-0) an.
- 4. Bauen Sie den [Akku](#page-13-0) ein.
- 5. Folgen Sie den Anweisungen unter [Nach der Arbeit an Komponenten im Inneren](#page-11-0) [des Computers](#page-11-0).

## <span id="page-30-0"></span>Festplattenlaufwerk

### Entfernen des Festplattenlaufwerks

- 1. Folgen Sie den Anweisungen unter [Vor der Arbeit an Komponenten im Inneren des](#page-8-0) [Computers](#page-8-0).
- 2. Entfernen Sie den [Akku](#page-12-0).
- 3. Entfernen Sie die [Speicherklappe](#page-26-0).
- 4. Entfernen Sie die Schrauben, mit denen die Festplattenlaufwerkhalterung befestigt ist.

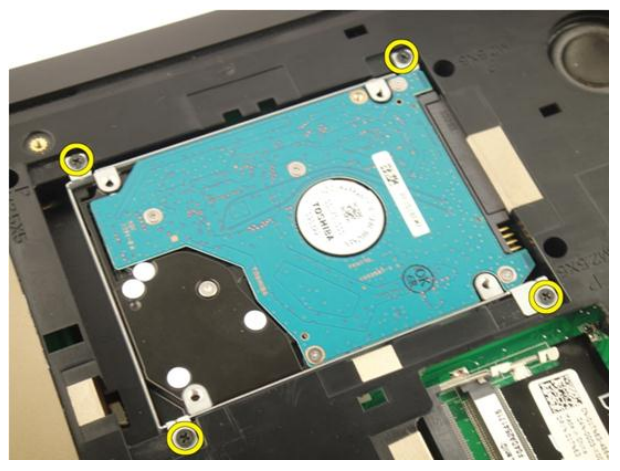

5. Schieben Sie das Festplattenlaufwerkmodul in die Richtung, die im Bild unterhalb dargestellt ist.

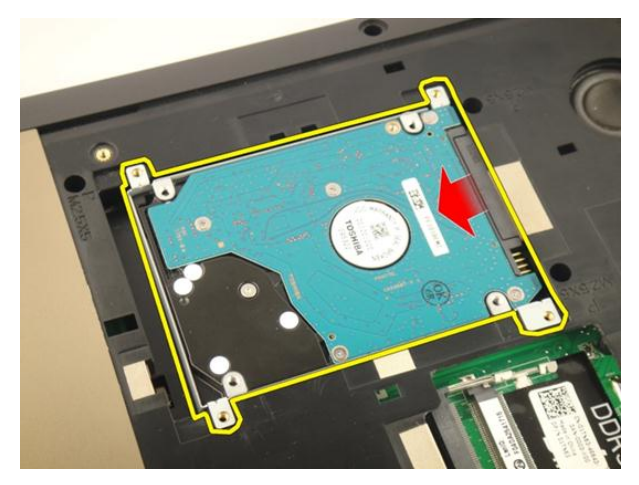

6. Entfernen Sie das Festplattenlaufwerkmodul von der Systemplatine.

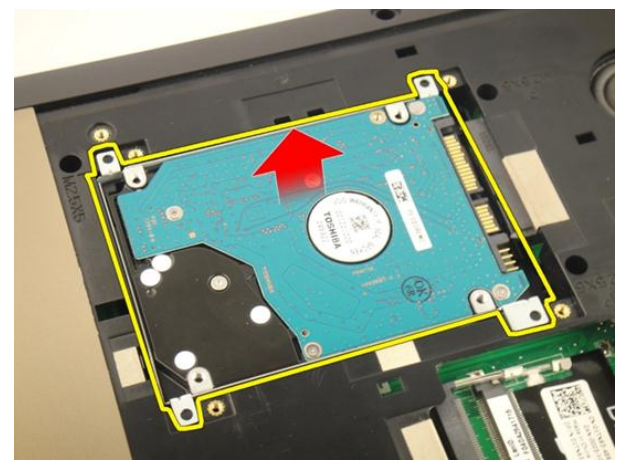

7. Entfernen Sie die Schrauben, mit denen die Festplattenlaufwerkhalterung befestigt ist.

<span id="page-32-0"></span>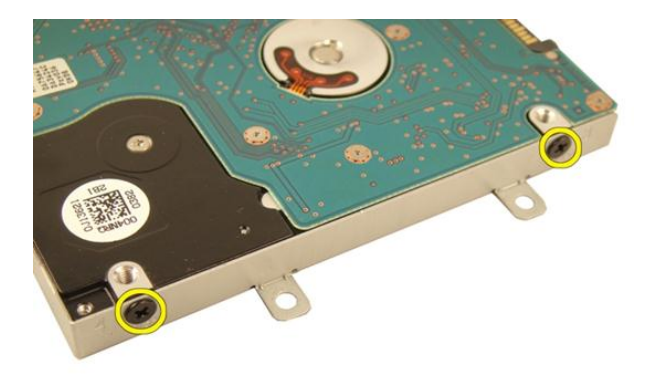

8. Schieben Sie das Festplattenlaufwerk aus der Festplattenlaufwerkhalterung.

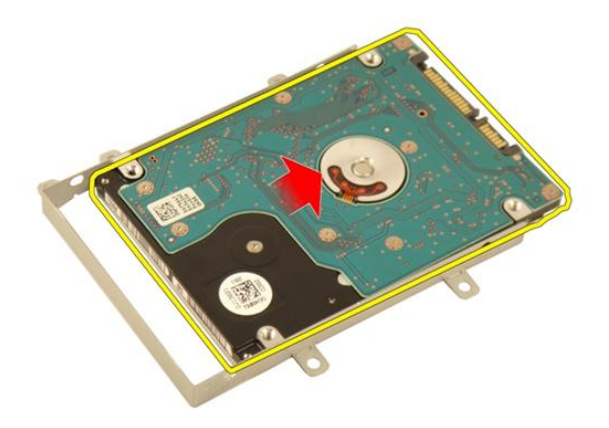

#### Einbauen des Festplattenlaufwerks

- 1. Ziehen Sie die Schrauben fest, um die Baugruppe der Festplattenlaufwerkhalterung zu befestigen.
- 2. Bringen Sie die [Speicherklappe](#page-27-0) an.
- 3. Bauen Sie den [Akku](#page-13-0) ein.
- 4. Folgen Sie den Anweisungen unter [Nach der Arbeit an Komponenten im Inneren](#page-11-0) [des Computers](#page-11-0).

9

## <span id="page-34-0"></span>Optisches Laufwerk

### Entfernen des optischen Laufwerks

- 1. Folgen Sie den Anweisungen unter [Vor der Arbeit an Komponenten im Inneren des](#page-8-0) [Computers](#page-8-0).
- 2. Entfernen Sie den [Akku](#page-12-0).
- 3. Entfernen Sie die [Speicherklappe](#page-26-0).
- 4. Entfernen Sie die Schraube, mit der die Halterung des optischen Laufwerks befestigt ist.

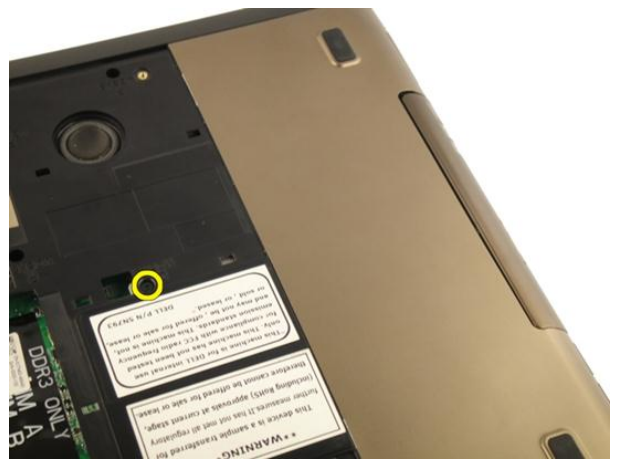

5. Ziehen Sie das Modul des optischen Laufwerks aus dem Computer.

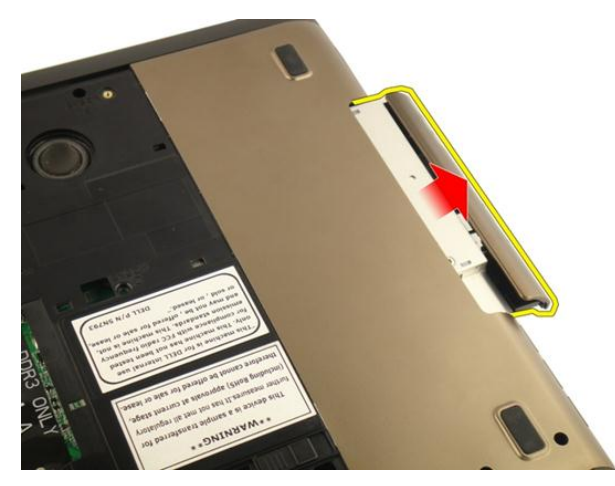

6. Entfernen Sie die Schrauben, mit denen die Halterung des optischen Laufwerks befestigt ist.

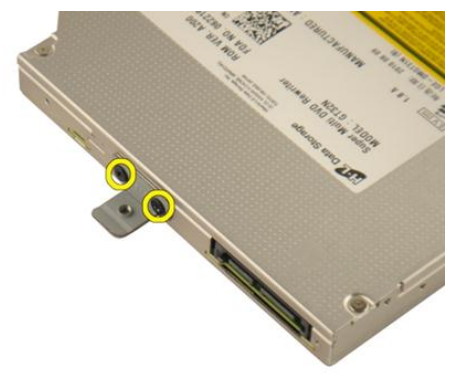

7. Entfernen Sie die Halterung des optischen Laufwerks vom Modul des optischen Laufwerks.
<span id="page-36-0"></span>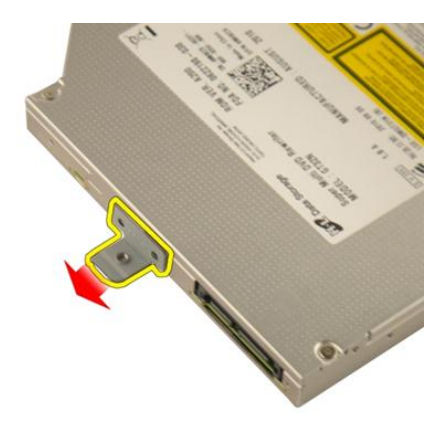

8. Schieben Sie die Halterung des optischen Laufwerks vom Modul des optischen Laufwerks herunter.

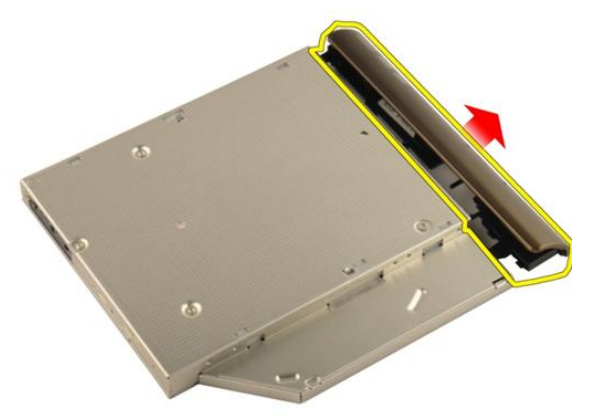

#### Einbauen des optischen Laufwerks

- 1. Ziehen Sie die Schrauben fest, um die Halterung an der Rückseite des optischen Laufwerks zu befestigen.
- 2. Schieben Sie das optische Laufwerk in das Fach auf der rechten Seite des Gehäuses.
- 3. Ziehen Sie die Schraube fest, um das optische Laufwerk im Computer zu befestigen.
- 4. Bringen Sie die [Speicherklappe](#page-27-0) an.
- 5. Bauen Sie den [Akku](#page-13-0) ein.

6. Folgen Sie den Anweisungen unter [Nach der Arbeit an Komponenten im Inneren](#page-11-0) [des Computers](#page-11-0).

# 10

### <span id="page-38-0"></span>Handballenstütze

#### Entfernen der Handballenstütze

- 1. Folgen Sie den Anweisungen unter [Vor der Arbeit an Komponenten im Inneren des](#page-8-0) [Computers](#page-8-0).
- 2. Entfernen Sie den [Akku](#page-12-0).
- 3. Entfernen Sie die [Tastatur](#page-18-0).
- 4. Entfernen Sie die [Speicherklappe](#page-26-0).
- 5. Entfernen Sie das [optische Laufwerk](#page-34-0).
- 6. Entfernen Sie die Gummistücke von der Unterseite des Gehäuses.

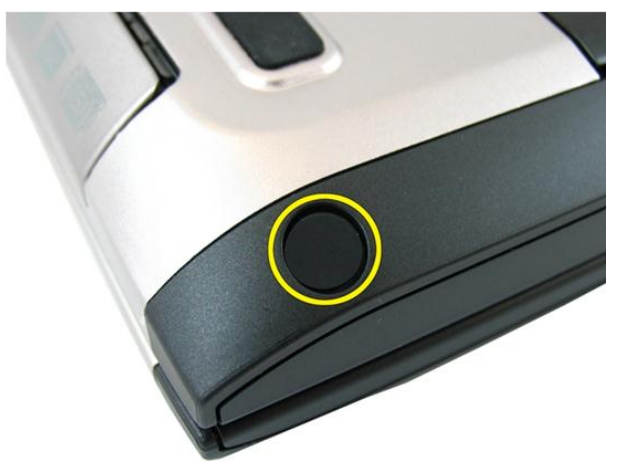

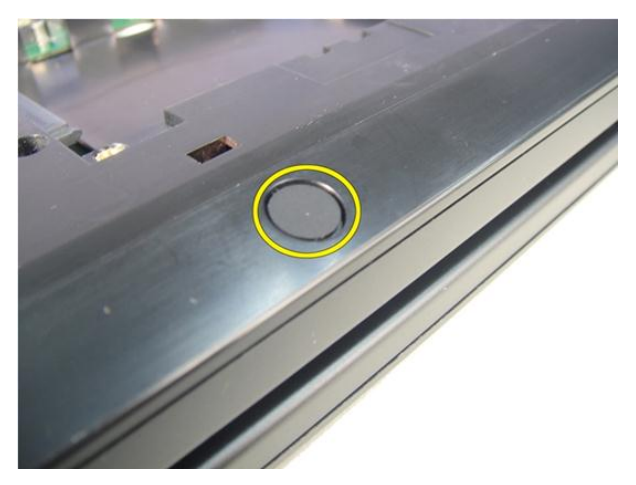

7. Entfernen Sie die Schrauben, mit denen die Unterseite des Gehäuses befestigt ist.

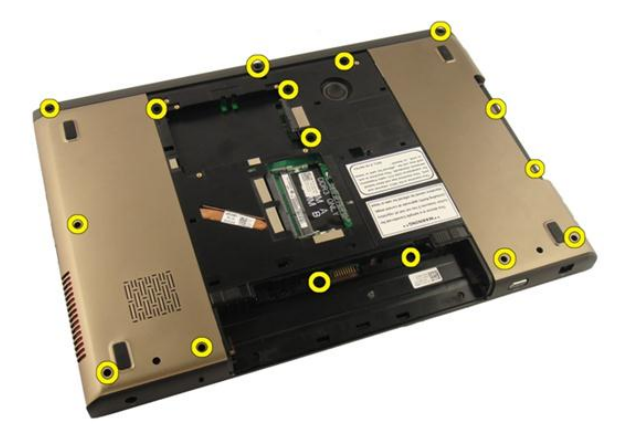

8. Drehen Sie den Computer um und entfernen Sie die Schrauben, mit denen die Handballenstütze befestigt wird.

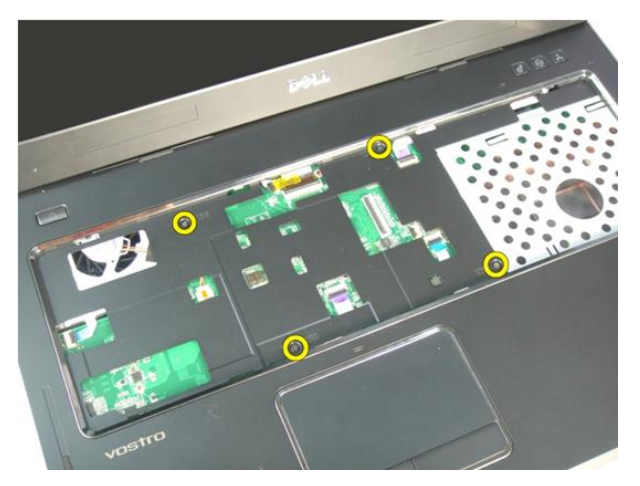

9. Entriegeln Sie die Vorrichtung am Systemplatinenanschluss und trennen Sie anschließend das Betriebsschalterkabel.

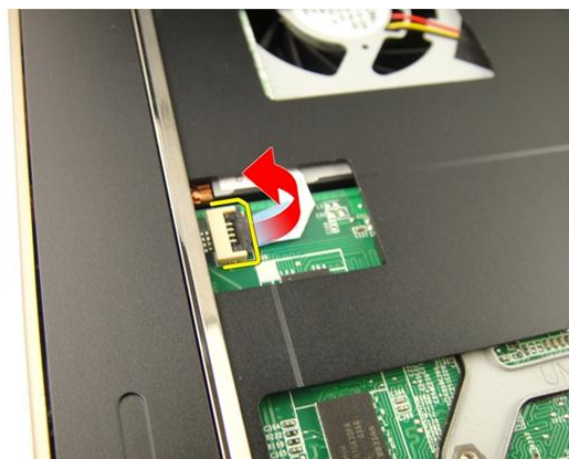

10. Entriegeln Sie die Vorrichtung am Systemplatinenanschluss und trennen Sie anschließend das Touchpad-Kabel.

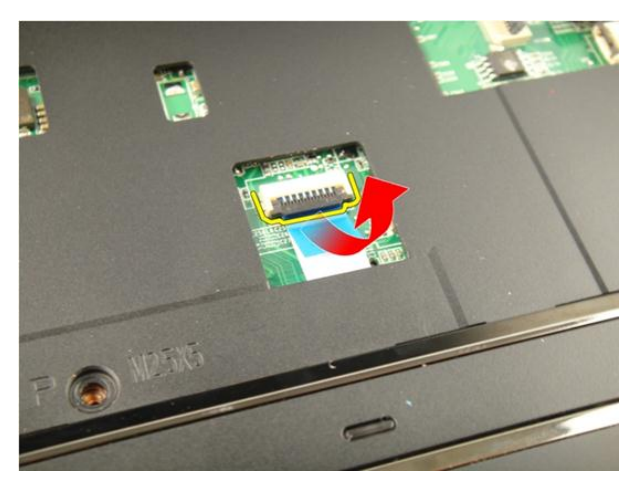

11. Entriegeln Sie die Vorrichtung am Systemplatinenanschluss und trennen Sie anschließend das Fingerabdruckleserkabel.

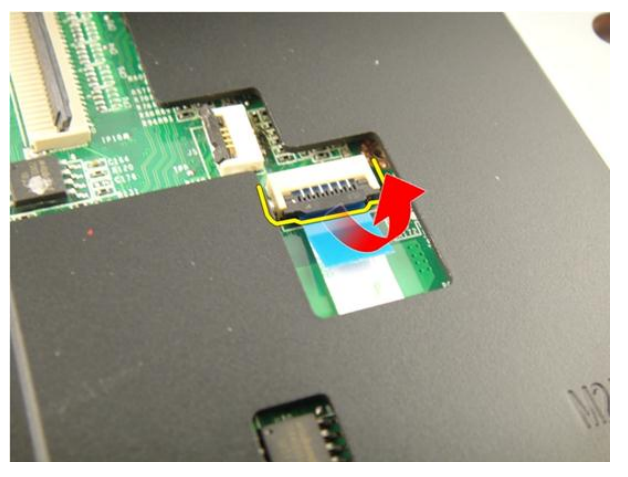

12. Entriegeln Sie die Vorrichtung am Systemplatinenanschluss und trennen Sie anschließend das Hot-Key-Kabel.

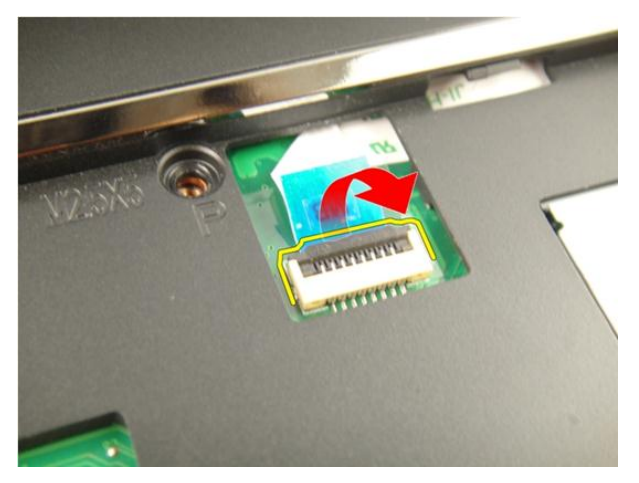

13. Hebeln Sie die rechte Seite der Handballenstütze auf.

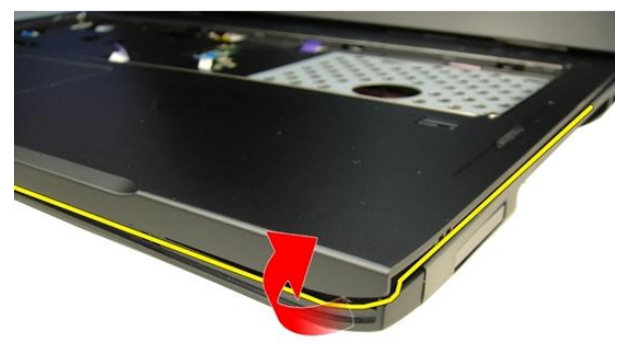

14. Hebeln Sie die linke Seite der Handballenstütze auf.

<span id="page-43-0"></span>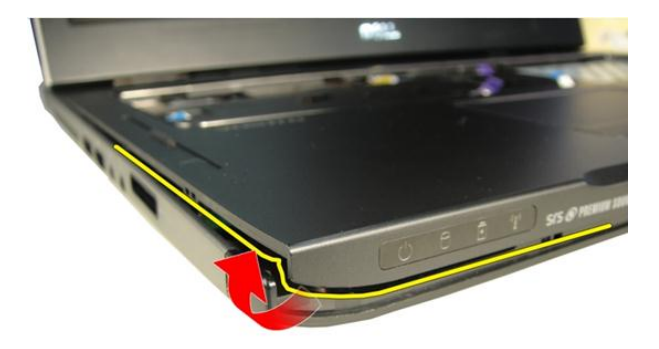

15. Hebeln Sie die Seiten der Handballenstütze auf und entfernen Sie diese.

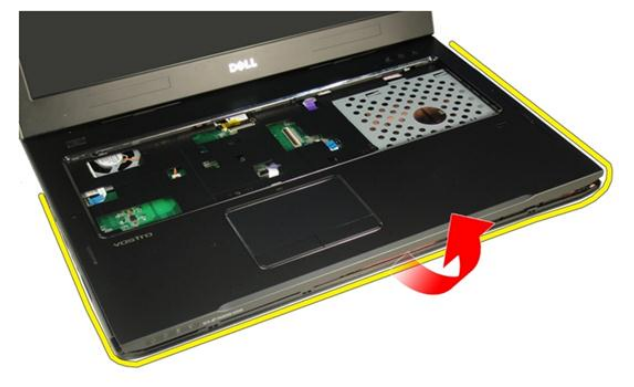

#### Einbauen der Handballenstütze

- 1. Schließen Sie alle Kabel an die Handballenstütze an.
- 2. Ziehen Sie die unverlierbaren Schrauben fest, um die Handballenstütze zu befestigen.
- 3. Ziehen Sie an der Unterseite des Systems die Schrauben fest, mit denen die Handballenstütze befestigt ist.
- 4. Bauen Sie das [optische Laufwerk](#page-36-0) ein.
- 5. Bringen Sie die [Speicherklappe](#page-27-0) an.
- 6. Bauen Sie die [Tastatur](#page-25-0) ein.
- 7. Bauen Sie den [Akku](#page-13-0) ein.
- 8. Folgen Sie den Anweisungen unter [Nach der Arbeit an Komponenten im Inneren](#page-11-0) [des Computers](#page-11-0).

11

### <span id="page-46-0"></span>Scharnierabdeckung

#### Entfernen der Scharnierabdeckung

- 1. Folgen Sie den Anweisungen unter [Vor der Arbeit an Komponenten im Inneren des](#page-8-0) [Computers](#page-8-0).
- 2. Entfernen Sie den [Akku](#page-12-0).
- 3. Entfernen Sie die [Tastatur](#page-18-0).
- 4. Entfernen Sie das [optische Laufwerk](#page-34-0).
- 5. Entfernen Sie die [Speicherklappe](#page-26-0).
- 6. Entfernen Sie die [Handballenstütze](#page-38-0).
- 7. Entfernen Sie die Schrauben, mit denen die Scharnierabdeckung befestigt ist, vom Batteriefach.

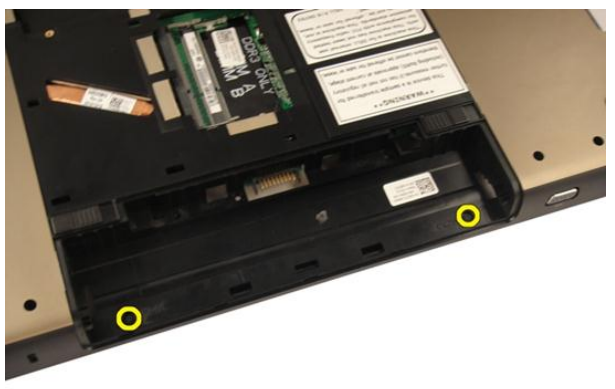

8. Drücken Sie auf die drei Haken und halten Sie sie gedrückt, um sie auszuklinken.

<span id="page-47-0"></span>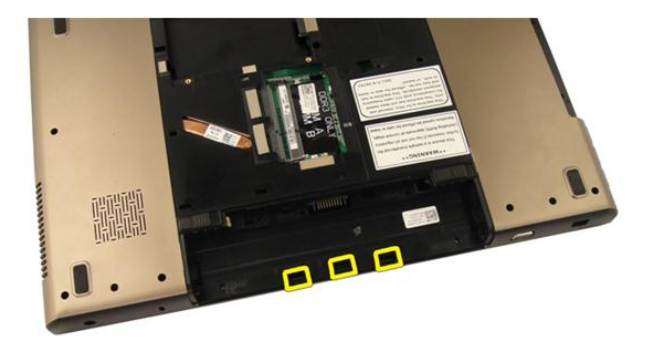

9. Drehen Sie den Computer um und entfernen Sie die Scharnierabdeckung.

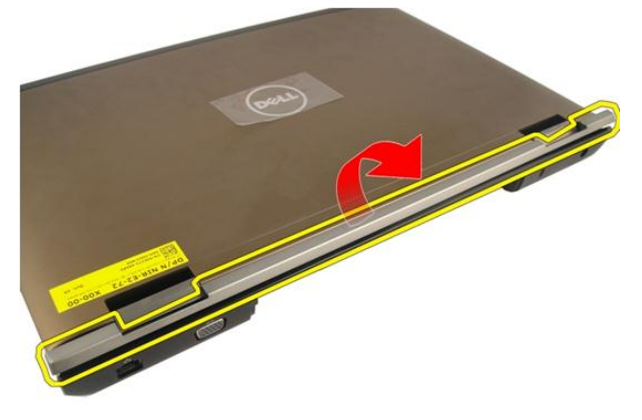

#### Einbauen der Scharnierabdeckung

- 1. Ziehen Sie die Schrauben fest, um die Bildschirmscharniere zu befestigen.
- 2. Bauen Sie die [Handballenstütze](#page-43-0) ein.
- 3. Bringen Sie die [Speicherklappe](#page-27-0) an.
- 4. Bauen Sie das [optische Laufwerk](#page-36-0) ein.
- 5. Bauen Sie die [Tastatur](#page-25-0) ein.
- 6. Bauen Sie den [Akku](#page-13-0) ein.

7. Folgen Sie den Anweisungen unter [Nach der Arbeit an Komponenten im Inneren](#page-11-0) [des Computers](#page-11-0).

12

### <span id="page-50-0"></span>WLAN-Karte (Wireless Local Area Network)

#### Entfernen der WLAN-Karte (Wireless Local Area Network)

- 1. Folgen Sie den Anweisungen unter [Vor der Arbeit an Komponenten im Inneren des](#page-8-0) [Computers](#page-8-0).
- 2. Entfernen Sie den [Akku](#page-12-0).
- 3. Entfernen Sie die [Tastatur](#page-18-0).
- 4. Entfernen Sie die [Speicherklappe](#page-26-0).
- 5. Entfernen Sie das [optische Laufwerk](#page-34-0).
- 6. Entfernen Sie die [Handballenstütze](#page-38-0).
- 7. Trennen Sie das Antennenkabel von der WLAN-Karte.

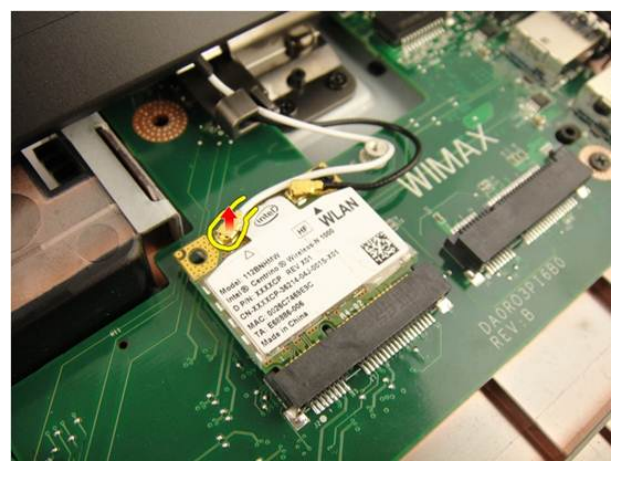

8. Trennen Sie das Antennenkabel von der WLAN-Karte.

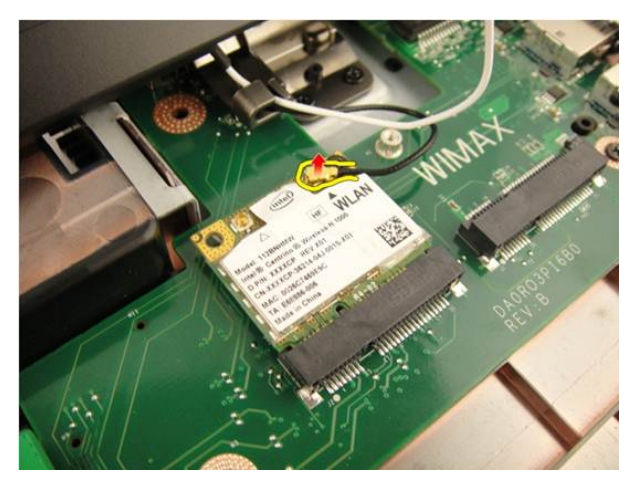

9. Entfernen Sie die Schraube zur Befestigung der WLAN-Karte.

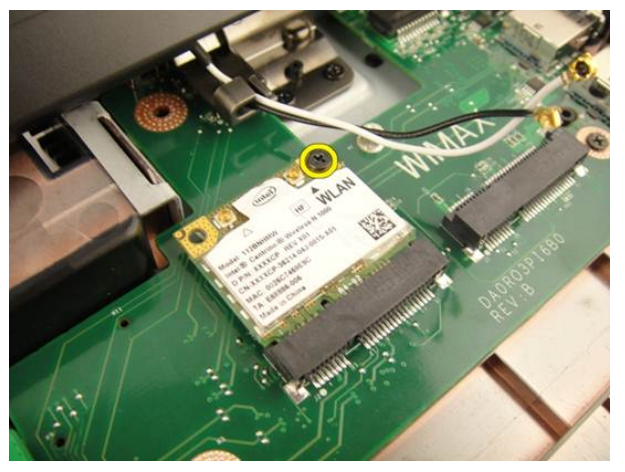

10. Ziehen Sie die WLAN-Karte gerade aus ihrem Steckplatz heraus und entfernen Sie sie.

<span id="page-52-0"></span>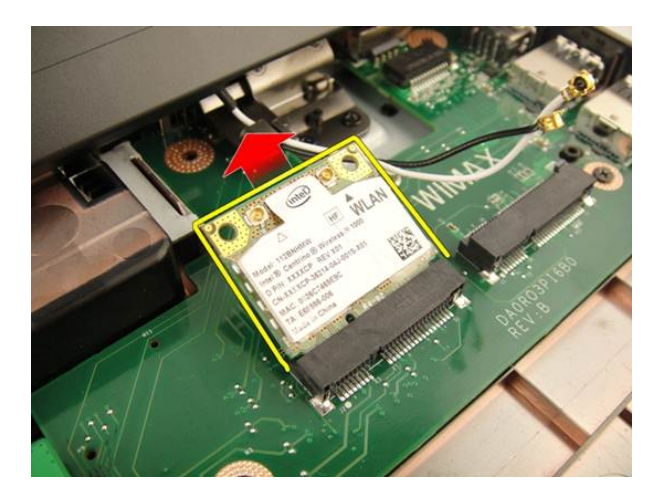

#### Einbauen der WLAN-Karte (Wireless Local Area Network)

- 1. Schieben Sie die WLAN-Karte in den entsprechenden Steckplatz.
- 2. Ziehen Sie die Schraube fest, mit der die WLAN-Karte befestigt ist.
- 3. Verbinden Sie die Antennenkabel entsprechend der Farbkennzeichnung auf der WLAN-Karte.
- 4. Bauen Sie die [Handballenstütze](#page-43-0) ein.
- 5. Bauen Sie das *[optische Laufwerk](#page-36-0)* ein.
- 6. Bringen Sie die [Speicherklappe](#page-27-0) an.
- 7. Bauen Sie die [Tastatur](#page-25-0) ein.
- 8. Bauen Sie den [Akku](#page-13-0) ein.
- 9. Folgen Sie den Anweisungen unter [Nach der Arbeit an Komponenten im Inneren](#page-11-0) [des Computers](#page-11-0).

# <span id="page-54-0"></span>Bildschirmbaugruppe

#### Entfernen der Bildschirmbaugruppe

- 1. Folgen Sie den Anweisungen unter [Vor der Arbeit an Komponenten im Inneren des](#page-8-0) [Computers](#page-8-0).
- 2. Entfernen Sie den [Akku](#page-12-0).
- 3. Entfernen Sie die [Tastatur](#page-18-0).
- 4. Entfernen Sie die [Speicherklappe](#page-26-0).
- 5. Entfernen Sie das *[optische Laufwerk](#page-34-0)*.
- 6. Entfernen Sie die [Handballenstütze](#page-38-0).
- 7. Entfernen Sie die [Scharnierabdeckung](#page-46-0).
- 8. Entfernen Sie die [WLAN-Karte](#page-50-0).
- 9. Entfernen Sie die Schrauben, mit denen das Bildschirmscharnier befestigt ist.

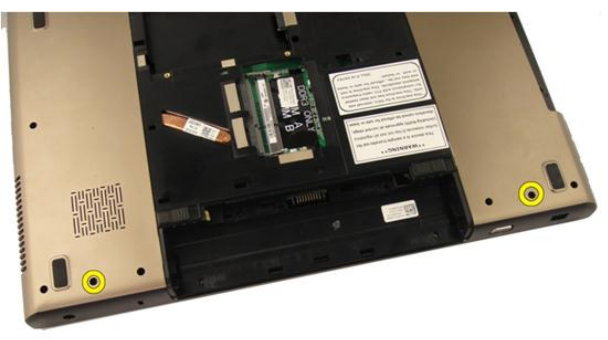

10. Entriegeln Sie die Vorrichtung an der Systemplatine und trennen Sie anschließend das Bildschirmkabel.

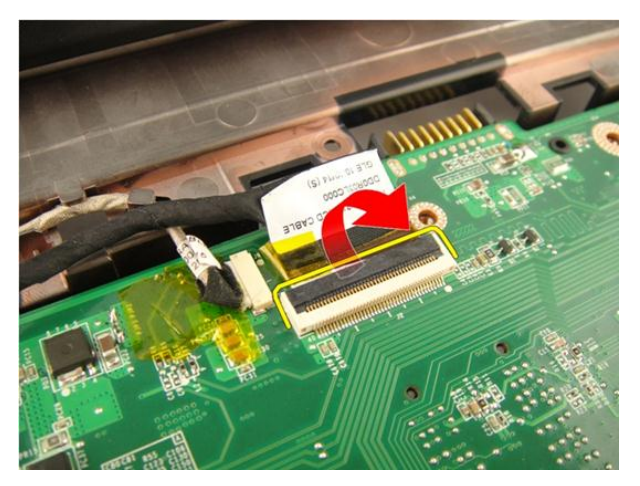

11. Trennen Sie das Kamerakabel von der Systemplatine.

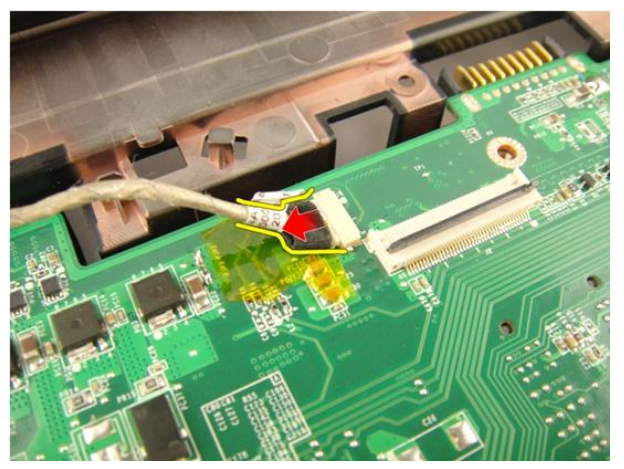

12. Entfernen Sie die Schrauben, mit denen das linke Scharnier befestigt ist.

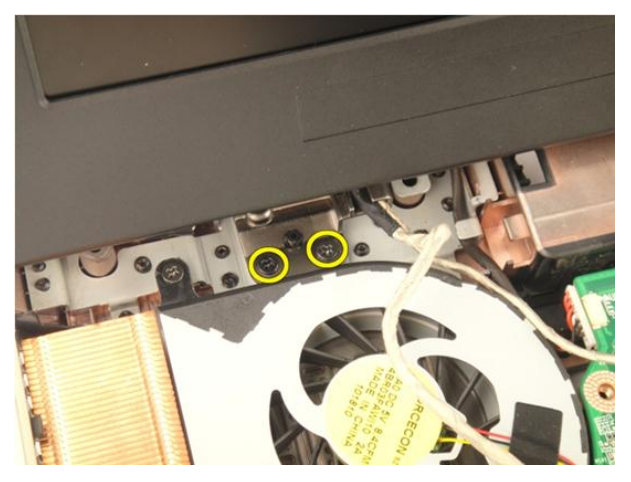

13. Entfernen Sie die Schrauben, mit denen das rechte Scharnier befestigt ist.

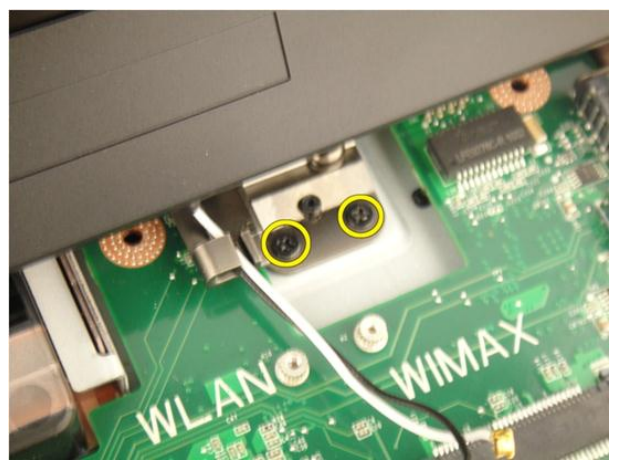

14. Heben Sie die Bildschirmbaugruppe an und entfernen Sie sie vom Computer.

<span id="page-57-0"></span>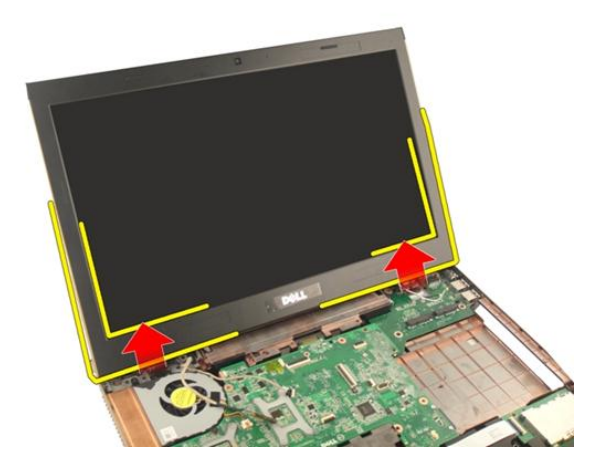

#### Einbauen der Bildschirmbaugruppe

- 1. Bringen Sie die Bildschirmbaugruppe am Computers an.
- 2. Ziehen Sie die Schrauben zur Befestigung der Bildschirmbaugruppe fest.
- 3. Ziehen Sie an der Unterseite des Systems die Schrauben zur Befestigung der Bildschirmbaugruppe fest.
- 4. Bauen Sie die [WLAN-Karte](#page-52-0) ein.
- 5. Bringen Sie die [Scharnierabdeckung](#page-47-0) an.
- 6. Bauen Sie die [Handballenstütze](#page-43-0) ein.
- 7. Bauen Sie das [optische Laufwerk](#page-36-0) ein.
- 8. Bringen Sie die [Speicherklappe](#page-27-0) an.
- 9. Bauen Sie die [Tastatur](#page-25-0) ein.
- 10. Bauen Sie den [Akku](#page-13-0) ein.
- 11. Folgen Sie den Anweisungen unter [Nach der Arbeit an Komponenten im Inneren](#page-11-0) [des Computers](#page-11-0).

### <span id="page-58-0"></span>Bildschirmblende

#### Entfernen der Bildschirmblende

- 1. Folgen Sie den Anweisungen unter [Vor der Arbeit an Komponenten im Inneren des](#page-8-0) [Computers](#page-8-0).
- 2. Entfernen Sie den [Akku](#page-12-0).
- 3. Entfernen Sie die [Tastatur](#page-18-0).
- 4. Entfernen Sie die [Speicherklappe](#page-26-0).
- 5. Entfernen Sie das [optische Laufwerk](#page-34-0).
- 6. Entfernen Sie die [Handballenstütze](#page-38-0).
- 7. Entfernen Sie die [Scharnierabdeckung](#page-46-0).
- 8. Entfernen Sie die [WLAN-Karte](#page-50-0).
- 9. Entfernen Sie die [Bildschirmbaugruppe](#page-54-0).
- 10. Hebeln Sie die Oberseite der Blende auf.

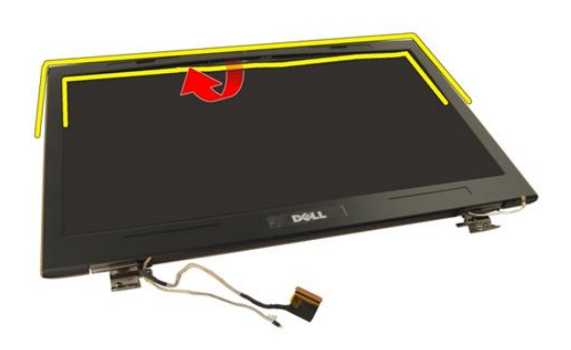

11. Hebeln Sie die Seiten der Blende auf.

<span id="page-59-0"></span>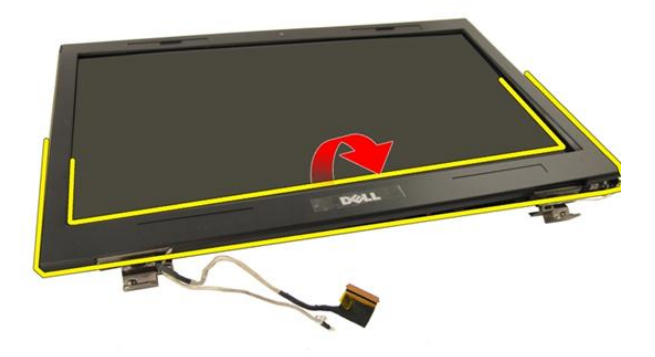

12. Entfernen Sie die Bildschirmblende vom Bildschirmscharnier .

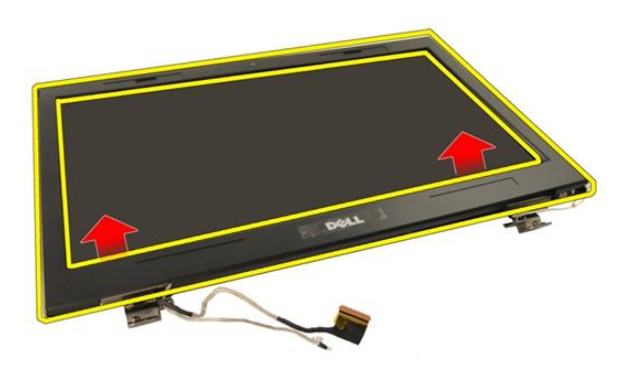

#### Einbauen der Bildschirmblende

- 1. Bringen Sie die Bildschirmblende am Bildschirmscharnier an.
- 2. Bauen Sie die [Bildschirmbaugruppe](#page-57-0) ein.
- 3. Bauen Sie die [WLAN-Karte](#page-52-0) ein.
- 4. Bringen Sie die [Scharnierabdeckung](#page-47-0) an.
- 5. Bauen Sie die [Handballenstütze](#page-43-0) ein.
- 6. Bauen Sie das *[optische Laufwerk](#page-36-0)* ein.
- 7. Bringen Sie die [Speicherklappe](#page-27-0) an.
- 8. Bauen Sie die [Tastatur](#page-25-0) ein.
- 9. Bauen Sie den [Akku](#page-13-0) ein.
- 10. Folgen Sie den Anweisungen unter [Nach der Arbeit an Komponenten im Inneren](#page-11-0) [des Computers](#page-11-0).

## <span id="page-62-0"></span>Bildschirm

#### Entfernen des Displays

- 1. Folgen Sie den Anweisungen unter [Vor der Arbeit an Komponenten im Inneren des](#page-8-0) [Computers](#page-8-0).
- 2. Entfernen Sie den [Akku](#page-12-0).
- 3. Entfernen Sie die [Tastatur](#page-18-0).
- 4. Entfernen Sie die [Speicherklappe](#page-26-0).
- 5. Entfernen Sie das [optische Laufwerk](#page-34-0).
- 6. Entfernen Sie die [Handballenstütze](#page-38-0).
- 7. Entfernen Sie die [Scharnierabdeckung](#page-46-0).
- 8. Entfernen Sie die [WLAN-Karte](#page-50-0).
- 9. Entfernen Sie die [Bildschirmbaugruppe](#page-54-0).
- 10. Entfernen Sie die [Bildschirmblende](#page-58-0).
- 11. Entfernen Sie die Schraube, mit der die linke Bildschirmhalterung befestigt ist.

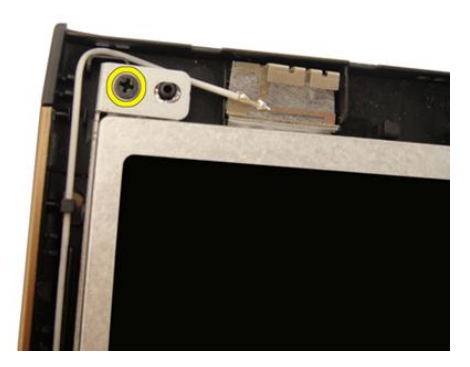

12. Entfernen Sie die Schrauben, mit denen die linke Bildschirmhalterung befestigt ist.

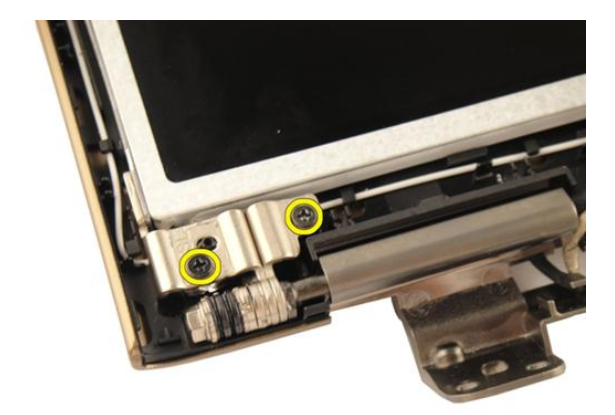

13. Entfernen Sie die Schraube, mit der die rechte Bildschirmhalterung befestigt ist.

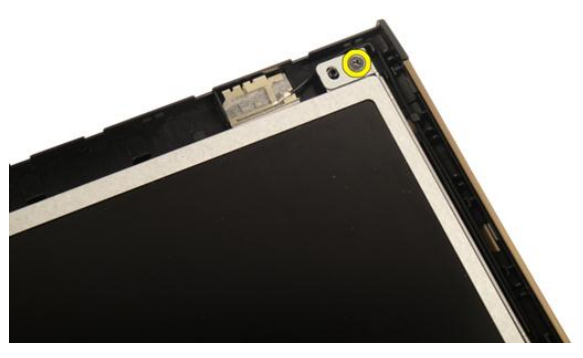

14. Entfernen Sie die Schrauben, mit denen die rechte Bildschirmhalterung befestigt ist.

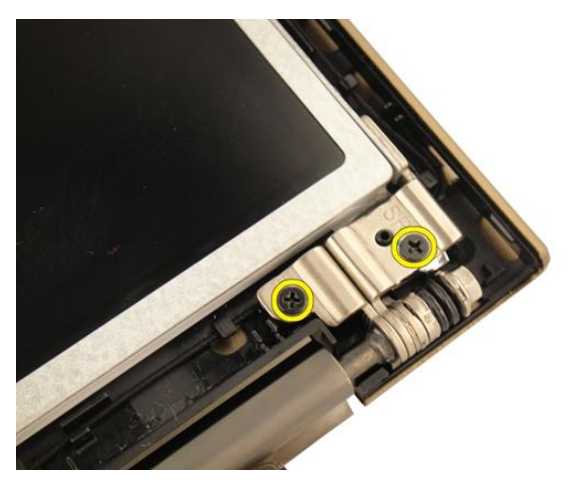

15. Lösen Sie das Bildschirmkabel aus der Führung, wie in der Abbildung dargestellt.

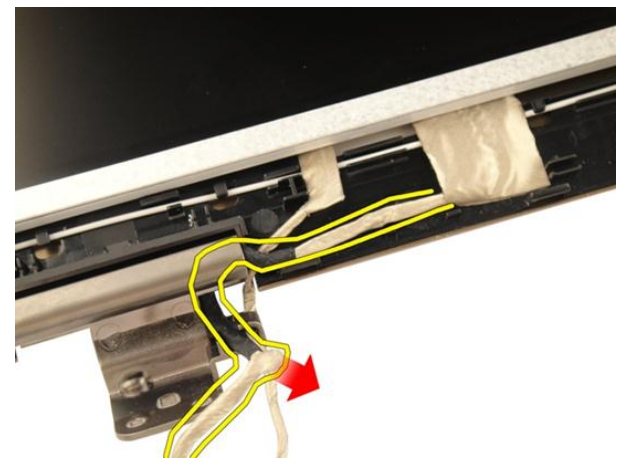

16. Lösen Sie das WLAN-Antennenkabel aus der Führung, wie in der Abbildung dargestellt.

<span id="page-65-0"></span>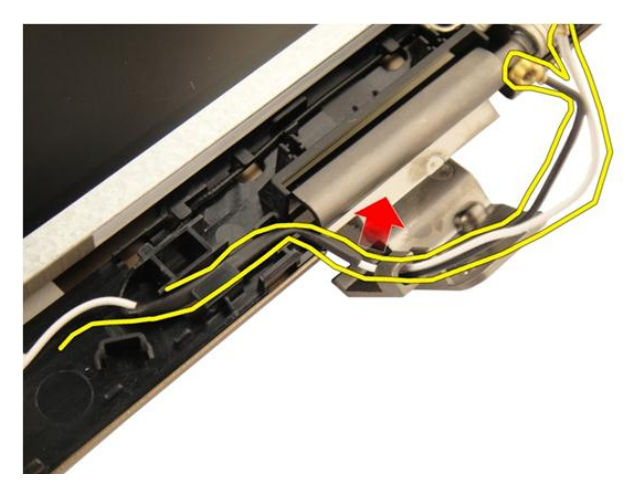

17. Heben Sie das Bildschirmmodul an und entfernen Sie es von der Bildschirmabdeckung.

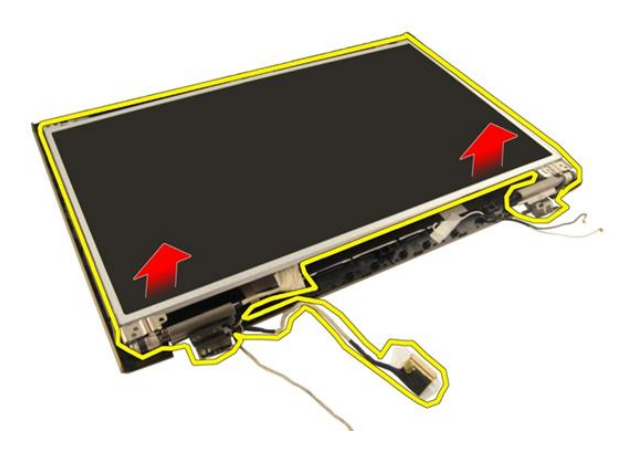

#### Einbauen des Bildschirms

- 1. Schließen Sie das WLAN-Antennenkabel durch die Führung an.
- 2. Richten Sie die Bildschirmhalterung entsprechend dem Bildschirm aus und ziehen Sie die Schrauben fest, mit denen die Bildschirmhalterung befestigt ist.
- 3. Bringen Sie die [Bildschirmblende](#page-59-0) an.
- 4. Bauen Sie die [Bildschirmbaugruppe](#page-57-0) ein.
- 5. Bauen Sie die *[WLAN-Karte](#page-52-0)* ein.
- 6. Bringen Sie die [Scharnierabdeckung](#page-47-0) an.
- 7. Bauen Sie die [Handballenstütze](#page-43-0) ein.
- 8. Bauen Sie das [optische Laufwerk](#page-36-0) ein.
- 9. Bringen Sie die [Speicherklappe](#page-27-0) an.
- 10. Bauen Sie die [Tastatur](#page-25-0) ein.
- 11. Bauen Sie den [Akku](#page-13-0) ein.
- 12. Folgen Sie den Anweisungen unter [Nach der Arbeit an Komponenten im Inneren](#page-11-0) [des Computers](#page-11-0).

## Bildschirmkabel

#### Entfernen des Bildschirmkabels

- 1. Folgen Sie den Anweisungen unter [Vor der Arbeit an Komponenten im Inneren des](#page-8-0) [Computers](#page-8-0).
- 2. Entfernen Sie den [Akku](#page-12-0).
- 3. Entfernen Sie die [Tastatur](#page-18-0).
- 4. Entfernen Sie die [Speicherklappe](#page-26-0).
- 5. Entfernen Sie das [optische Laufwerk](#page-34-0).
- 6. Entfernen Sie die [Handballenstütze](#page-38-0).
- 7. Entfernen Sie die [Scharnierabdeckung](#page-46-0).
- 8. Entfernen Sie die [WLAN-Karte](#page-50-0).
- 9. Entfernen Sie die [Bildschirmbaugruppe](#page-54-0).
- 10. Entfernen Sie die [Bildschirmblende](#page-58-0).
- 11. Entfernen Sie den [Bildschirm](#page-62-0).
- 12. Lösen Sie das Klebeband vom Bildschirmkabel.

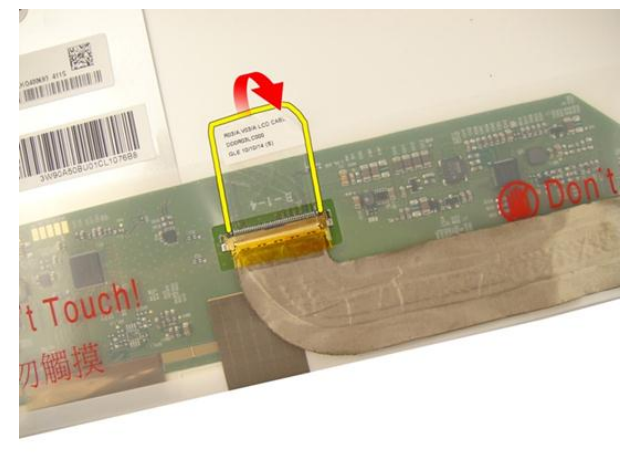

13. Trennen Sie das Bildschirmkabel vom Bildschirm.

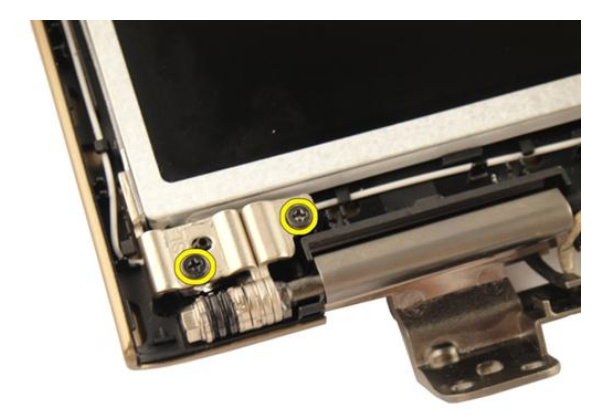

#### Einbauen des Bildschirmkabels

- 1. Verbinden Sie das Bildschirmkabel mit dem Bildschirm.
- 2. Kleben Sie das Klebeband auf das Bildschirmkabel.
- 3. Bauen Sie den [Bildschirm](#page-65-0) ein.
- 4. Bringen Sie die [Bildschirmblende](#page-59-0) an.
- 5. Bauen Sie die [Bildschirmbaugruppe](#page-57-0) ein.
- 6. Bauen Sie die *[WLAN-Karte](#page-52-0)* ein.
- 7. Bringen Sie die [Scharnierabdeckung](#page-47-0) an.
- 8. Bauen Sie die [Handballenstütze](#page-43-0) ein.
- 9. Bauen Sie das [optische Laufwerk](#page-36-0) ein.
- 10. Bringen Sie die [Speicherklappe](#page-27-0) an.
- 11. Bauen Sie die [Tastatur](#page-25-0) ein.
- 12. Bauen Sie den [Akku](#page-13-0) ein.
- 13. Folgen Sie den Anweisungen unter [Nach der Arbeit an Komponenten im Inneren](#page-11-0) [des Computers](#page-11-0).

### Bildschirmhalterungen und scharniere

#### Entfernen der Bildschirmhalterungen und scharniere

- 1. Folgen Sie den Anweisungen unter [Vor der Arbeit an Komponenten im Inneren des](#page-8-0) [Computers](#page-8-0).
- 2. Entfernen Sie den [Akku](#page-12-0).
- 3. Entfernen Sie die [Tastatur](#page-18-0).
- 4. Entfernen Sie die [Speicherklappe](#page-26-0).
- 5. Entfernen Sie das [optische Laufwerk](#page-34-0).
- 6. Entfernen Sie die [Handballenstütze](#page-38-0).
- 7. Entfernen Sie die [Scharnierabdeckung](#page-46-0).
- 8. Entfernen Sie die [WLAN-Karte](#page-50-0).
- 9. Entfernen Sie die [Bildschirmbaugruppe](#page-54-0).
- 10. Entfernen Sie die [Bildschirmblende](#page-58-0).
- 11. Entfernen Sie den [Bildschirm](#page-62-0).
- 12. Entfernen Sie die Schrauben, mit denen die linke Bildschirmhalterung befestigt ist.

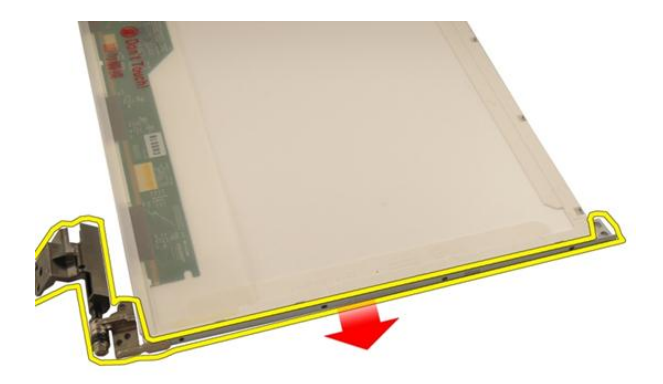

13. Entfernen Sie die linke Bildschirmhalterung.

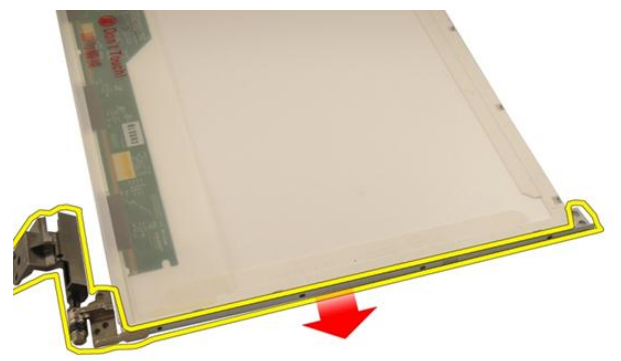

14. Entfernen Sie die Schrauben, mit denen die rechte Bildschirmhalterung befestigt ist.
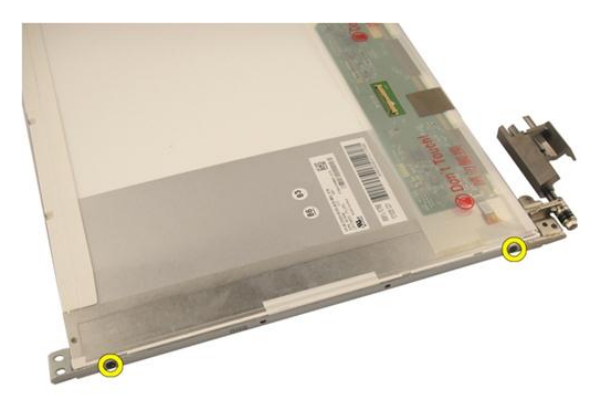

15. Entfernen Sie die rechte Bildschirmhalterung.

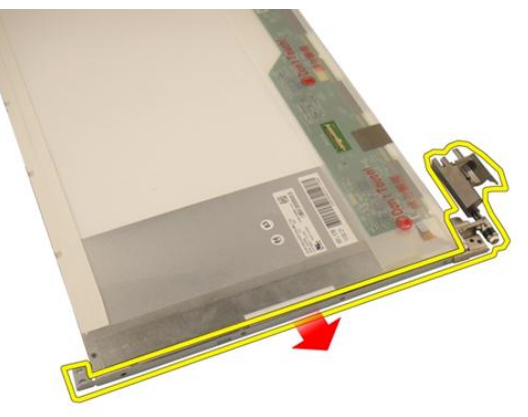

#### Einbauen der Bildschirmhalterungen und scharniere

- 1. Ziehen Sie die Schrauben wieder fest, mit denen die linke und rechte Bildschirmhalterungen befestigt werden.
- 2. Bauen Sie den [Bildschirm](#page-65-0) ein.
- 3. Bringen Sie die [Bildschirmblende](#page-59-0) an.
- 4. Bauen Sie die [Bildschirmbaugruppe](#page-57-0) ein.
- 5. Bauen Sie die [WLAN-Karte](#page-52-0) ein.
- 6. Bringen Sie die [Scharnierabdeckung](#page-47-0) an.
- 7. Bauen Sie die [Handballenstütze](#page-43-0) ein.
- 8. Bauen Sie das [optische Laufwerk](#page-36-0) ein.
- 9. Bringen Sie die [Speicherklappe](#page-27-0) an.
- 10. Bauen Sie die [Tastatur](#page-25-0) ein.
- 11. Bauen Sie den [Akku](#page-13-0) ein.
- 12. Folgen Sie den Anweisungen unter [Nach der Arbeit an Komponenten im Inneren](#page-11-0) [des Computers](#page-11-0).

### <span id="page-74-0"></span>Kamera

### Entfernen des Kameramoduls

- 1. Folgen Sie den Anweisungen unter [Vor der Arbeit an Komponenten im Inneren des](#page-8-0) [Computers](#page-8-0).
- 2. Entfernen Sie den [Akku](#page-12-0).
- 3. Entfernen Sie die [Dummy-Karte](#page-14-0).
- 4. Entfernen Sie die [ExpressCard](#page-16-0).
- 5. Entfernen Sie die [Tastatur](#page-18-0).
- 6. Entfernen Sie die [Speicherklappe](#page-26-0).
- 7. Entfernen Sie das [optische Laufwerk](#page-34-0).
- 8. Entfernen Sie die [Handballenstütze](#page-38-0).
- 9. Entfernen Sie die [Scharnierabdeckung](#page-46-0).
- 10. Entfernen Sie die [WLAN-Karte](#page-50-0).
- 11. Entfernen Sie die [Bildschirmbaugruppe](#page-54-0).
- 12. Entfernen Sie die [Bildschirmblende](#page-58-0).
- 13. Entfernen Sie den [Bildschirm](#page-62-0).
- 14. Heben Sie das Kameramodul von der Bildschirmabdeckung ab.

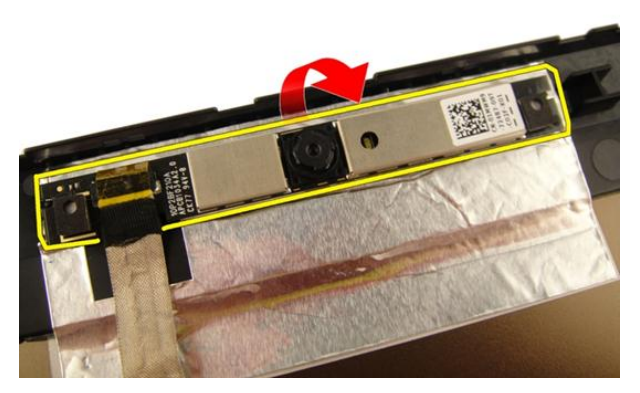

15. Entfernen Sie das Klebeband vom Kameramodul.

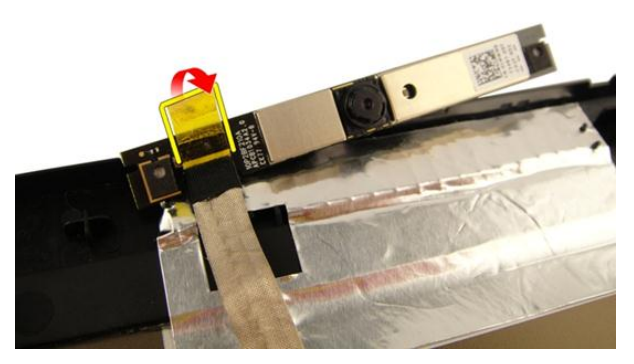

16. Trennen Sie das Kamerakabel und entfernen Sie das Kameramodul.

<span id="page-76-0"></span>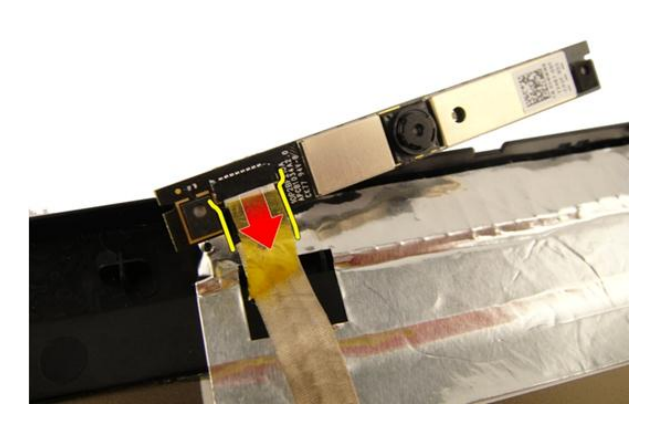

#### Einbauen des Kameramoduls

- 1. Schließen Sie das Kamerakabel und das Kameramodul an.
- 2. Kleben Sie das Klebeband auf das Kameramodul.
- 3. Bauen Sie den *[Bildschirm](#page-65-0)* ein.
- 4. Bringen Sie die [Bildschirmblende](#page-59-0) an.
- 5. Bauen Sie die [Bildschirmbaugruppe](#page-57-0) ein.
- 6. Bauen Sie die *[WLAN-Karte](#page-52-0)* ein.
- 7. Bringen Sie die [Scharnierabdeckung](#page-47-0) an.
- 8. Bauen Sie die [Handballenstütze](#page-43-0) ein.
- 9. Bauen Sie das [optische Laufwerk](#page-36-0) ein.
- 10. Bringen Sie die [Speicherklappe](#page-27-0) an.
- 11. Bauen Sie die [Tastatur](#page-25-0) ein.
- 12. Bauen Sie die [ExpressCard](#page-17-0) ein.
- 13. Installieren Sie die [Dummy-Karte](#page-15-0).
- 14. Bauen Sie den [Akku](#page-13-0) ein.
- 15. Folgen Sie den Anweisungen unter [Nach der Arbeit an Komponenten im Inneren](#page-11-0) [des Computers](#page-11-0).

### Kamerakabel

#### Entfernen des Kamerakabels

- 1. Folgen Sie den Anweisungen unter [Vor der Arbeit an Komponenten im Inneren des](#page-8-0) [Computers](#page-8-0).
- 2. Entfernen Sie den [Akku](#page-12-0).
- 3. Entfernen Sie die [Dummy-Karte](#page-14-0).
- 4. Entfernen Sie die [ExpressCard](#page-16-0).
- 5. Entfernen Sie die [Tastatur](#page-18-0).
- 6. Entfernen Sie die [Speicherklappe](#page-26-0).
- 7. Entfernen Sie das [optische Laufwerk](#page-34-0).
- 8. Entfernen Sie die [Handballenstütze](#page-38-0).
- 9. Entfernen Sie die [Scharnierabdeckung](#page-46-0).
- 10. Entfernen Sie die [WLAN-Karte](#page-50-0).
- 11. Entfernen Sie die [Bildschirmbaugruppe](#page-54-0).
- 12. Entfernen Sie die [Bildschirmblende](#page-58-0).
- 13. Entfernen Sie den [Bildschirm](#page-62-0).
- 14. Entfernen Sie das [Kameramodul](#page-74-0).
- 15. Entfernen Sie das Klebeband, mit dem das Kamerakabel befestigt ist.

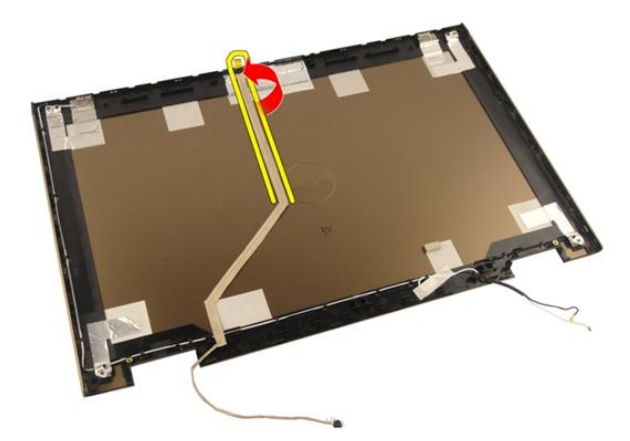

16. Entfernen Sie das Kamerakabel von der Bildschirmabdeckung.

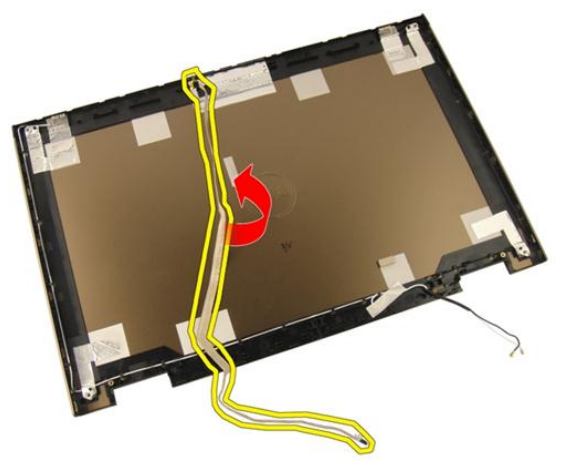

#### Einbauen des Kamerakabels

- 1. Bauen Sie das Kamerakabel ein.
- 2. Bringen Sie das Klebeband zur Befestigung des Kamerakabels an.
- 3. Bauen Sie das [Kameramodul](#page-76-0)ein.
- 4. Bauen Sie den [Bildschirm](#page-65-0) ein.
- 5. Bringen Sie die [Bildschirmblende](#page-59-0) an.
- 6. Bauen Sie die [Bildschirmbaugruppe](#page-57-0) ein.
- 7. Bauen Sie die *[WLAN-Karte](#page-52-0)* ein.
- 8. Bringen Sie die [Scharnierabdeckung](#page-47-0) an.
- 9. Bauen Sie die [Handballenstütze](#page-43-0) ein.
- 10. Bauen Sie das [optische Laufwerk](#page-36-0) ein.
- 11. Bringen Sie die [Speicherklappe](#page-27-0) an.
- 12. Bauen Sie die [Tastatur](#page-25-0) ein.
- 13. Bauen Sie die [ExpressCard](#page-17-0) ein.
- 14. Installieren Sie die [Dummy-Karte](#page-15-0).
- 15. Bauen Sie den [Akku](#page-13-0) ein.
- 16. Folgen Sie den Anweisungen unter [Nach der Arbeit an Komponenten im Inneren](#page-11-0) [des Computers](#page-11-0).

# <span id="page-82-0"></span>**Systemlüfter**

### Entfernen des Systemlüfters

- 1. Folgen Sie den Anweisungen unter [Vor der Arbeit an Komponenten im Inneren des](#page-8-0) [Computers](#page-8-0).
- 2. Entfernen Sie den [Akku](#page-12-0).
- 3. Entfernen Sie die [Tastatur](#page-18-0).
- 4. Entfernen Sie die [Speicherklappe](#page-26-0).
- 5. Entfernen Sie das [optische Laufwerk](#page-34-0).
- 6. Entfernen Sie die [Handballenstütze](#page-38-0).
- 7. Ziehen Sie das Lüfterkabel von der Systemplatine ab.

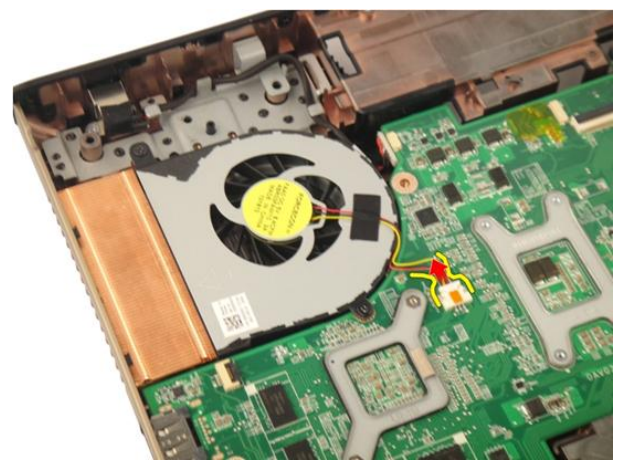

8. Entfernen Sie die Schrauben, mit denen das Systemlüftermodul befestigt ist.

<span id="page-83-0"></span>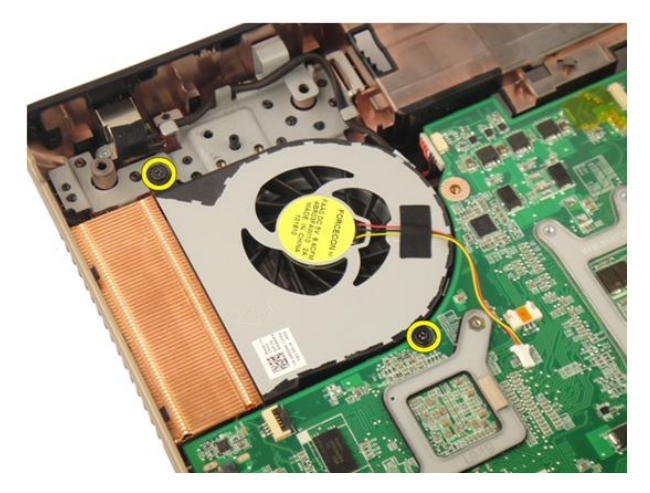

9. Entfernen Sie den Systemlüfter von der Unterseite des Gehäuses.

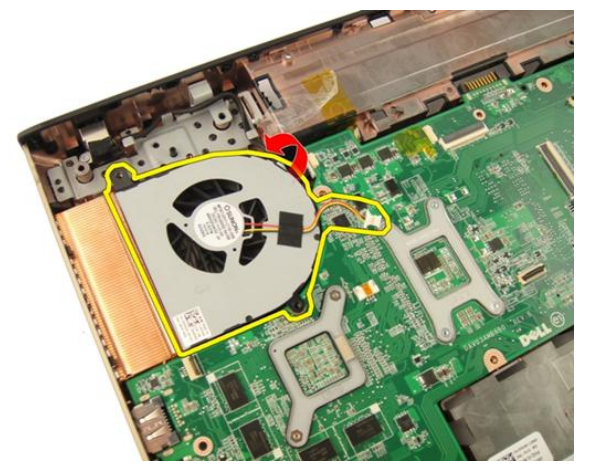

#### Einbauen des Systemlüfters

- 1. Ziehen Sie die Schrauben fest, mit denen das Systemlüftermodul am Gehäuseunterteil des Computers befestigt ist.
- 2. Schließen Sie das Systemlüfterkabel an die Systemplatine an.
- 3. Bauen Sie die [Handballenstütze](#page-43-0) ein.
- 4. Bauen Sie das [optische Laufwerk](#page-36-0) ein.
- 5. Bringen Sie die [Speicherklappe](#page-27-0) an.
- 6. Bauen Sie die *[Tastatur](#page-25-0)* ein.
- 7. Bauen Sie den [Akku](#page-13-0) ein.
- 8. Folgen Sie den Anweisungen unter [Nach der Arbeit an Komponenten im Inneren](#page-11-0) [des Computers](#page-11-0).

## <span id="page-86-0"></span>ExpressCard-Kabel

#### Entfernen des ExpressCard-Kabels

- 1. Folgen Sie den Anweisungen unter [Vor der Arbeit an Komponenten im Inneren des](#page-8-0) [Computers](#page-8-0).
- 2. Entfernen Sie den [Akku](#page-12-0).
- 3. Entfernen Sie die [Tastatur](#page-18-0).
- 4. Entfernen Sie die [Speicherklappe](#page-26-0).
- 5. Entfernen Sie das [optische Laufwerk](#page-34-0).
- 6. Entfernen Sie die [Handballenstütze](#page-38-0).
- 7. Entriegeln Sie die Vorrichtung am Systemplatinenanschluss und trennen Sie anschließend das Kabel der ExpressCard-Platine.

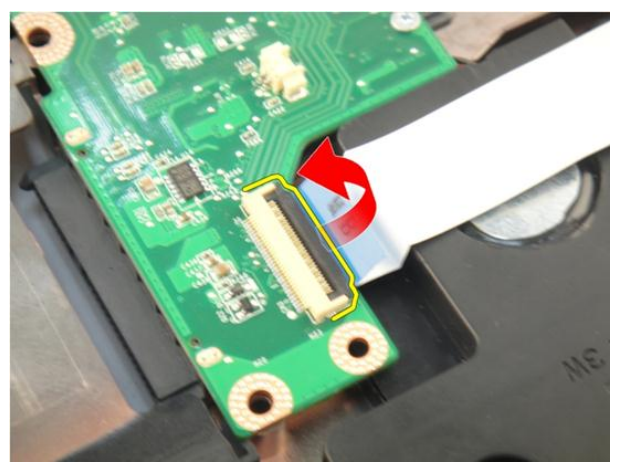

8. Entriegeln Sie die Vorrichtung am ExpressCard-Platinenanschluss und trennen Sie anschließend das ExpressCard-Kabel.

<span id="page-87-0"></span>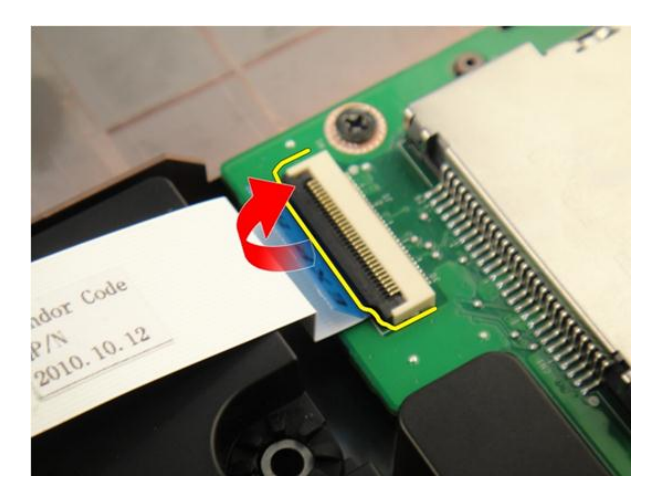

#### Einbauen des ExpressCard-Kabels

- 1. Befestigen Sie die Vorrichtung am ExpressCard-Platinenanschluss und schließen Sie anschließend das ExpressCard-Kabel an.
- 2. Befestigen Sie die Vorrichtung am Systemplatinenanschluss und schließen Sie anschließend das Kabel der ExpressCard-Platine an.
- 3. Bauen Sie die [Handballenstütze](#page-43-0) ein.
- 4. Bauen Sie das [optische Laufwerk](#page-36-0) ein.
- 5. Bringen Sie die [Speicherklappe](#page-27-0) an.
- 6. Bauen Sie die [Tastatur](#page-25-0) ein.
- 7. Bauen Sie den [Akku](#page-13-0) ein.
- 8. Folgen Sie den Anweisungen unter [Nach der Arbeit an Komponenten im Inneren](#page-11-0) [des Computers](#page-11-0).

# ExpressCard-Platine

#### Entfernen der ExpressCard-Platine

- 1. Folgen Sie den Anweisungen unter [Vor der Arbeit an Komponenten im Inneren des](#page-8-0) [Computers](#page-8-0).
- 2. Entfernen Sie den [Akku](#page-12-0).
- 3. Entfernen Sie die [Tastatur](#page-18-0).
- 4. Entfernen Sie die [Speicherklappe](#page-26-0).
- 5. Entfernen Sie das [optische Laufwerk](#page-34-0).
- 6. Entfernen Sie die [Handballenstütze](#page-38-0).
- 7. Entfernen Sie das [ExpressCard-Kabel](#page-86-0).
- 8. Entfernen Sie die Schrauben, mit denen die ExpressCard-Platine befestigt ist.

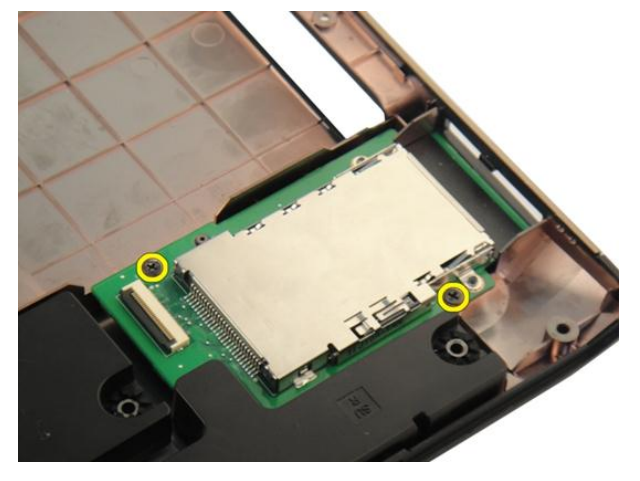

9. Entfernen Sie die ExpressCard-Platine.

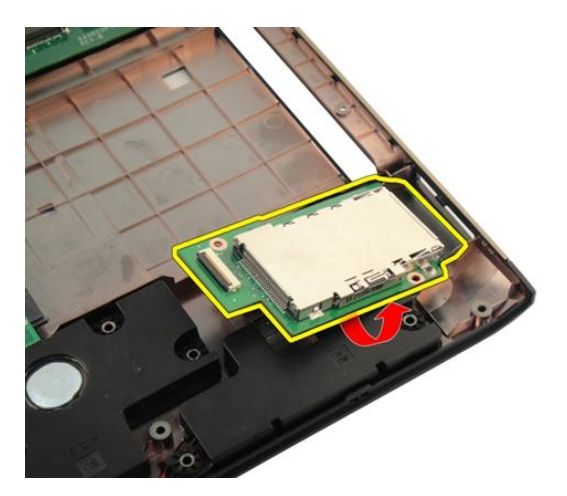

### Einbauen der ExpressCard-Platine

- 1. Ziehen Sie die Schrauben fest, mit denen die ExpressCard-Platine am Computer befestigt ist.
- 2. Bauen Sie das [ExpressCard-Kabel](#page-87-0) ein.
- 3. Bauen Sie die [Handballenstütze](#page-43-0) ein.
- 4. Bauen Sie das [optische Laufwerk](#page-36-0) ein.
- 5. Bringen Sie die [Speicherklappe](#page-27-0) an.
- 6. Bauen Sie die [Tastatur](#page-25-0) ein.
- 7. Bauen Sie den [Akku](#page-13-0) ein.
- 8. Folgen Sie den Anweisungen unter [Nach der Arbeit an Komponenten im Inneren](#page-11-0) [des Computers](#page-11-0).

# LED-Platine

#### Entfernen der LED-Platine

- 1. Folgen Sie den Anweisungen unter [Vor der Arbeit an Komponenten im Inneren des](#page-8-0) [Computers](#page-8-0).
- 2. Entfernen Sie den [Akku](#page-12-0).
- 3. Entfernen Sie die [Tastatur](#page-18-0).
- 4. Entfernen Sie die [Speicherklappe](#page-26-0).
- 5. Entfernen Sie das [optische Laufwerk](#page-34-0).
- 6. Entfernen Sie die [Handballenstütze](#page-38-0).
- 7. Entriegeln Sie die Vorrichtung am Systemplatinenanschluss und trennen Sie anschließend das LED-Kabel.

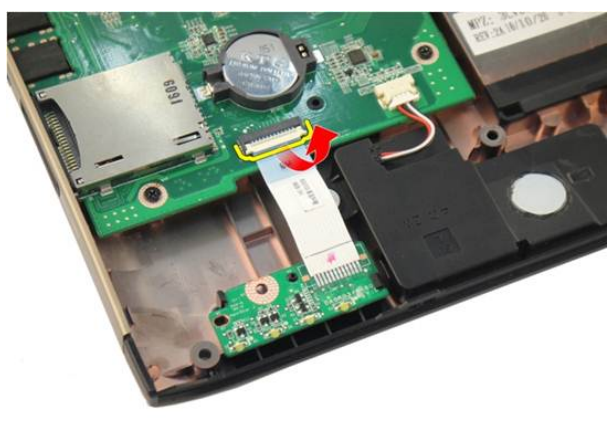

8. Entfernen Sie die LED-Platine aus dem Gehäuse.

<span id="page-91-0"></span>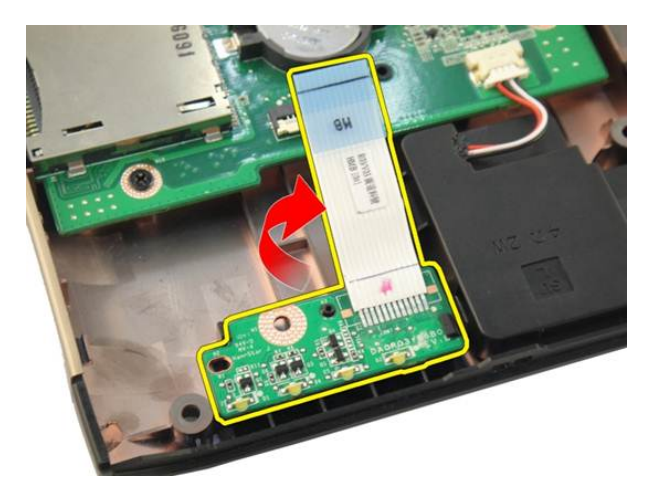

#### Einbauen der LED-Platine

- 1. Richten Sie die LED-Platine mit dem Gehäuse aus.
- 2. Schließen Sie das LED-Kabel an den Systemplatinenanschluss an.
- 3. Bauen Sie die [Handballenstütze](#page-43-0) ein.
- 4. Bauen Sie das *[optische Laufwerk](#page-36-0)* ein.
- 5. Bringen Sie die [Speicherklappe](#page-27-0) an.
- 6. Bauen Sie die *[Tastatur](#page-25-0)* ein.
- 7. Bauen Sie den [Akku](#page-13-0) ein.
- 8. Folgen Sie den Anweisungen unter [Nach der Arbeit an Komponenten im Inneren](#page-11-0) [des Computers](#page-11-0).

## <span id="page-92-0"></span>**Systemplatine**

### Entfernen der Systemplatine

- 1. Folgen Sie den Anweisungen unter [Vor der Arbeit an Komponenten im Inneren des](#page-8-0) [Computers](#page-8-0).
- 2. Entfernen Sie den [Akku](#page-12-0).
- 3. Entfernen Sie die [Dummy-Karte](#page-14-0).
- 4. Entfernen Sie die [ExpressCard](#page-16-0).
- 5. Entfernen Sie die [Tastatur](#page-18-0).
- 6. Entfernen Sie die [Speicherklappe](#page-26-0).
- 7. Entfernen Sie das [optische Laufwerk](#page-34-0).
- 8. Entfernen Sie die [Handballenstütze](#page-38-0).
- 9. Entfernen Sie die [Scharnierabdeckung](#page-46-0).
- 10. Entfernen Sie die [WLAN-Karte](#page-50-0).
- 11. Entfernen Sie die [Bildschirmbaugruppe](#page-54-0).
- 12. Entfernen Sie den [Systemlüfter](#page-82-0).
- 13. Entfernen Sie das [ExpressCard-Kabel](#page-86-0)
- 14. Trennen Sie das DC-In-Kabel von der Systemplatine.

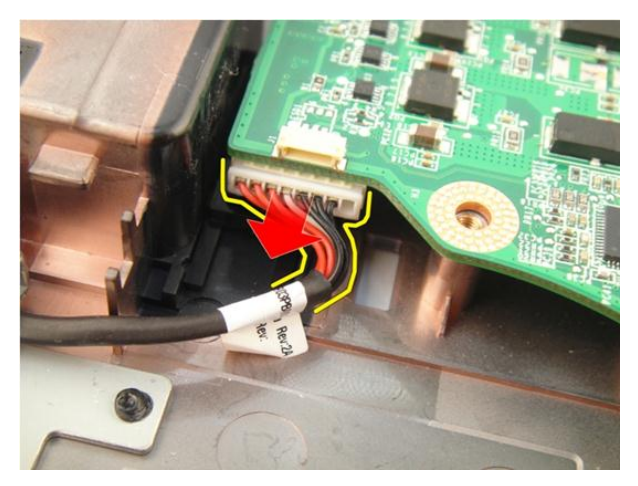

15. Trennen Sie das Lautsprecherkabel von der Systemplatine.

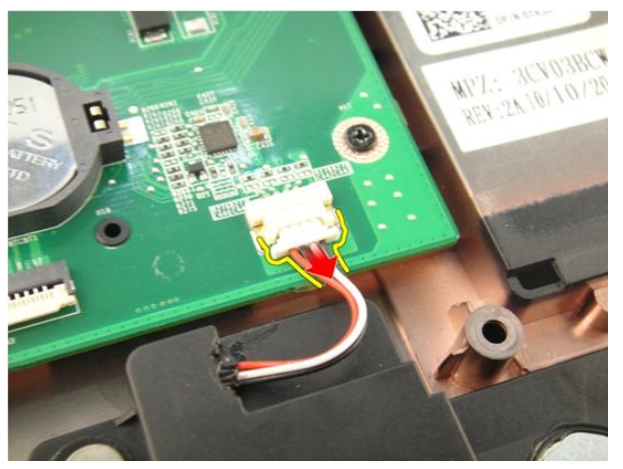

16. Trennen Sie das Subwooferkabel von der Systemplatine.

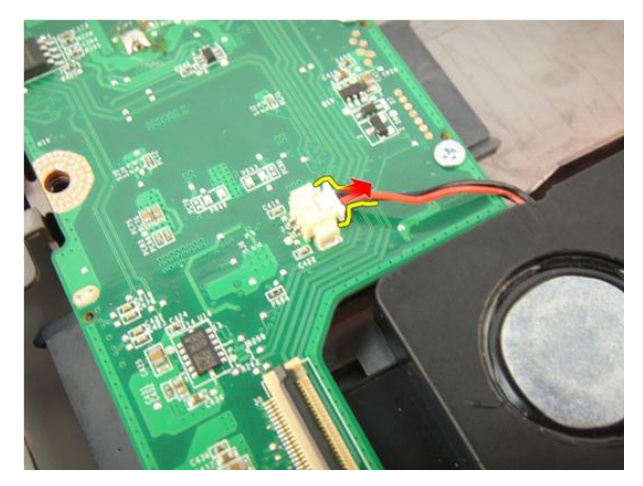

17. Entfernen Sie die Schrauben, mit denen die Systemplatine befestigt ist.

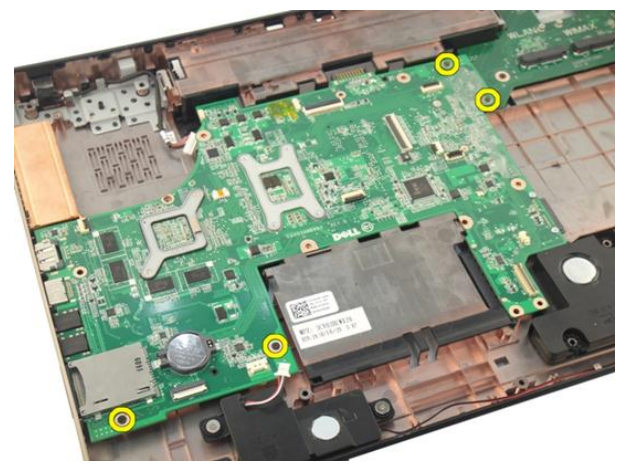

18. Trennen Sie den Systemplatinenanschluss von der Eingabe/Ausgabe (E/A)-Leiste.

<span id="page-95-0"></span>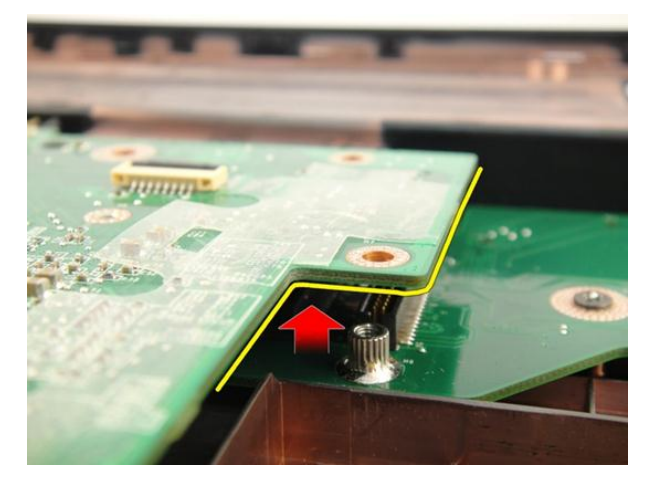

19. Heben Sie die Systemplatine an und nehmen Sie sie aus dem Gehäuse.

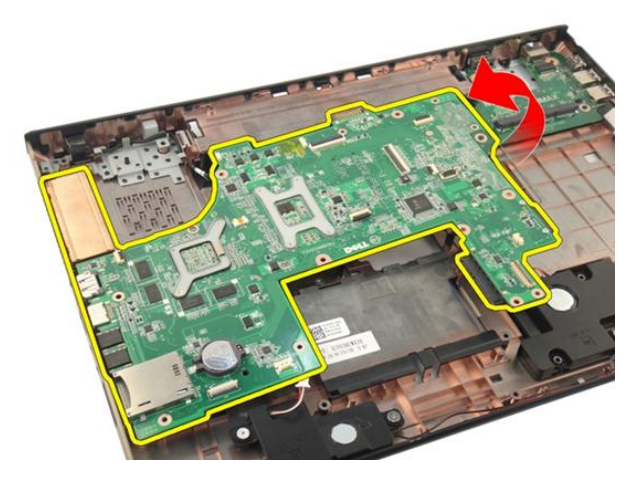

#### Einbauen der Systemplatine

- 1. Schließen Sie alle Kabel an die Systemplatine an.
- 2. Ziehen Sie die Schrauben fest, mit denen die Systemplatine am Computersockel befestigt ist.
- 3. Schließen Sie das Lautsprecherkabel und die Subwooferkabel wieder an.
- 4. Bauen Sie das [ExpressCard-Kabel](#page-87-0) ein.
- 5. Bauen Sie den [Systemlüfter](#page-83-0) ein.
- 6. Bauen Sie die [Bildschirmbaugruppe](#page-57-0) ein.
- 7. Bauen Sie die *[WLAN-Karte](#page-52-0)* ein.
- 8. Bringen Sie die [Scharnierabdeckung](#page-47-0) an.
- 9. Bauen Sie die [Handballenstütze](#page-43-0) ein.
- 10. Bauen Sie das [optische Laufwerk](#page-36-0) ein.
- 11. Bringen Sie die [Speicherklappe](#page-27-0) an.
- 12. Bauen Sie die [Tastatur](#page-25-0) ein.
- 13. Bauen Sie die [ExpressCard](#page-17-0) ein.
- 14. Installieren Sie die [Dummy-Karte](#page-15-0).
- 15. Bauen Sie den [Akku](#page-13-0) ein.
- 16. Folgen Sie den Anweisungen unter [Nach der Arbeit an Komponenten im Inneren](#page-11-0) [des Computers](#page-11-0).

# <span id="page-98-0"></span>Kühlkörper

### Entfernen des Kühlkörpers

- 1. Folgen Sie den Anweisungen unter [Vor der Arbeit an Komponenten im Inneren des](#page-8-0) [Computers](#page-8-0).
- 2. Entfernen Sie den [Akku](#page-12-0).
- 3. Entfernen Sie die [Dummy-Karte](#page-14-0).
- 4. Entfernen Sie die [ExpressCard](#page-16-0).
- 5. Entfernen Sie die [Tastatur](#page-18-0).
- 6. Entfernen Sie die [Speicherklappe](#page-26-0).
- 7. Entfernen Sie das [optische Laufwerk](#page-34-0).
- 8. Entfernen Sie die [Handballenstütze](#page-38-0).
- 9. Entfernen Sie die [Scharnierabdeckung](#page-46-0).
- 10. Entfernen Sie die [WLAN-Karte](#page-50-0).
- 11. Entfernen Sie die [Bildschirmbaugruppe](#page-54-0).
- 12. Entfernen Sie den [Systemlüfter](#page-82-0).
- 13. Entfernen Sie das [ExpressCard-Kabel](#page-86-0).
- 14. Entfernen Sie die [Systemplatine](#page-92-0).
- 15. Entfernen Sie die Schrauben gemäß der in der Abbildung dargestellten Reihenfolge.

<span id="page-99-0"></span>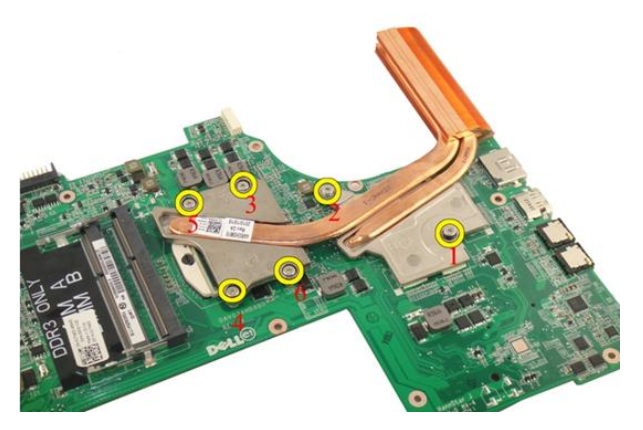

16. Heben Sie den Kühlkörper hoch und entfernen Sie ihn von der Systemplatine.

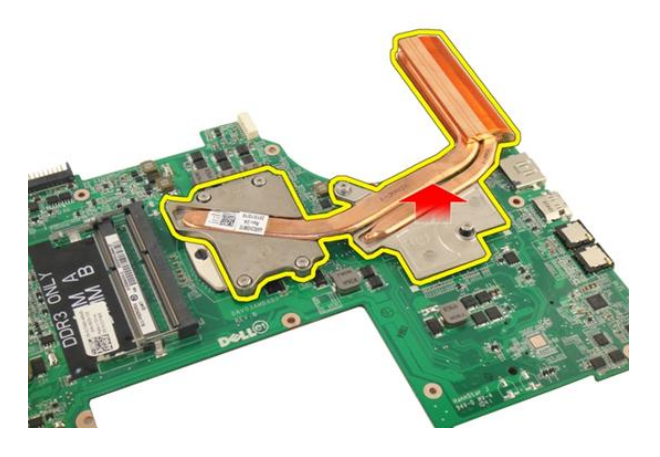

#### Einbauen des Kühlkörpers

- 1. Lösen Sie die Schrauben, mit denen der Kühlkörper an der Systemplatine befestigt ist.
- 2. Bauen Sie die [Systemplatine](#page-95-0) ein.
- 3. Bauen Sie das [ExpressCard-Kabel](#page-87-0) ein.
- 4. Bauen Sie den [Systemlüfter](#page-83-0) ein.
- 5. Bauen Sie die [Bildschirmbaugruppe](#page-57-0) ein.
- 6. Bauen Sie die *[WLAN-Karte](#page-52-0)* ein.
- 7. Bringen Sie die [Scharnierabdeckung](#page-47-0) an.
- 8. Bauen Sie die [Handballenstütze](#page-43-0) ein.
- 9. Bauen Sie das [optische Laufwerk](#page-36-0) ein.
- 10. Bringen Sie die [Speicherklappe](#page-27-0) an.
- 11. Bauen Sie die [Tastatur](#page-25-0) ein.
- 12. Bauen Sie die [ExpressCard](#page-17-0) ein.
- 13. Installieren Sie die [Dummy-Karte](#page-15-0).
- 14. Bauen Sie den [Akku](#page-13-0) ein.
- 15. Folgen Sie den Anweisungen unter [Nach der Arbeit an Komponenten im Inneren](#page-11-0) [des Computers](#page-11-0).

# PCH-Kühlkörper

### Entfernen des PCH-Kühlkörpers

- 1. Folgen Sie den Anweisungen unter [Vor der Arbeit an Komponenten im Inneren des](#page-8-0) [Computers](#page-8-0).
- 2. Entfernen Sie den [Akku](#page-12-0).
- 3. Entfernen Sie die [Dummy-Karte](#page-14-0).
- 4. Entfernen Sie die [ExpressCard](#page-16-0).
- 5. Entfernen Sie die [Tastatur](#page-18-0).
- 6. Entfernen Sie die [Speicherklappe](#page-26-0).
- 7. Entfernen Sie das [optische Laufwerk](#page-34-0).
- 8. Entfernen Sie die [Handballenstütze](#page-38-0).
- 9. Entfernen Sie die [Scharnierabdeckung](#page-46-0).
- 10. Entfernen Sie die [WLAN-Karte](#page-50-0).
- 11. Entfernen Sie die [Bildschirmbaugruppe](#page-54-0).
- 12. Entfernen Sie den [Systemlüfter](#page-82-0).
- 13. Entfernen Sie das [ExpressCard-Kabel](#page-86-0).
- 14. Entfernen Sie die [Systemplatine](#page-92-0).
- 15. Lösen Sie die Schrauben, mit denen der Kühlkörper befestigt ist.

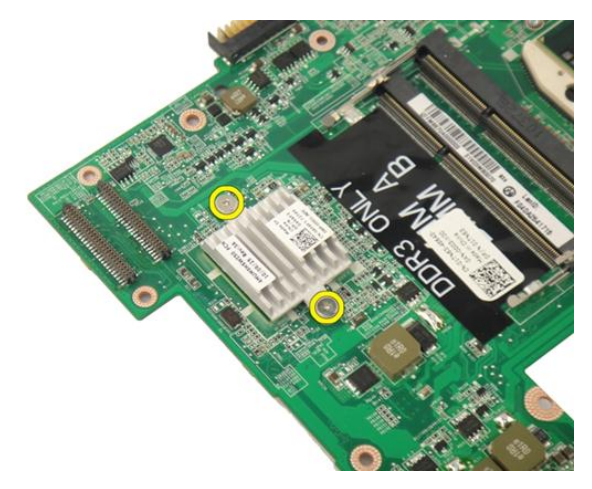

16. Heben Sie den Kühlkörper an und entfernen Sie ihn von der Systemplatine.

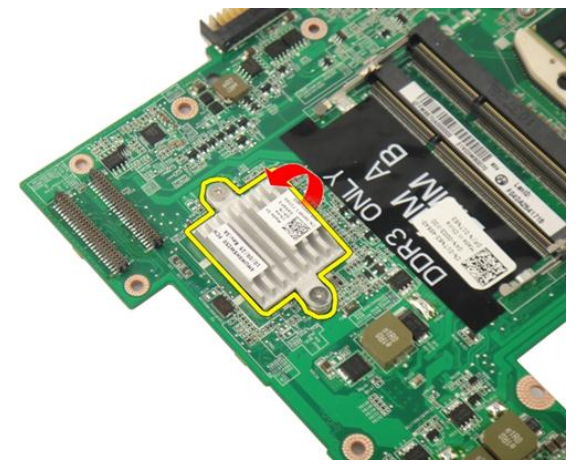

#### Einbauen des PCH-Kühlkörpers

- 1. Ziehen Sie die Schrauben fest, mit denen der PCH-Kühlkörper befestigt ist.
- 2. Bauen Sie den [Kühlkörper](#page-99-0) ein.
- 3. Bauen Sie die [Systemplatine](#page-95-0) ein.
- 4. Bauen Sie die [LED-Platine](#page-91-0) ein.
- 5. Bauen Sie das [ExpressCard-Kabel](#page-87-0) ein.
- 6. Bauen Sie den [Systemlüfter](#page-83-0) ein.
- 7. Bauen Sie die [Bildschirmbaugruppe](#page-57-0) ein.
- 8. Bauen Sie die [WLAN-Karte](#page-52-0) ein.
- 9. Bringen Sie die [Scharnierabdeckung](#page-47-0) an.
- 10. Bauen Sie die [Handballenstütze](#page-43-0) ein.
- 11. Bauen Sie das [optische Laufwerk](#page-36-0) ein.
- 12. Bringen Sie die [Speicherklappe](#page-27-0) an.
- 13. Bauen Sie die [Tastatur](#page-25-0) ein.
- 14. Bauen Sie die [ExpressCard](#page-17-0) ein.
- 15. Installieren Sie die [Dummy-Karte](#page-15-0).
- 16. Bauen Sie den [Akku](#page-13-0) ein.
- 17. Folgen Sie den Anweisungen unter [Nach der Arbeit an Komponenten im Inneren](#page-11-0) [des Computers](#page-11-0).

### Prozessor

#### Entfernen des Prozessors

- 1. Folgen Sie den Anweisungen unter [Vor der Arbeit an Komponenten im Inneren des](#page-8-0) [Computers](#page-8-0).
- 2. Entfernen Sie den [Akku](#page-12-0).
- 3. Entfernen Sie die [Dummy-Karte](#page-14-0).
- 4. Entfernen Sie die [ExpressCard](#page-16-0).
- 5. Entfernen Sie die [Tastatur](#page-18-0).
- 6. Entfernen Sie die [Speicherklappe](#page-26-0).
- 7. Entfernen Sie das [optische Laufwerk](#page-34-0).
- 8. Entfernen Sie die [Handballenstütze](#page-38-0).
- 9. Entfernen Sie die [Scharnierabdeckung](#page-46-0).
- 10. Entfernen Sie die [WLAN-Karte](#page-50-0).
- 11. Entfernen Sie die [Bildschirmbaugruppe](#page-54-0).
- 12. Entfernen Sie den [Systemlüfter](#page-82-0).
- 13. Entfernen Sie das [ExpressCard-Kabel](#page-86-0).
- 14. Entfernen Sie die [Systemplatine](#page-92-0).
- 15. Entfernen Sie den [Kühlkörper](#page-98-0).
- 16. Drehen Sie die Nockenschraube des Prozessors entgegen dem Uhrzeigersinn .

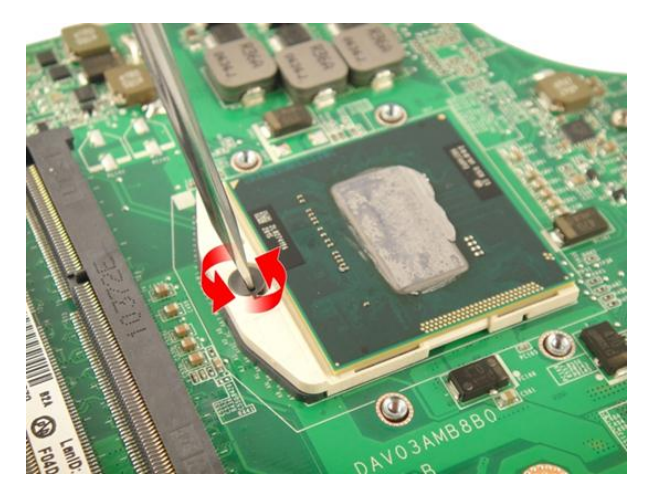

17. Heben Sie den Prozessor gerade aus dem Sockel und verpacken Sie ihn in einer Antistatikverpackung.

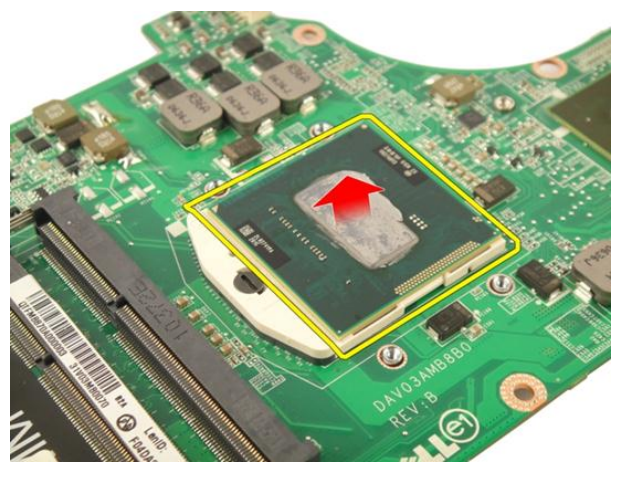

#### Einbauen des Prozessors

- 1. Setzen Sie den Prozessor in den Prozessorsockel. Stellen Sie den einwandfreien Sitz des Prozessors sicher.
- 2. Ziehen Sie die Nockenschraube des Prozessors im Uhrzeigersinn fest.
- 3. Bauen Sie den [Kühlkörper](#page-99-0) ein.
- 4. Bauen Sie die [Systemplatine](#page-95-0) ein.
- 5. Bauen Sie das [ExpressCard-Kabel](#page-87-0) ein.
- 6. Bauen Sie den [Systemlüfter](#page-83-0) ein.
- 7. Bauen Sie die [Bildschirmbaugruppe](#page-57-0) ein.
- 8. Bauen Sie die [WLAN-Karte](#page-52-0) ein.
- 9. Bringen Sie die [Scharnierabdeckung](#page-47-0) an.
- 10. Bauen Sie die [Handballenstütze](#page-43-0) ein.
- 11. Bauen Sie das [optische Laufwerk](#page-36-0) ein.
- 12. Bringen Sie die [Speicherklappe](#page-27-0) an.
- 13. Bauen Sie die [Tastatur](#page-25-0) ein.
- 14. Bauen Sie die [ExpressCard](#page-17-0) ein.
- 15. Installieren Sie die [Dummy-Karte](#page-15-0).
- 16. Bauen Sie den [Akku](#page-13-0) ein.
- 17. Folgen Sie den Anweisungen unter [Nach der Arbeit an Komponenten im Inneren](#page-11-0) [des Computers](#page-11-0).

## Knopfzellenbatterie

### Entfernen der Knopfzellenbatterie

- 1. Folgen Sie den Anweisungen unter [Vor der Arbeit an Komponenten im Inneren des](#page-8-0) [Computers](#page-8-0).
- 2. Entfernen Sie den [Akku](#page-12-0).
- 3. Entfernen Sie die [Dummy-Karte](#page-14-0).
- 4. Entfernen Sie die [ExpressCard](#page-16-0).
- 5. Entfernen Sie die [Tastatur](#page-18-0).
- 6. Entfernen Sie die [Speicherklappe](#page-26-0).
- 7. Entfernen Sie das [optische Laufwerk](#page-34-0).
- 8. Entfernen Sie die [Handballenstütze](#page-38-0).
- 9. Entfernen Sie die [Scharnierabdeckung](#page-46-0).
- 10. Entfernen Sie die [WLAN-Karte](#page-50-0).
- 11. Entfernen Sie die [Bildschirmbaugruppe](#page-54-0).
- 12. Entfernen Sie den [Systemlüfter](#page-82-0).
- 13. Entfernen Sie das [ExpressCard-Kabel](#page-86-0).
- 14. Entfernen Sie die [Systemplatine](#page-92-0).
- 15. Lösen Sie die Knopfzellenbatterie mit einen Ausziehwerkzeug für Knopfzellenbatterien lösen.

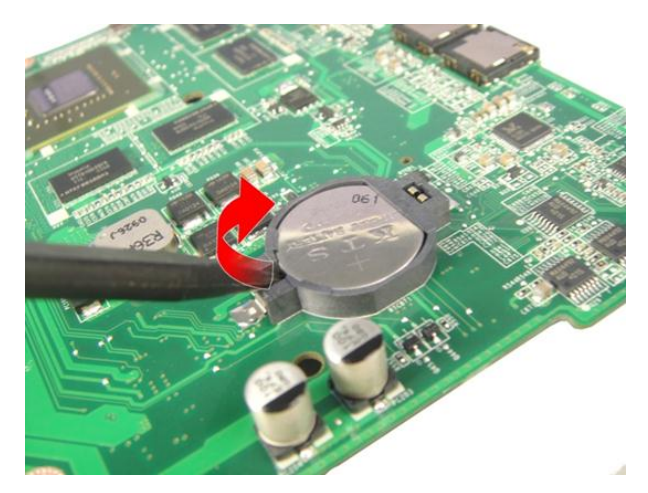

16. Entfernen Sie die Knopfzellenbatterie aus dem Sockel.

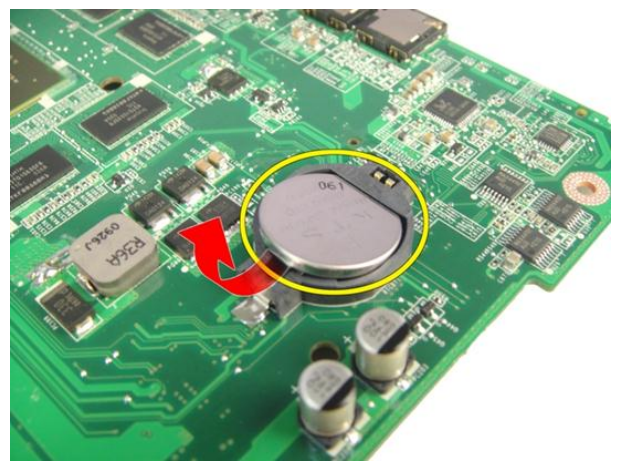

### Einsetzen der Knopfzellenbatterie

- 1. Führen Sie die Knopfzellenbatterie in den Steckplatz ein.
- 2. Bauen Sie die [Systemplatine](#page-95-0) ein.
- 3. Bauen Sie das [ExpressCard-Kabel](#page-87-0)ein.
- 4. Bauen Sie den [Systemlüfter](#page-83-0) ein.
- 5. Bauen Sie die [Bildschirmbaugruppe](#page-57-0) ein.
- 6. Bauen Sie die [WLAN-Karte](#page-52-0) ein.
- 7. Bringen Sie die [Scharnierabdeckung](#page-47-0) an.
- 8. Bauen Sie die [Handballenstütze](#page-43-0) ein.
- 9. Bauen Sie das [optische Laufwerk](#page-36-0) ein.
- 10. Bringen Sie die [Speicherklappe](#page-27-0) an.
- 11. Bauen Sie die [Tastatur](#page-25-0) ein.
- 12. Bauen Sie die [ExpressCard](#page-17-0) ein.
- 13. Installieren Sie die [Dummy-Karte](#page-15-0).
- 14. Bauen Sie den [Akku](#page-13-0) ein.
- 15. Folgen Sie den Anweisungen unter [Nach der Arbeit an Komponenten im Inneren](#page-11-0) [des Computers](#page-11-0).

## DC-In Anschluss

### Entfernen des DC-In-Anschlusses

- 1. Folgen Sie den Anweisungen unter [Vor der Arbeit an Komponenten im Inneren des](#page-8-0) [Computers](#page-8-0).
- 2. Entfernen Sie den [Akku](#page-12-0).
- 3. Entfernen Sie die [Tastatur](#page-18-0).
- 4. Entfernen Sie die [Speicherklappe](#page-26-0).
- 5. Entfernen Sie das [optische Laufwerk](#page-34-0).
- 6. Entfernen Sie die [Handballenstütze](#page-38-0).
- 7. Entfernen Sie die [Scharnierabdeckung](#page-46-0).
- 8. Entfernen Sie die [WLAN-Karte](#page-50-0).
- 9. Entfernen Sie die [Bildschirmbaugruppe](#page-54-0).
- 10. Lösen Sie das DC-In-Kabel aus der Führung.

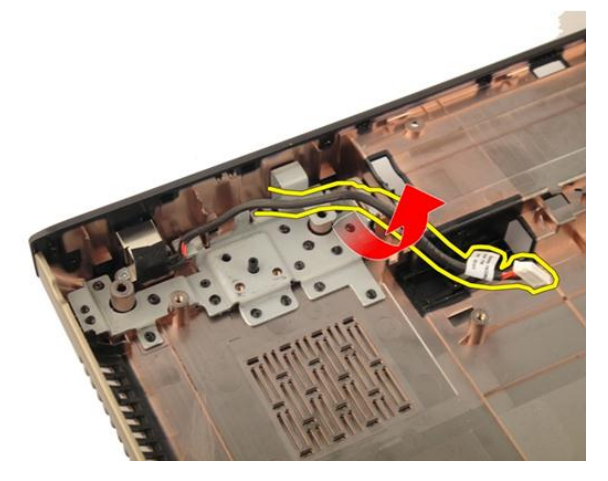

11. Entfernen Sie die Schraube, mit denen der DC-In-Anschluss befestigt ist.

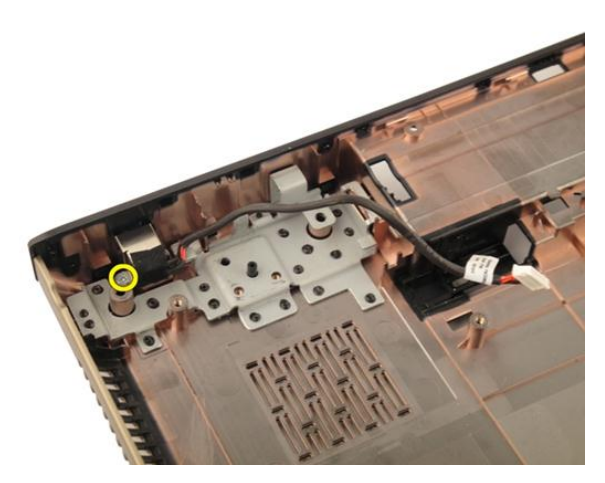

12. Entfernen Sie den DC-In-Anschluss von der Unterseite des Gehäuses.

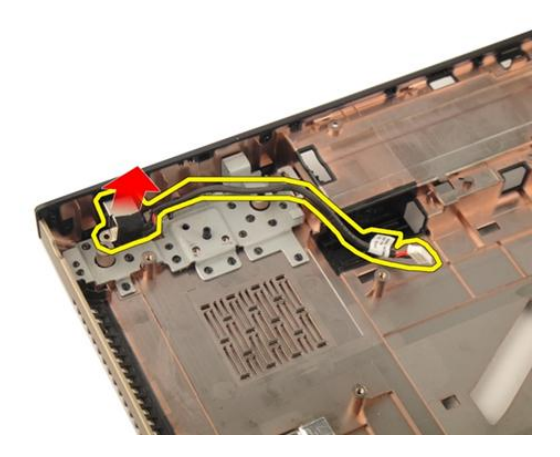

### Einbauen des DC-In-Anschlusses

- 1. Ziehen Sie die Schraube fest, um den DC-In-Anschluss zu befestigen.
- 2. Bauen Sie die [Bildschirmbaugruppe](#page-57-0) ein.
- 3. Bauen Sie die [WLAN-Karte](#page-52-0) ein.
- 4. Bringen Sie die [Scharnierabdeckung](#page-47-0) an.
- 5. Bauen Sie die [Handballenstütze](#page-43-0) ein.
- 6. Bauen Sie das *[optische Laufwerk](#page-36-0)* ein.
- 7. Bringen Sie die [Speicherklappe](#page-27-0) an.
- 8. Bauen Sie die [Tastatur](#page-25-0) ein.
- 9. Bauen Sie den [Akku](#page-13-0) ein.
- 10. Folgen Sie den Anweisungen unter [Nach der Arbeit an Komponenten im Inneren](#page-11-0) [des Computers](#page-11-0).

## Eingabe/Ausgabe-Platine

### Entfernen der Eingabe/Ausgabe-Leiste (E/A-Leiste)

- 1. Folgen Sie den Anweisungen unter [Vor der Arbeit an Komponenten im Inneren des](#page-8-0) [Computers](#page-8-0).
- 2. Entfernen Sie den [Akku](#page-12-0).
- 3. Entfernen Sie die [Dummy-Karte](#page-14-0).
- 4. Entfernen Sie die [ExpressCard](#page-16-0).
- 5. Entfernen Sie die [Tastatur](#page-18-0).
- 6. Entfernen Sie die [Speicherklappe](#page-26-0).
- 7. Entfernen Sie das [optische Laufwerk](#page-34-0).
- 8. Entfernen Sie die [Handballenstütze](#page-38-0).
- 9. Entfernen Sie die [Scharnierabdeckung](#page-46-0).
- 10. Entfernen Sie die [WLAN-Karte](#page-50-0).
- 11. Entfernen Sie die [Bildschirmbaugruppe](#page-54-0).
- 12. Entfernen Sie den [Systemlüfter](#page-82-0).
- 13. Entfernen Sie das [ExpressCard-Kabel](#page-86-0).
- 14. Entfernen Sie die [LED-Platine](#page-90-0).
- 15. Entfernen Sie die [Systemplatine](#page-92-0).
- 16. Die Schrauben entfernen, die die E/A-Leiste sichern.

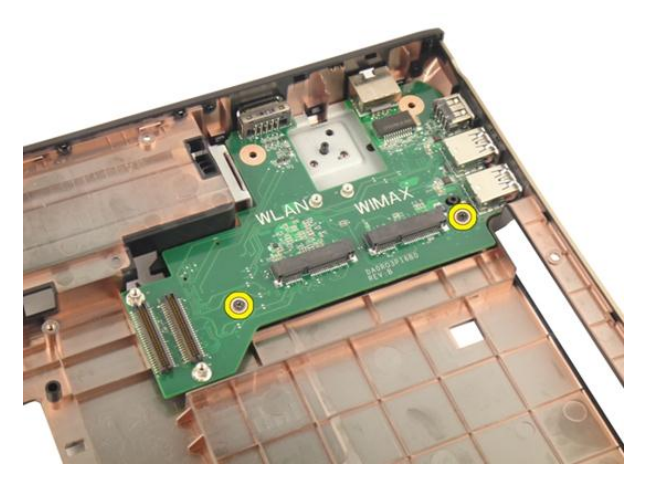

17. Entfernen Sie die E/A-Leiste von der Unterseite des Gehäuses.

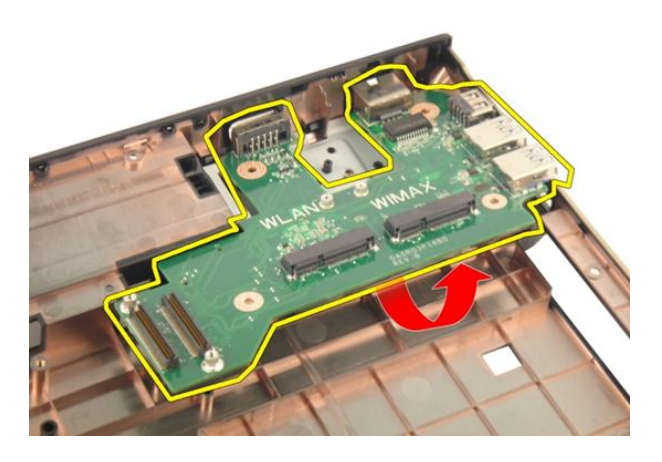

### Einbauen der Eingabe/Ausgabe (E/A)-Leiste

- 1. Ziehen Sie die Schraube fest, mit der die E/A-Leiste befestigt ist.
- 2. Bauen Sie die [Systemplatine](#page-95-0) ein.
- 3. Bauen Sie das [ExpressCard-Kabel](#page-87-0)ein.
- 4. Bauen Sie den [Systemlüfter](#page-83-0) ein.
- 5. Bauen Sie die [Bildschirmbaugruppe](#page-57-0) ein.
- 6. Bauen Sie die [WLAN-Karte](#page-52-0) ein.
- 7. Bringen Sie die [Scharnierabdeckung](#page-47-0) an.
- 8. Bauen Sie die [Handballenstütze](#page-43-0) ein.
- 9. Bauen Sie das [optische Laufwerk](#page-36-0) ein.
- 10. Bringen Sie die [Speicherklappe](#page-27-0) an.
- 11. Bauen Sie die [Tastatur](#page-25-0) ein.
- 12. Bauen Sie die [ExpressCard](#page-17-0) ein.
- 13. Installieren Sie die [Dummy-Karte](#page-15-0).
- 14. Bauen Sie den [Akku](#page-13-0) ein.
- 15. Folgen Sie den Anweisungen unter [Nach der Arbeit an Komponenten im Inneren](#page-11-0) [des Computers](#page-11-0).

## Subwoofer

### Entfernen des Subwoofers

- 1. Folgen Sie den Anweisungen unter [Vor der Arbeit an Komponenten im Inneren des](#page-8-0) [Computers](#page-8-0).
- 2. Entfernen Sie den [Akku](#page-12-0).
- 3. Entfernen Sie die [Dummy-Karte](#page-14-0).
- 4. Entfernen Sie die [ExpressCard](#page-16-0).
- 5. Entfernen Sie die [Tastatur](#page-18-0).
- 6. Entfernen Sie die [Speicherklappe](#page-26-0).
- 7. Entfernen Sie das [optische Laufwerk](#page-34-0).
- 8. Entfernen Sie die [Handballenstütze](#page-38-0).
- 9. Entfernen Sie die [Scharnierabdeckung](#page-46-0).
- 10. Entfernen Sie die [WLAN-Karte](#page-50-0).
- 11. Entfernen Sie die [Bildschirmbaugruppe](#page-54-0).
- 12. Entfernen Sie den [Systemlüfter](#page-82-0).
- 13. Entfernen Sie das [ExpressCard-Kabel](#page-86-0).
- 14. Entfernen Sie die [LED-Platine](#page-90-0).
- 15. Entfernen Sie die [Systemplatine](#page-92-0).
- 16. Entfernen Sie den Subwoofer von der Unterseite des Gehäuses.

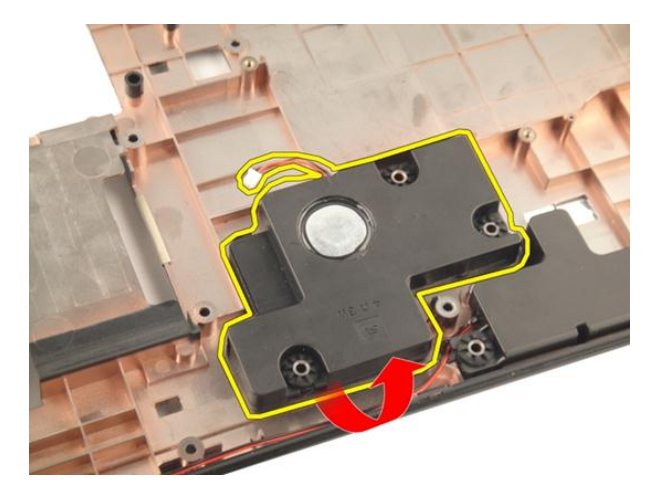

### Installieren des Subwoofers

- 1. Installieren Sie den Subwoofer.
- 2. Bauen Sie die [Systemplatine](#page-95-0) ein.
- 3. Bauen Sie die [LED-Platine](#page-91-0) ein.
- 4. Bauen Sie das *[ExpressCard-Kabel](#page-87-0)* ein.
- 5. Bauen Sie den [Systemlüfter](#page-83-0) ein.
- 6. Bauen Sie die [Bildschirmbaugruppe](#page-57-0) ein.
- 7. Bauen Sie die *[WLAN-Karte](#page-52-0)* ein.
- 8. Bringen Sie die [Scharnierabdeckung](#page-47-0) an.
- 9. Bauen Sie die [Handballenstütze](#page-43-0) ein.
- 10. Bauen Sie das [optische Laufwerk](#page-36-0) ein.
- 11. Bringen Sie die [Speicherklappe](#page-27-0) an.
- 12. Bauen Sie die [Tastatur](#page-25-0) ein.
- 13. Bauen Sie die [ExpressCard](#page-17-0) ein.
- 14. Installieren Sie die [Dummy-Karte](#page-15-0).
- 15. Bauen Sie den [Akku](#page-13-0) ein.
- 16. Folgen Sie den Anweisungen unter [Nach der Arbeit an Komponenten im Inneren](#page-11-0) [des Computers](#page-11-0).

## Lautsprecher

### Entfernen der Lautsprecher

- 1. Folgen Sie den Anweisungen unter [Vor der Arbeit an Komponenten im Inneren des](#page-8-0) [Computers](#page-8-0).
- 2. Entfernen Sie den [Akku](#page-12-0).
- 3. Entfernen Sie die [Tastatur](#page-18-0).
- 4. Entfernen Sie die [Speicherklappe](#page-26-0).
- 5. Entfernen Sie das [optische Laufwerk](#page-34-0).
- 6. Entfernen Sie die [Handballenstütze](#page-38-0).
- 7. Entfernen Sie die Schrauben, mit denen das Lautsprechermodul befestigt ist.

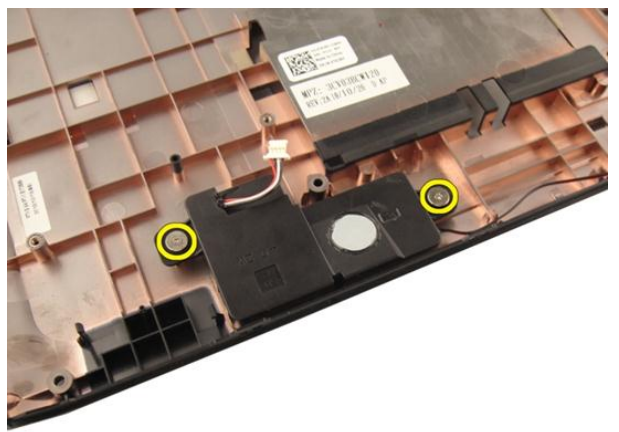

8. Heben Sie den linken Lautsprecher von der Unterseite des Gehäuses ab.

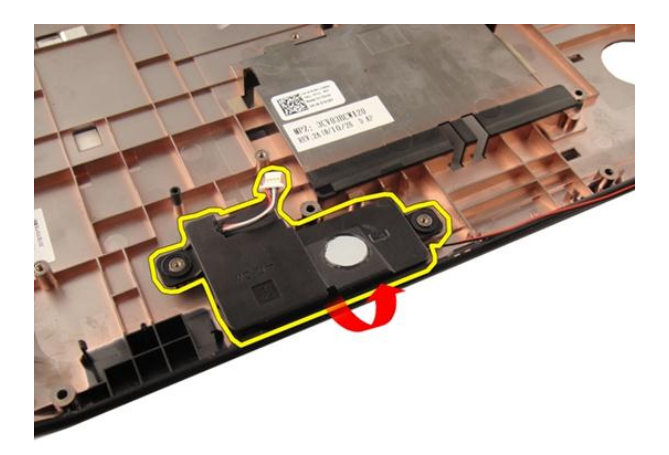

9. Lösen Sie das Lautsprecherkabel aus der Führung.

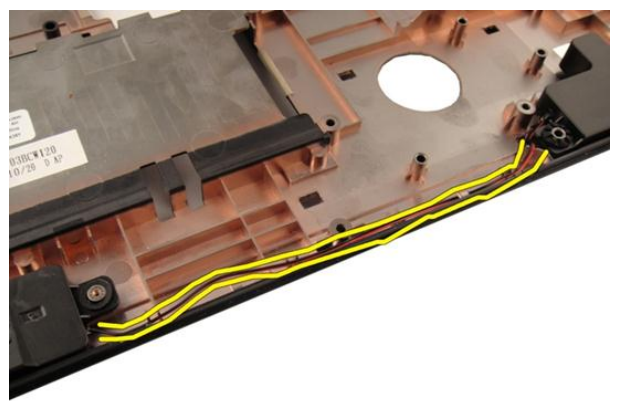

10. Heben Sie den rechten Lautsprecher an und entfernen Sie das Lautsprechermodul.

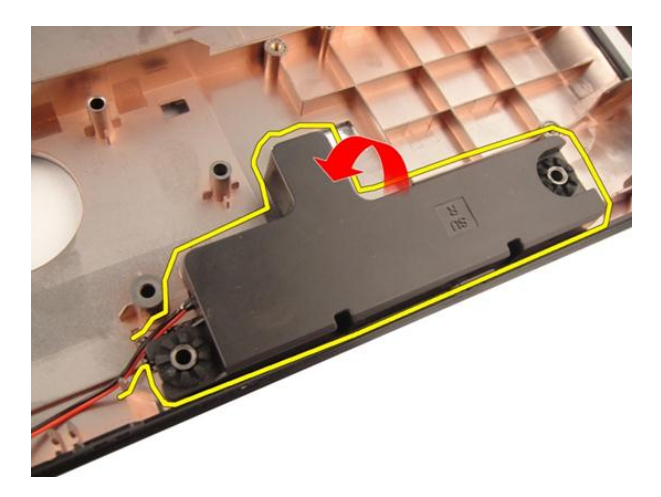

### Einbauen der Lautsprecher

- 1. Richten Sie die rechten und linken Lautsprecher mit der Unterseite des Gehäuses aus.
- 2. Installieren Sie die Schrauben, mit denen das Lautsprechermodul befestigt ist.
- 3. Bauen Sie die [Handballenstütze](#page-43-0) ein.
- 4. Bauen Sie das [optische Laufwerk](#page-36-0) ein.
- 5. Bringen Sie die [Speicherklappe](#page-27-0) an.
- 6. Bauen Sie die [Tastatur](#page-25-0) ein.
- 7. Bauen Sie den [Akku](#page-13-0) ein.
- 8. Folgen Sie den Anweisungen unter [Nach der Arbeit an Komponenten im Inneren](#page-11-0) [des Computers](#page-11-0).

# System-Setup

## System-Setup-Übersicht

Das System-Setup bietet folgende Möglichkeiten:

- Zum Ändern der Systemkonfigurationsdaten, nachdem Sie Hardwarekomponenten hinzugefügt, geändert oder entfernt haben.
- Zum Einstellen oder Ändern einer benutzerdefinierten Option, z. B. dem Benutzer-Kennwort.
- Zum Abfragen der aktuellen Speichergröße oder zum Festlegen des installierten Festplattentyps.

Vor der Verwendung des System-Setups sollten Sie die Einstellungen des System-Setup-Bildschirms notieren, um gegebenenfalls später darauf zurückgreifen zu können.

VORSICHT: Die Einstellungen in diesem Programm sollten nur von erfahrenen Computeranwendern geändert werden. Bestimmte Änderungen können dazu führen, dass der Computer nicht mehr ordnungsgemäß arbeitet.

### Eingabe des System-Setup

- 1. Schalten Sie den Computer ein (oder führen Sie einen Neustart aus).
- 2. Wenn das blaue DELL-Logo angezeigt wird, warten Sie auf die F2- Eingabeaufforderung.
- 3. Sobald diese Aufforderung angezeigt wird, drücken Sie umgehend <F2>.
- ANMERKUNG: Die Aufforderung zum Drücken von <F2> bedeutet, dass die Tastatur initialisiert wurde. Diese Eingabeaufforderung kann sehr rasch erfolgen. Sie müssen daher aufpassen und den Bildschirm beobachten und sofort <F2> drücken, sobald die Eingabeaufforderung angezeigt wird. Wenn Sie <F2> vor der Aufforderung drücken, hat dieser Tastendruck keine Auswirkung.
- 4. Falls Sie zu lange gewartet haben und das Betriebssystem-Logo angezeigt wird, warten Sie weiter, bis der Desktop von Microsoft Windows angezeigt wird. Fahren Sie dann den Computer herunter und versuchen Sie es erneut.

### System-Setup-Bildschirme

Menu (Menü) – Wird im oberen Bereich des System-Setup-Fensters angezeigt. In diesem Feld ist ein Menü zum Aufrufen der System-Setup-Optionen enthalten. Drücken Sie die <Nach links>- oder <Nach rechts>-Pfeiltasten zum Navigieren. Wenn eine Menu-Option (Menüoption) markiert ist, listet dieOptions List (Optionsliste) die Optionen auf, welche die auf dem Computer installierte Hardware definieren.

Options List (Optionsliste) – Dieses Feld wird auf der linken Seite des System-Setup-Fensters angezeigt. Hier werden die Funktionen aufgeführt, die die Konfiguration Ihres Computers bestimmen, wie zum Beispiel installierte Hardware, Energiesparund Sicherheitsfunktionen. Blättern Sie mit den vertikalen Pfeiltasten durch die Liste. Wenn eine Option markiert ist, zeigt das Options Field (Optionsfeld) die momentanen und verfügbaren Einstellungen der Option an.

Options Field (Optionsfeld) – Dieses Feld wird auf der rechten Seite der Options List (Optionsliste) angezeigt und enthält Informationen über die einzelnen in der Options List (Optionsliste) aufgeführten Optionen. In diesem Feld können Sie die aktuellen Einstellungen einsehen und Änderungen daran vornehmen. Drücken Sie auf die Taste <ESC>, um zur Options List (Optionsliste) zurückzukehren.

Help (Hilfe) – Dieses Feld wird auf der rechten Seite des System-Setup-Fensters angezeigt und enthält Hilfeinformationen zu der in der Options List (Optionsliste) ausgewählten Option.

ANMERKUNG: Nicht alle im Optionenfeld aufgeführten Einstellungen können geändert werden.

Key Functions (Tastenfunktionen) – Dieses Feld wird unter dem Options Field (Optionsfeld) angezeigt und enthält die Tasten und deren Funktionen im aktiven System-Setup-Feld.

Mit den folgenden Tastenkombinationen können Sie durch die System-Setup-Bildschirme navigieren:

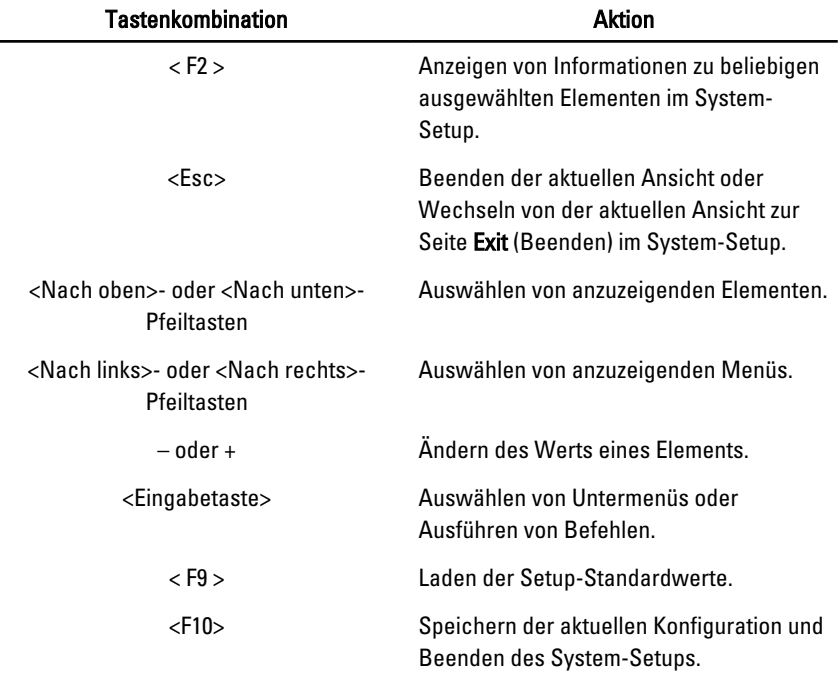

## System-Setup-Optionen

### Main (Haupteinstellungen)

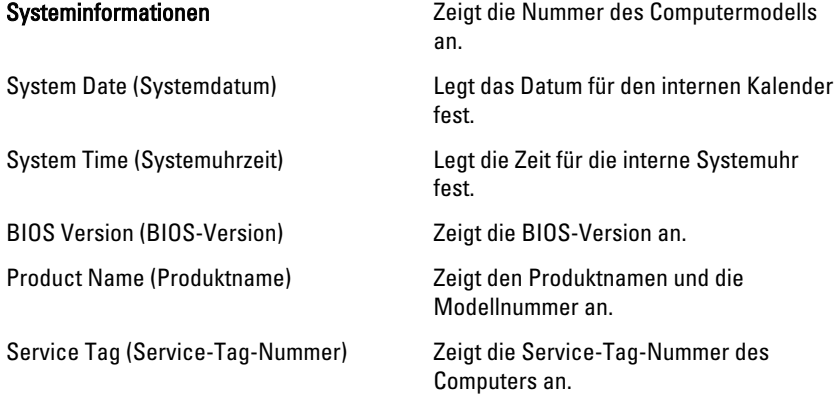

Asset Tag (Systemkennnummer) Zeigt die Systemkennnummer des Computers an (falls vorhanden).

#### Processor Information (Prozessorinformationen)

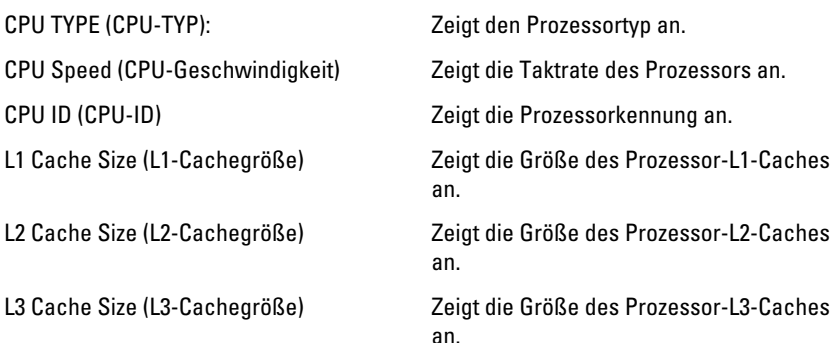

#### Memory Information (Speicherinformationen)

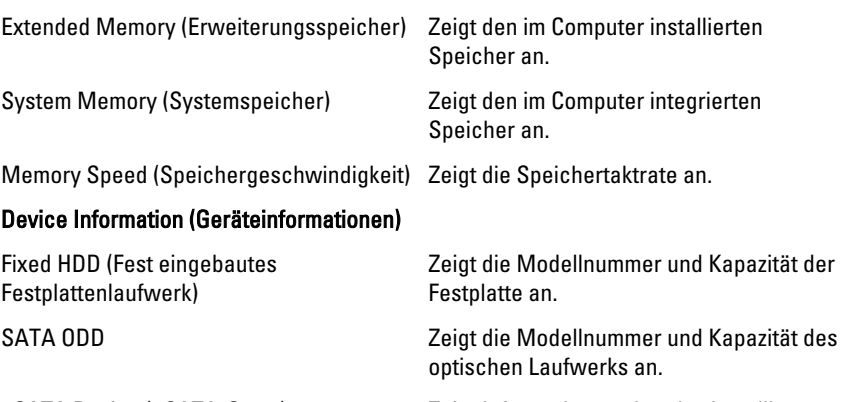

AC Adapter Type (Netzadaptertyp) Zeigt den Netzadaptertyp an.

eSATA Device (eSATA-Gerät) Zeigt Informationen über das installierte eSATA-Gerät an.

### Advanced (Erweitert)

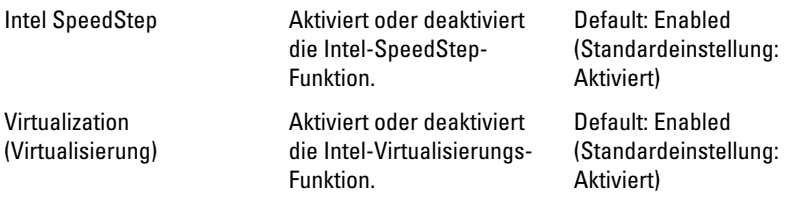

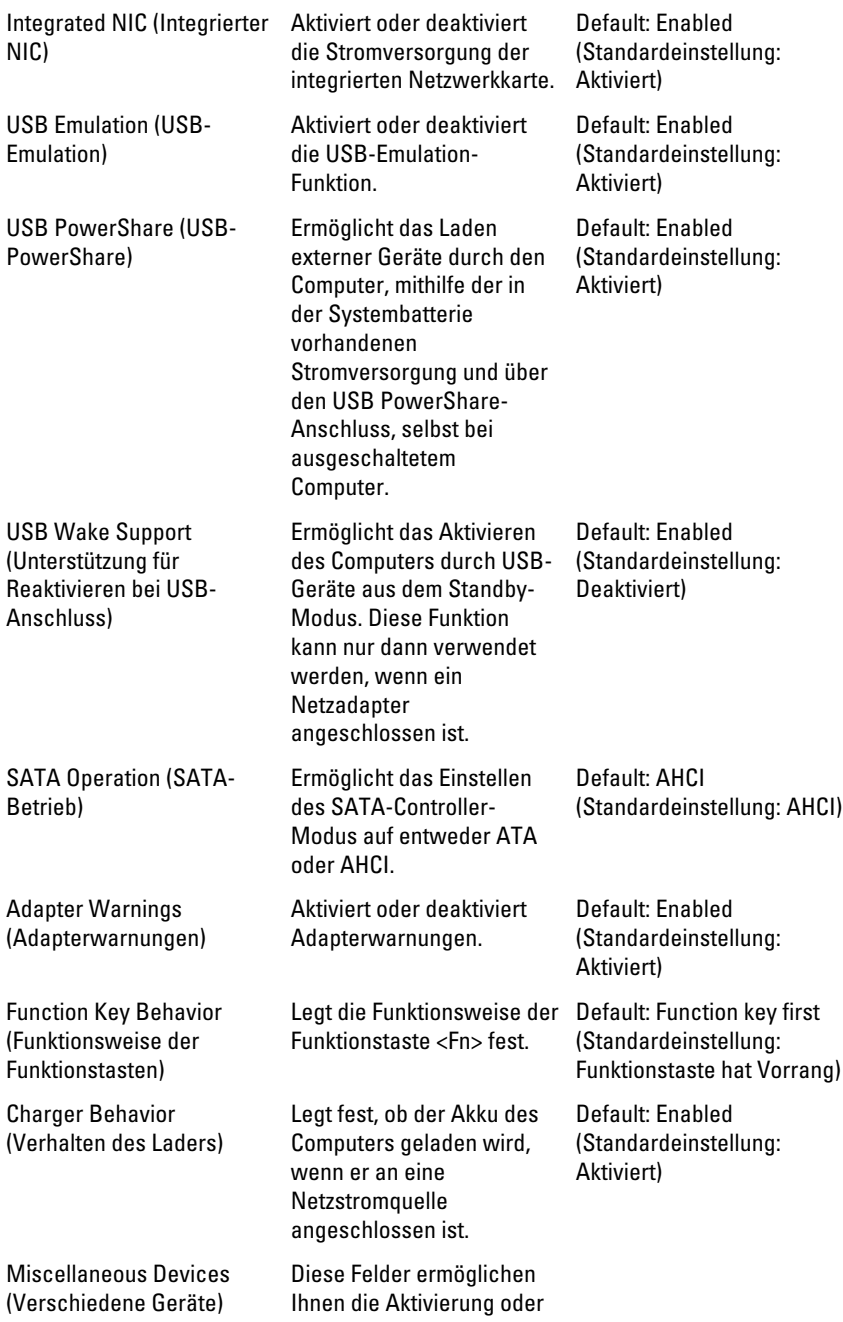

Deaktivierung der verschiedenen integrierten Geräte.

### Security (Sicherheit)

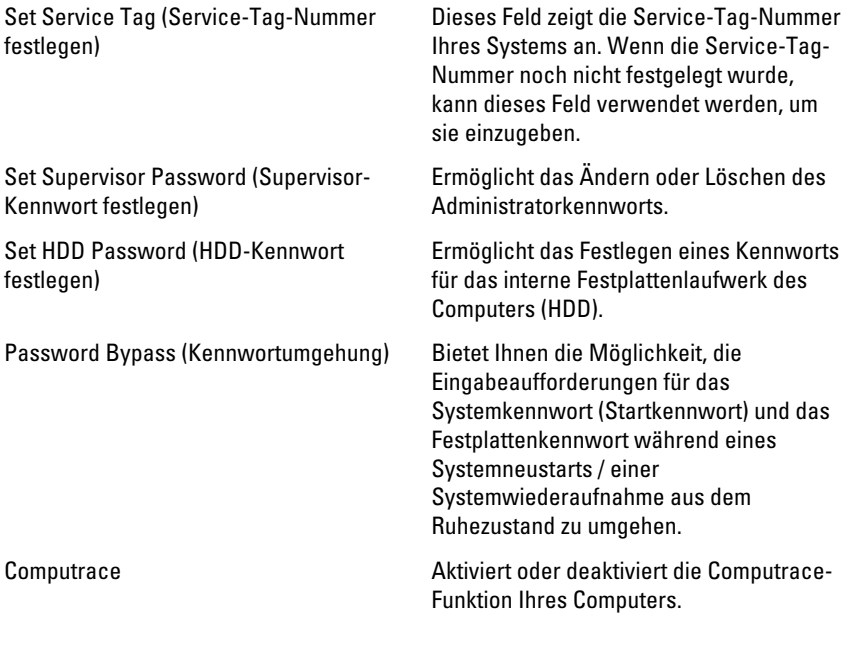

### Boot (Starten)

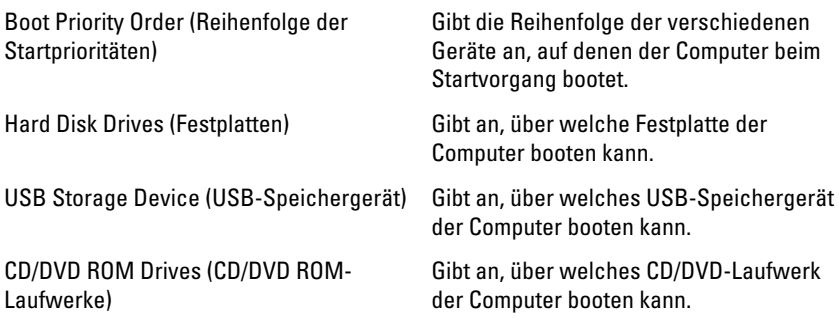

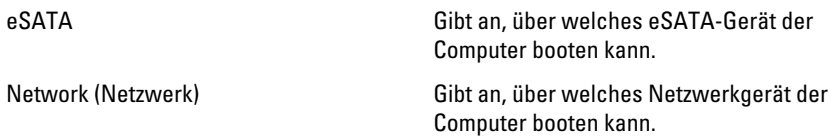

### Exit (Beenden)

In diesem Bereich können Sie Standardeinstellungen speichern, löschen und laden, bevor Sie das System-Setup beenden.

## Diagnose

### Gerätestatusanzeigen

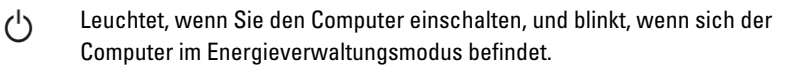

Π

Leuchtet, wenn der Computer Daten liest oder schreibt.

দী

Leuchtet oder blinkt, um den Ladestand des Akkus anzuzeigen.

 $\binom{n}{k}$ Leuchtet, wenn das Wireless-Netzwerk aktiviert ist.

### Akkustatusanzeigen

Wenn der Computer an den Netzstrom angeschlossen ist, gilt für die Akkustatusanzeige Folgendes:

- Abwechselndes gelbes und weißes Blinken An Ihren Laptop ist ein nicht zugelassener oder nicht unterstützter Netzadapter, der nicht von Dell stammt, angeschlossen.
- Abwechselnd gelb und stetig weiß blinkend vorübergehender Ausfall des Akkus, Netzadapter angeschlossen.
- Stetig gelb blinkend schwerwiegender Ausfall des Akkus, Netzadapter angeschlossen.
- Keine Anzeige Akku vollständig geladen, Netzadapter angeschlossen.
- **Stetig weiß** Akku wird geladen, Netzadapter angeschlossen.

### Diagnostic Beep Codes (Diagnose-Signaltoncodes)

Die folgende Tabelle enthält die möglichen Signaltoncodes, die ertönen können, wenn Ihr Computer den Selbsttest nach dem Einschalten nicht vollständig ausführen konnte.

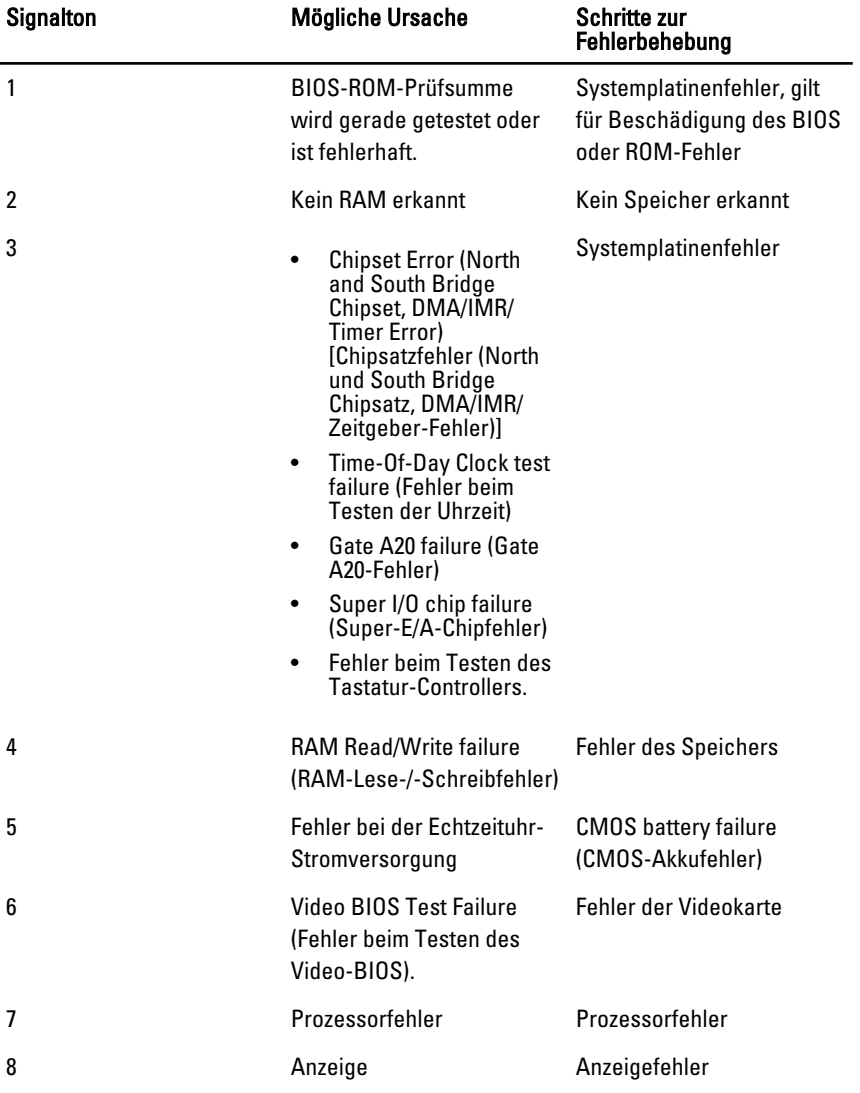

## Technische Daten

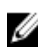

ANMERKUNG: Die angebotenen Konfigurationen können je nach Region variieren. Die folgenden Angaben enthalten nur die technischen Daten, die laut Gesetz im Lieferumfang Ihres Computers enthalten sein müssen. Weitere Informationen zur Konfiguration Ihres Computers erhalten Sie, indem Sie auf Start  $\rightarrow$  Hilfe und Support klicken und die Option zum Anzeigen von Informationen über Ihren Computer auswählen.

#### Systeminformationen

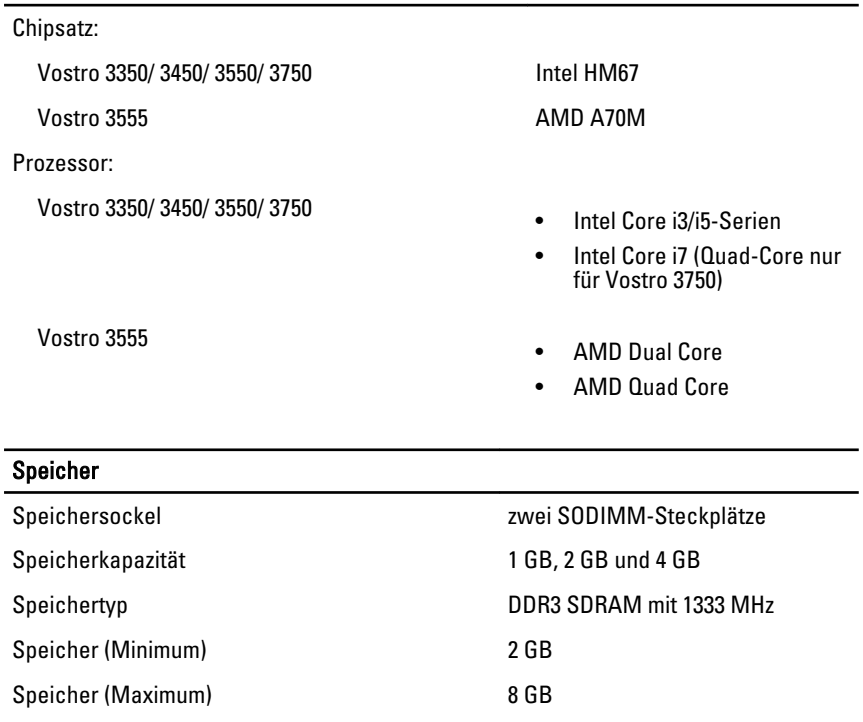

#### Speicher

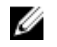

**ANMERKUNG:** Nur 64-Bit-Betriebssysteme können Speicherkapazitäten über 4 GB erkennen.

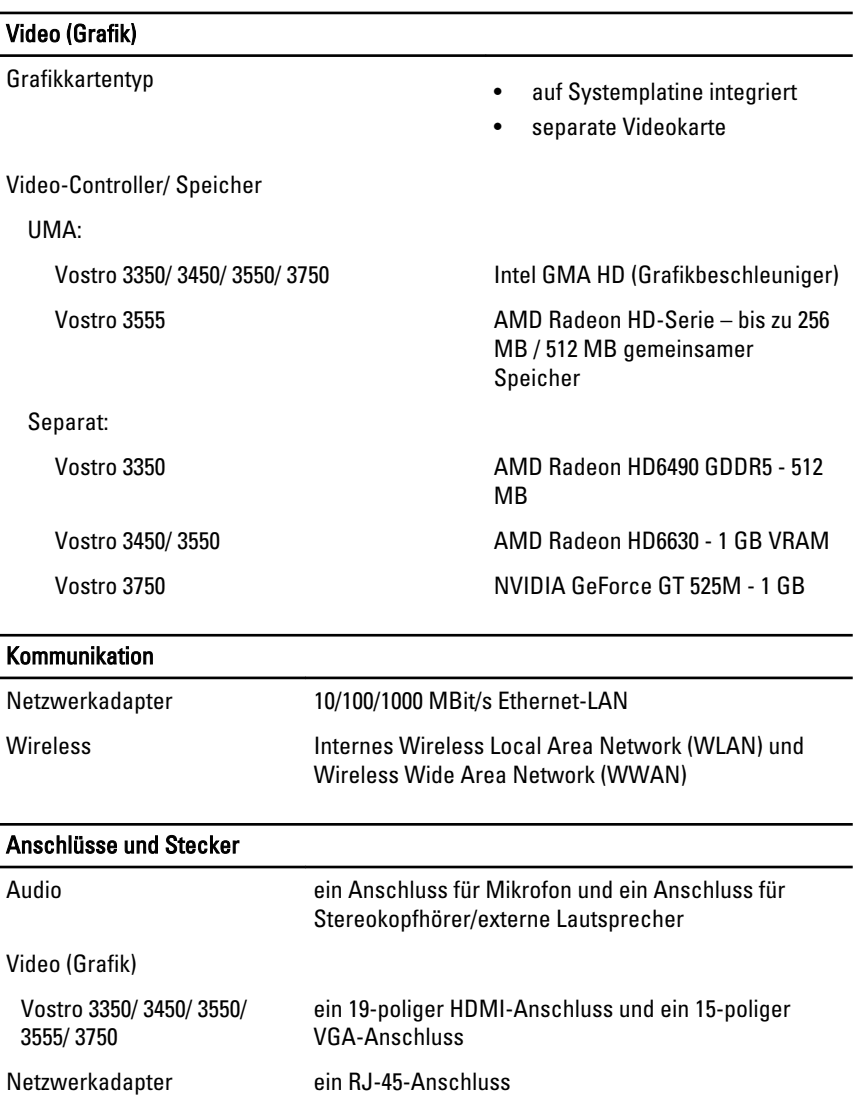

#### Anschlüsse und Stecker

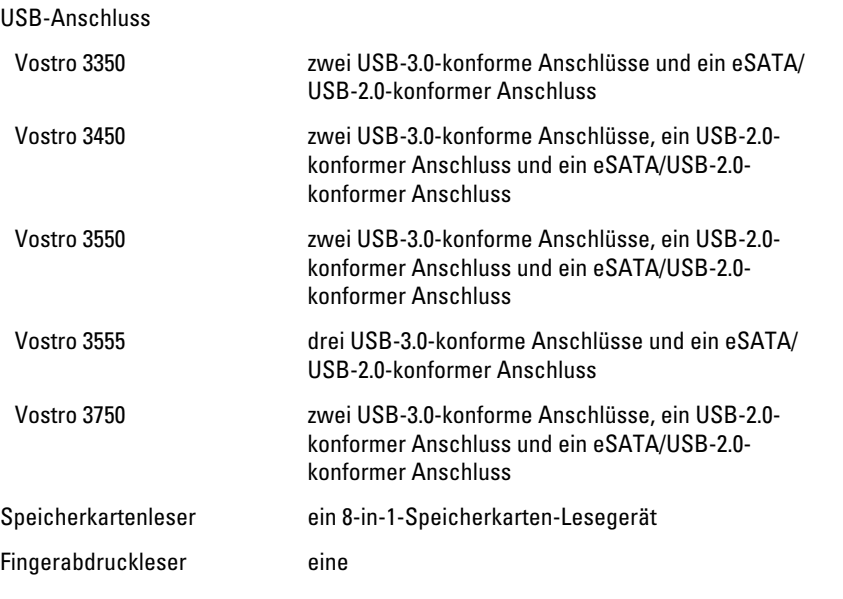

#### Tastatur

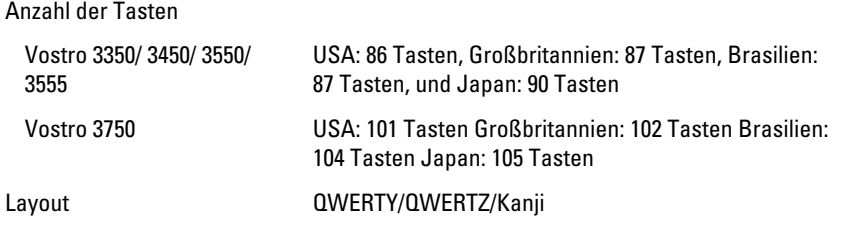

#### **Touchpad**

Aktiver Bereich:

Vostro 3350/ 3450/ 3550/ 3555

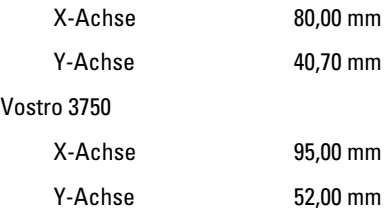

#### Anzeige

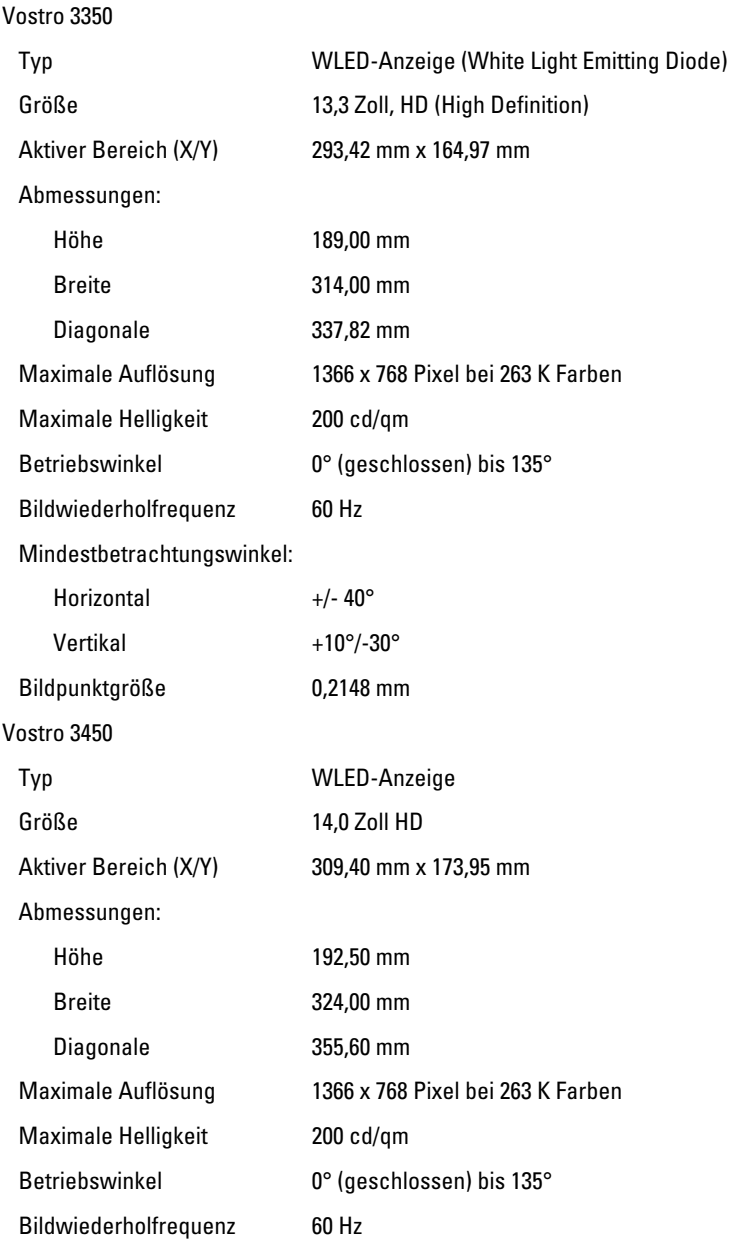

#### Anzeige

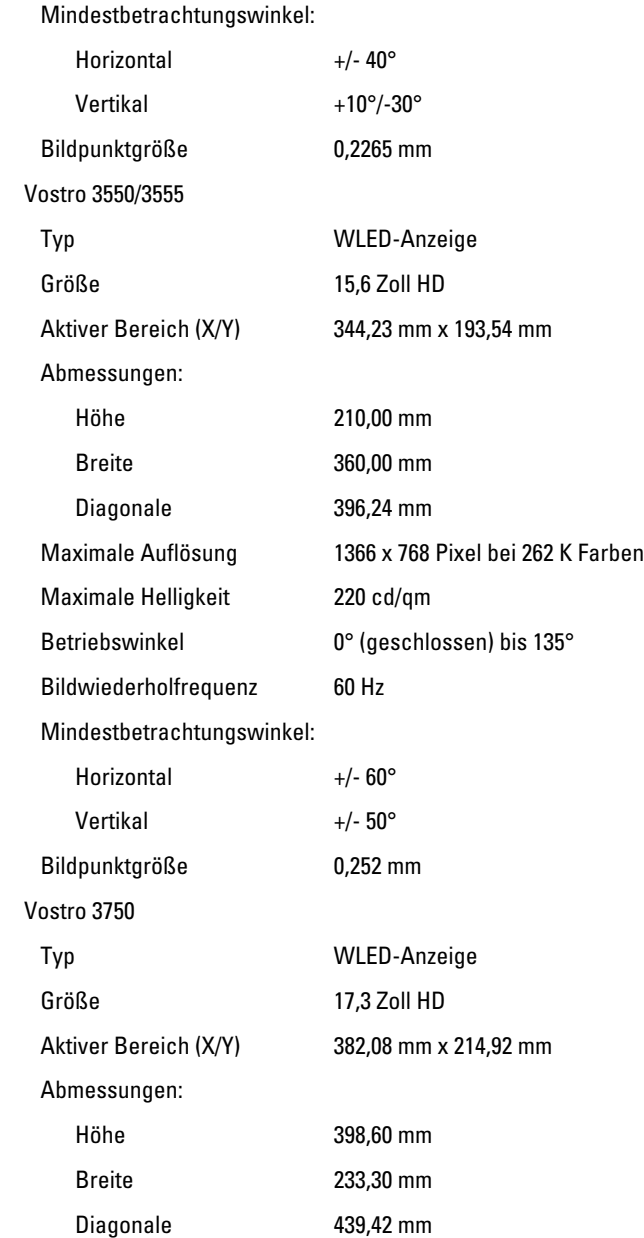

#### Anzeige

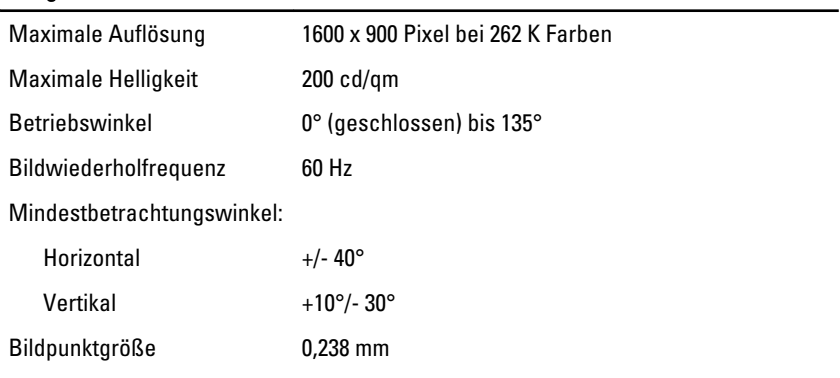

#### Akku

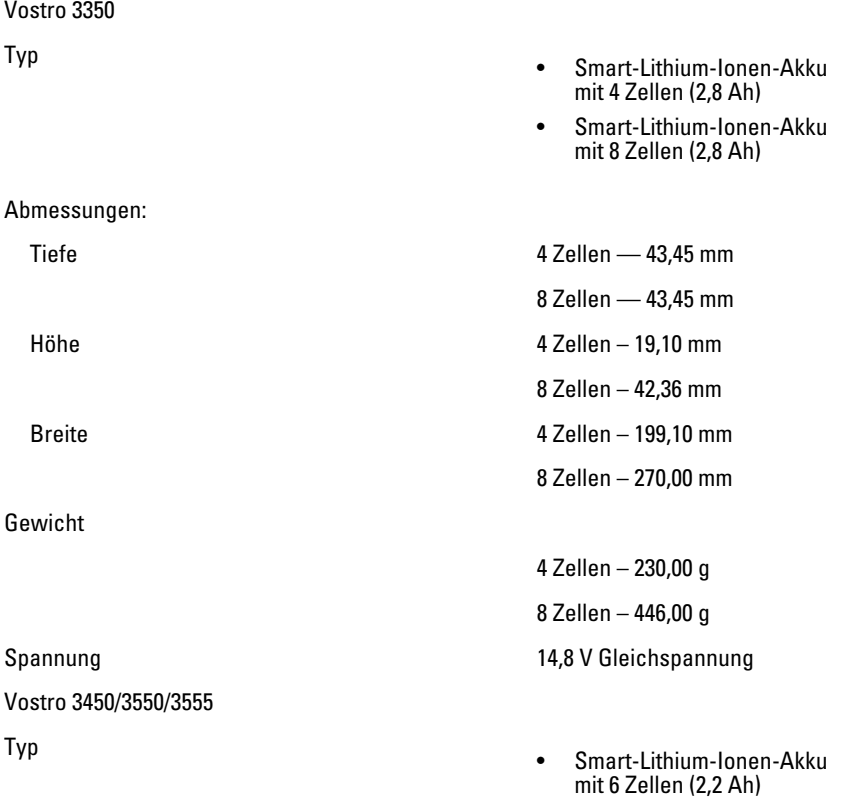
# Akku

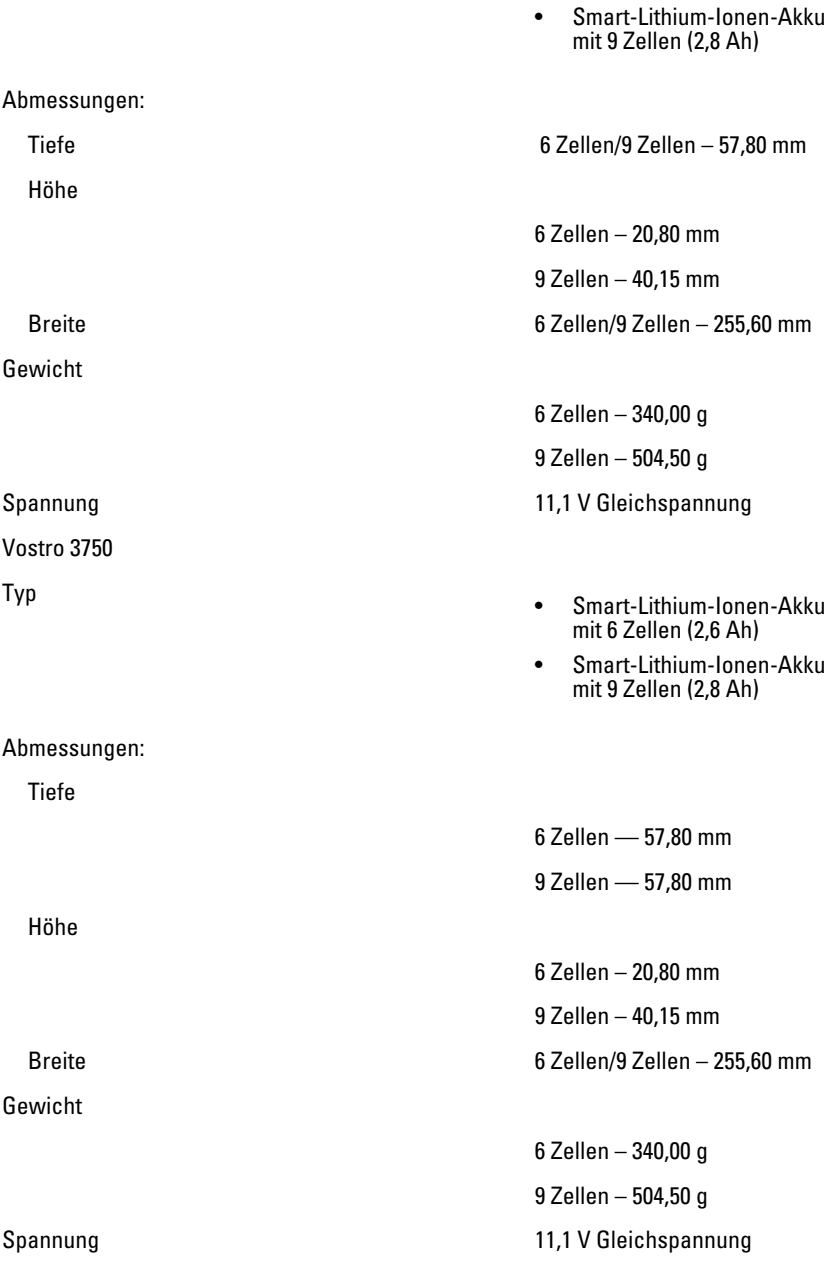

#### Akku

Temperaturbereich:

#### Netzadapter

Eingangsspannung 100 bis 240 VAC

Eingangsfrequenz 50 Hz bis 60 Hz

#### Ausgangsstrom:

Ausgangsnennspannung aussische Forder 19,5 +/- 1,0 V Gleichstrom

Abmessungen:

65 W:

Breite 137,200 mm = 137,200 mm = 137,200 mm = 137,200 mm = 137,200 mm = 137,200 mm = 137,200 mm = 137,200 mm =

Betrieb 0 °C bis 35 °C

Nicht in Betrieb –40 °C bis 65 °C

Knopfzellenbatterie CR2032 Lithium-Ionen-Batterie, 3 V

Eingangsstrom (maximal) 1,5 A / 1,6 A / 1,7 A / 2,3 A / 2,5 A

Ausgangsleistung ein andere ausgebendet der der 130 W oder 130 W

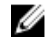

**ANMERKUNG: 130 W** Wechselstrom-Netzadapter nur für Vostro 3750 erhältlich.

65 W • 4,34 A (max. bei 4- Sekunden-Impuls)

> • 3,34 A (konstante Stromabgabe)

 $90 W$  • 5, Sekunden-Impuls)

> • 4,62 A (konstante Stromabgabe)

#### 130 W 6,70 A (konstante Stromabgabe)

Höhe 28,30 mm Tiefe 57,80 mm

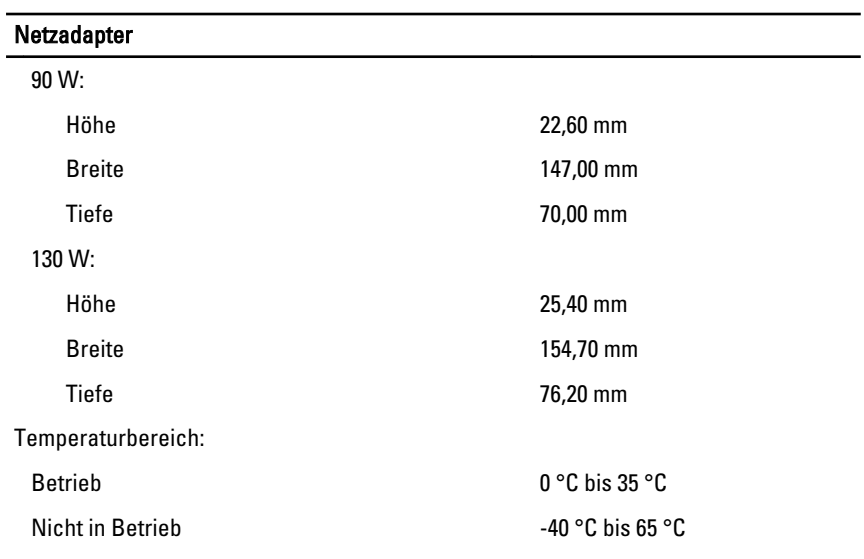

# Abmessungen und Gewicht  $V_{\text{outer}}$  3250:

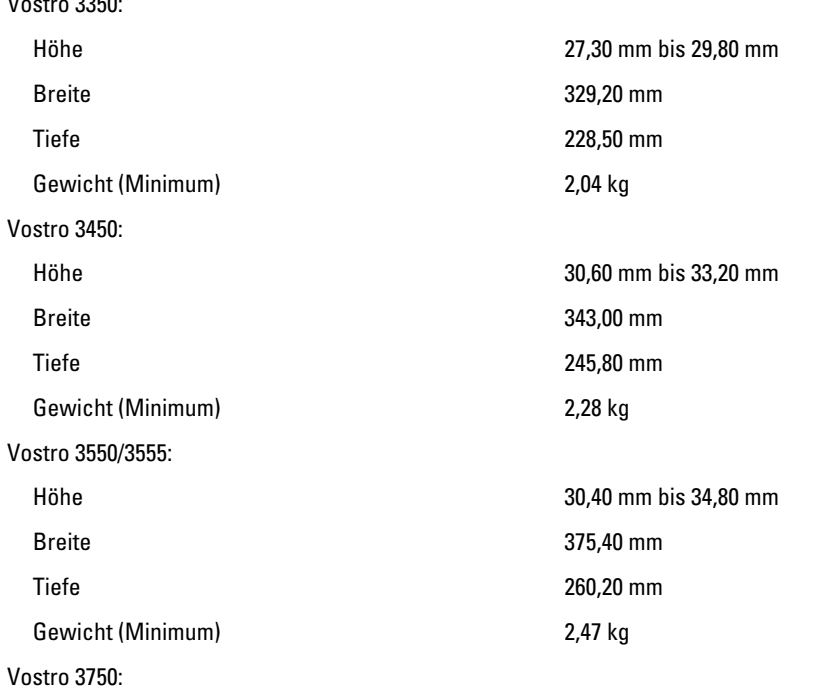

# Abmessungen und Gewicht

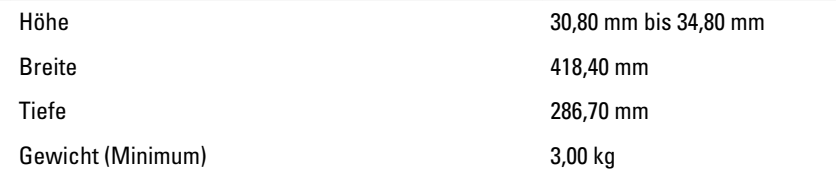

### Umgebungsbedingungen

Temperatur:

Betrieb 10 °C bis 35 °C

Relative Luftfeuchtigkeit (max.):

Lagerung -40 °C bis 65 °C Betrieb 10 % bis 90 % (nichtkondensierend)

Lagerung 5% bis 95% (nichtkondensierend)

Luftverschmutzungsklasse G1 oder niedriger gemäß ISA-S71.04–1985

# Kontaktaufnahme mit Dell

# Kontaktaufnahme mit Dell

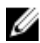

**ANMERKUNG:** Wenn Sie nicht über eine aktive Internetverbindung verfügen, können Sie Kontaktinformationen auch auf Ihrer Auftragsbestätigung, dem Lieferschein, der Rechnung oder im Dell-Produktkatalog finden.

Dell stellt verschiedene online-basierte und telefonische Support- und Serviceoptionen bereit. Da die Verfügbarkeit dieser Optionen je nach Land und Produkt variiert, stehen einige Services möglicherweise in Ihrer Region nicht zur Verfügung. So erreichen Sie den Vertrieb, den technischen Support und den Kundendienst von Dell:

- 1. Besuchen Sie support.dell.com.
- 2. Wählen Sie Ihre Supportkategorie.
- 3. Wenn Sie kein US-Kunde sind, wählen Sie am Ende der Seite ihren Ländercode aus oder wählen Sie All (Alle), um für weitere Auswahlmöglichkeiten.
- 4. Klicken Sie je nach Bedarf auf den entsprechenden Service- oder Support-Link.